# RGOX **Empower the Barcode**

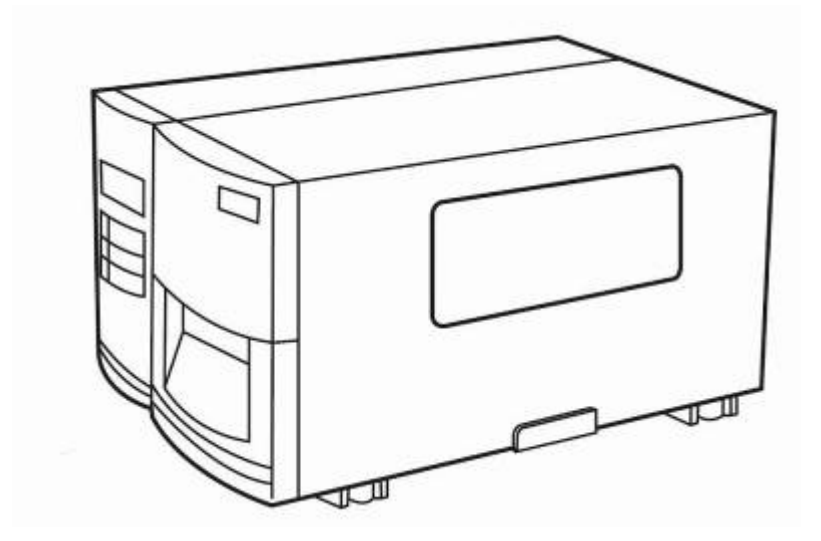

X-1000VL / X-2000V / X-2000V Zip / X-1300 X-2300 / X-2300Z / X-2301 X-2300E / X-2300ZE X-3200 / X-3200Z X-3200E / X-3200ZE

X 系列工业型条码打印机用戶手册

I

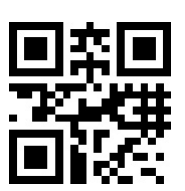

# 目录

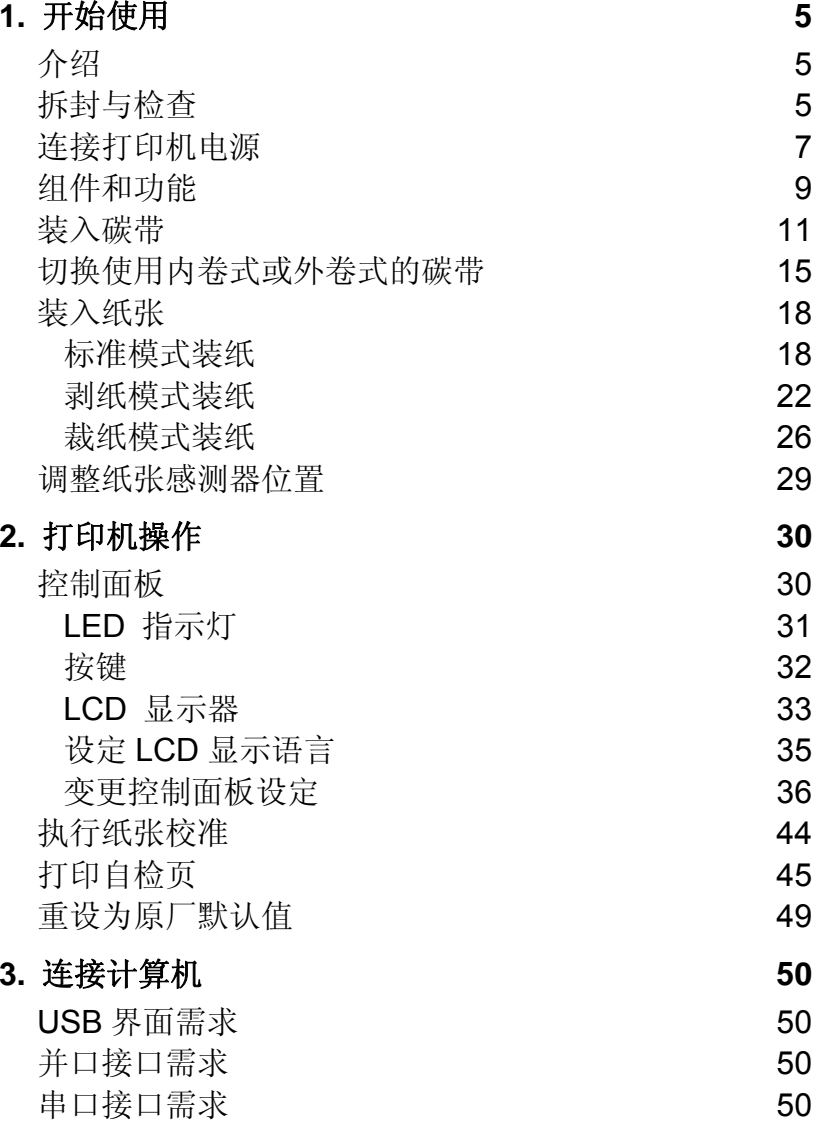

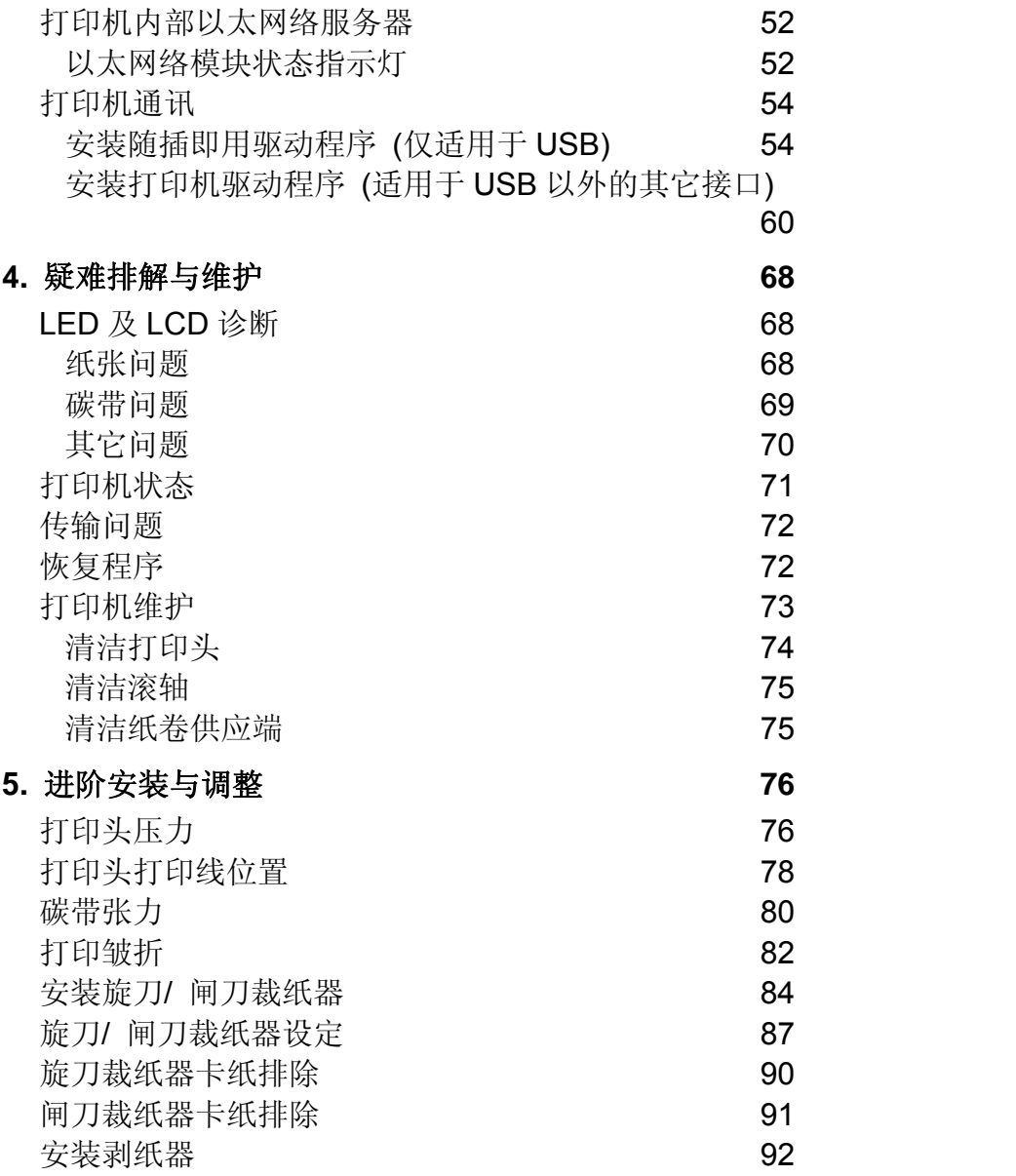

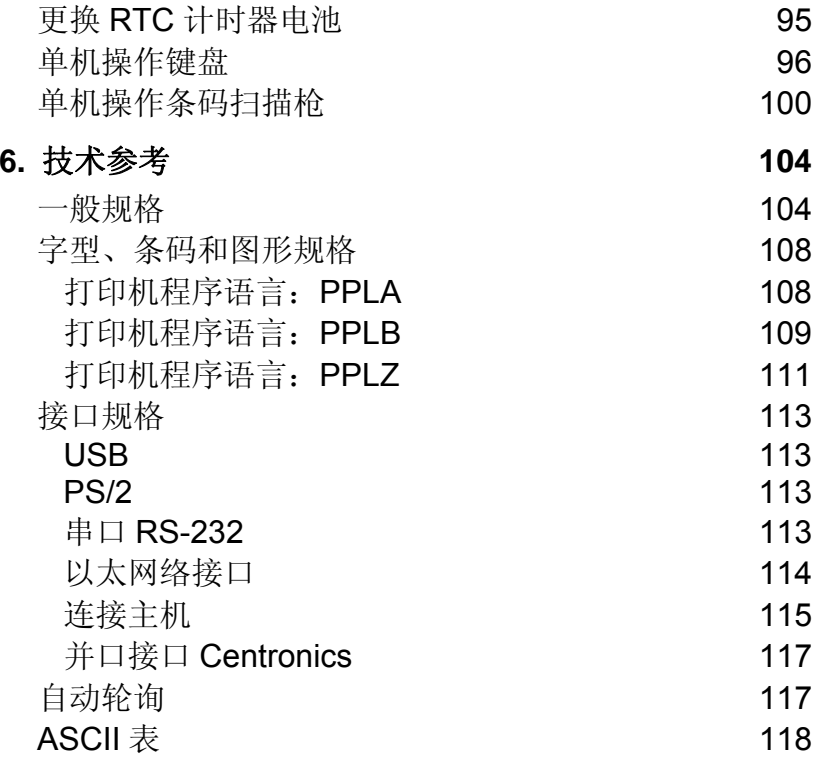

### **1.** 开始使用

### 介绍

恭喜您选择购买Argox Xellent系列(X系列)工业型条码打印机。本 使用手册说明X系列机型,将协助您认识这台新购买的打印机。 本手册除了包含打印机操作指示,还包括疑难排解、维护及技术 参考等相关信息。此外也提供图解,可协助您快速熟悉打印机操 作。

#### 专属声明

本手册包含立象科技股份有限公司拥有之专属资讯。这些资讯仅 供负责操作及维护手册中所述之设备的相关人士参考及使用。未 经过立象科技股份有限公司同意,不论任何情况下均不得对此类 专属资讯进行使用、再制,或揭露给任何第三方。

注意:未经立象科技股份有限公司明确许可的情况下,对设备进 行的任何变更或修改都可能导致使用者操作本设备的权利失效。

### 拆封与检查

收到打印机之后, 请先检查运送过程是否造成任何损伤: 检查包装箱和打印机的外观是否有任何损伤。

- 注意: 假如发现损伤,请立即连络货运公司,以提出赔偿申请。
	- 打开打印机的上盖,检查纸卷供应端是否完好。
	- 请检查除了打印机以外的下列配件。如果有任何物品遗 失,请连络当地的经销商。

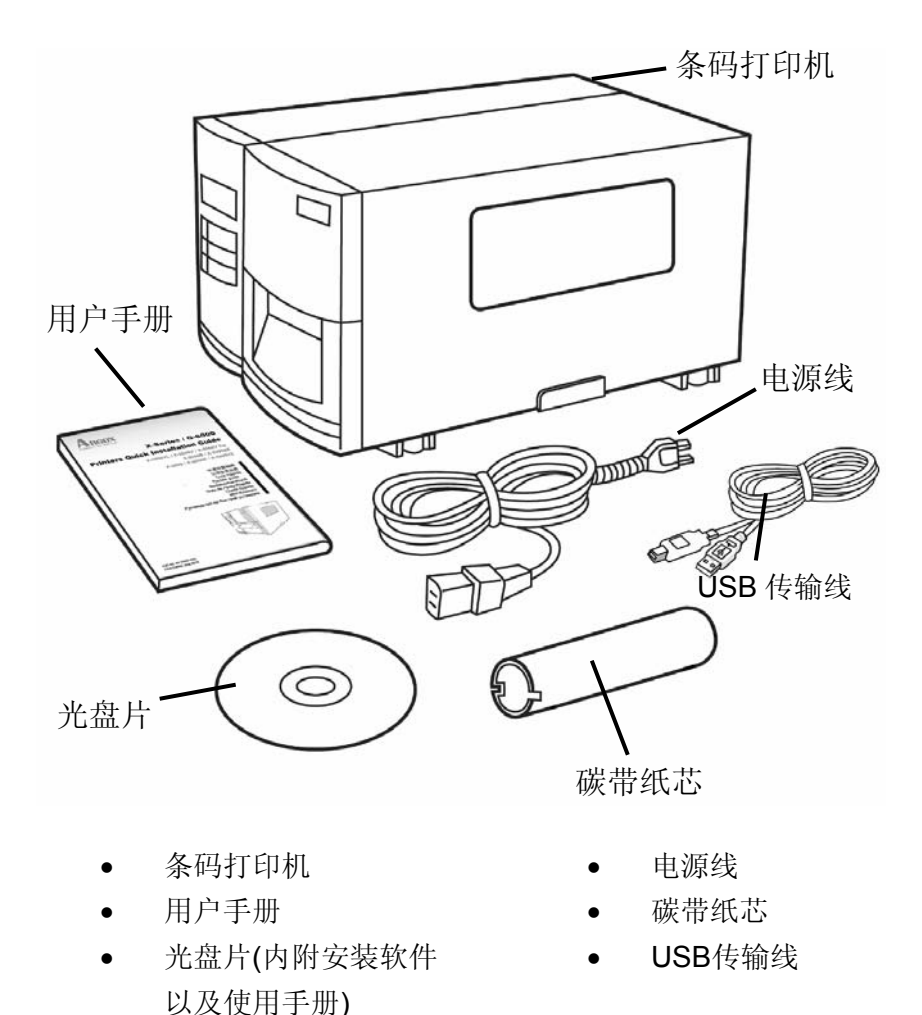

5

# 连接打印机电源

在设定及连接此条码打印机之前,请先考虑下列事项。

警告! 请勿在可能接触到水的地方操作打印机。

- 找一个适当的空间和稳固的平面来放置打印机,而且需有 足够的空间可打开挡板安装纸张和碳带。
- 打印机所放置的位置不应超过连接的主机和打印机之间 的传输线长度。
- 将打印机的电源线与其它的电线分开放置。

连接电源线 (如下图所示)。

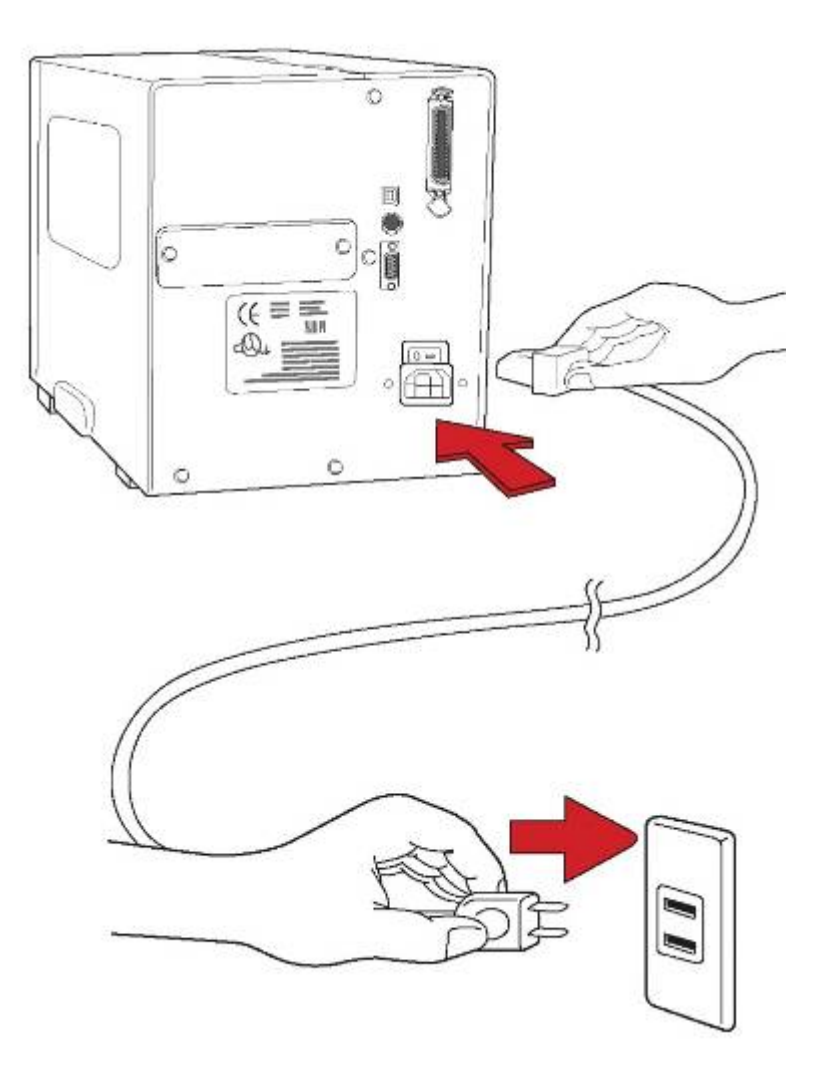

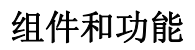

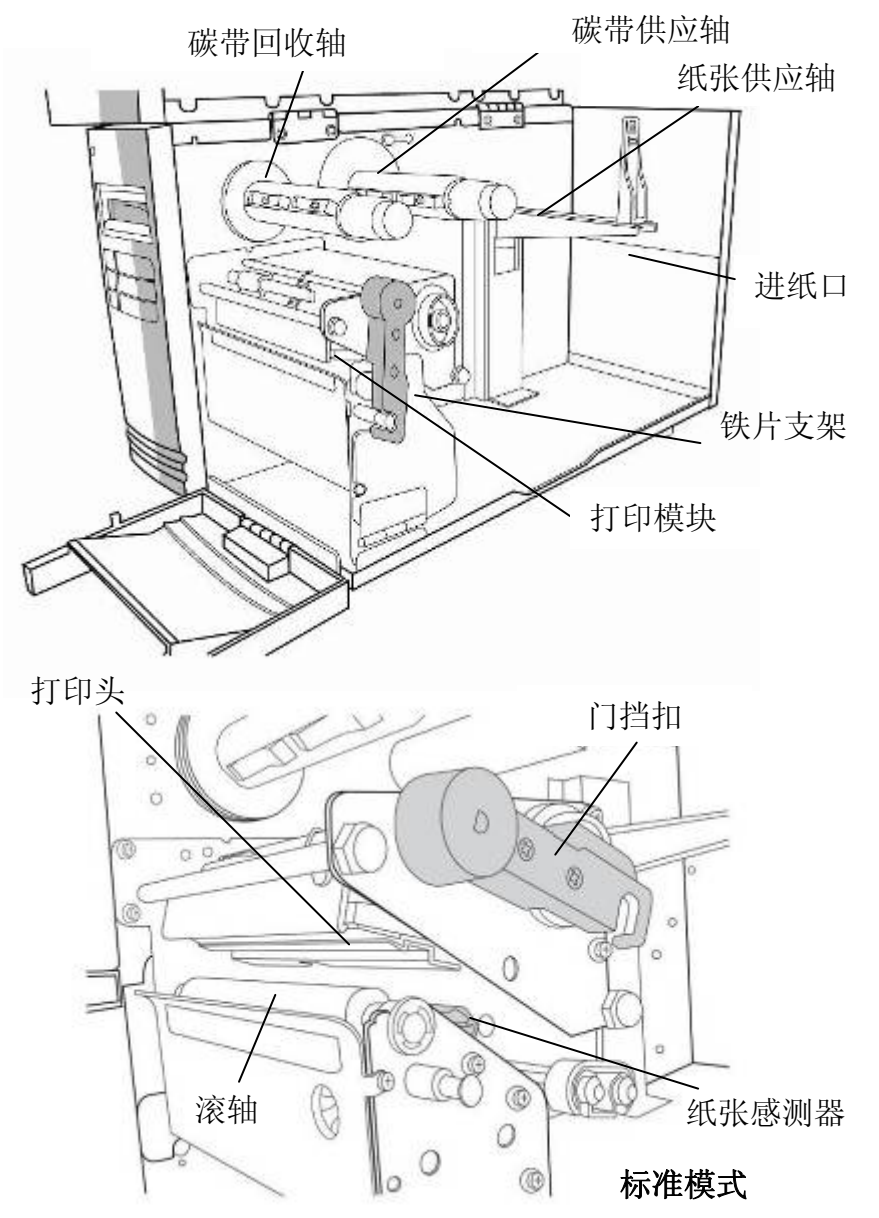

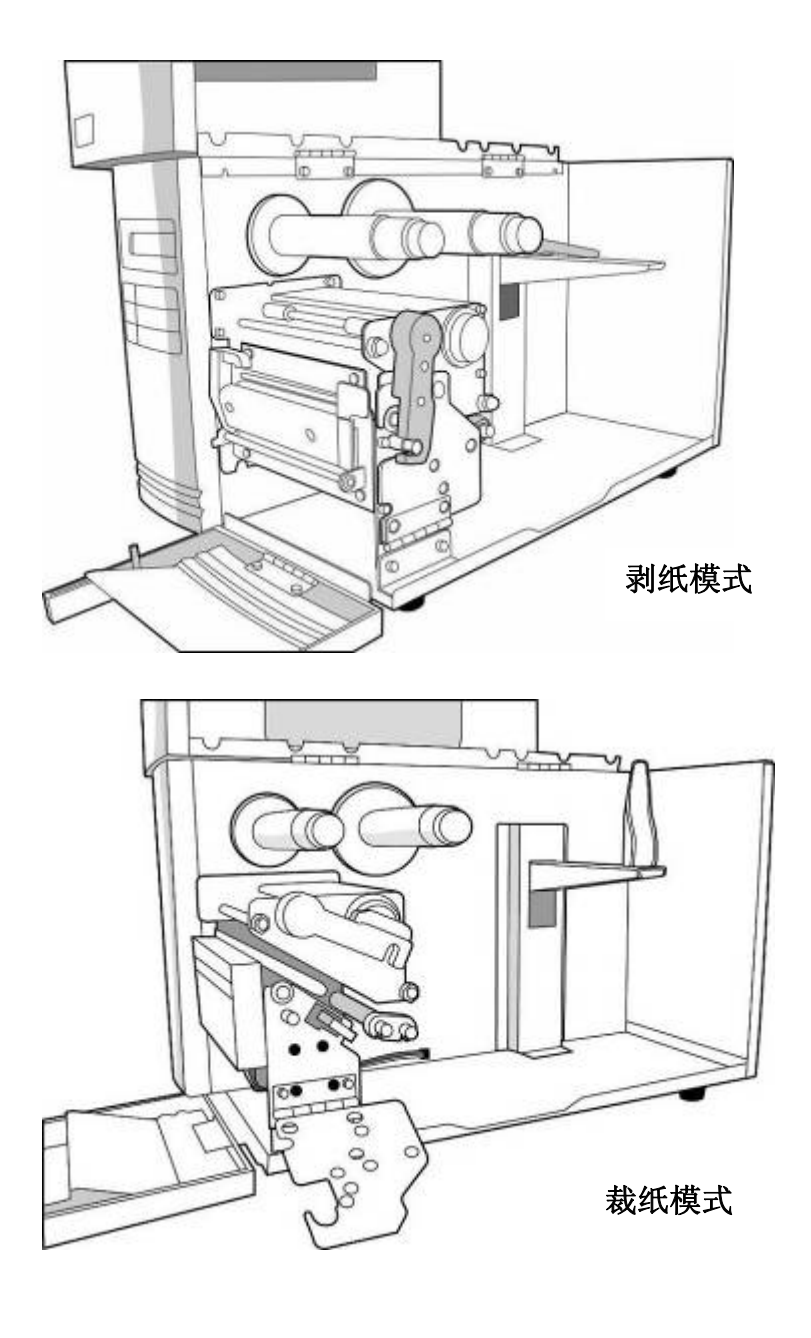

9

# 装入碳带

注意: 使用热转打印时, 纸张需搭配碳带打印, 请参阅本小节进 行安装。下列步骤是以使用内卷式碳带为例 (X系列机型默认为 内卷式碳带; 如需使用外卷式碳带,请见本小节 - 切换使用内卷 式或外卷式的碳带)。

1. 打开上侧和前侧挡板,露出纸卷供应端。(图1)

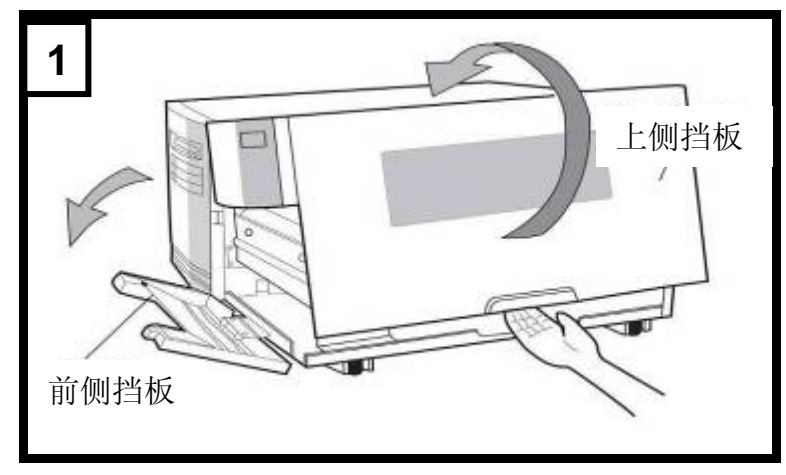

2. 逆时针转动门挡扣,打开铁片支架。(图2)

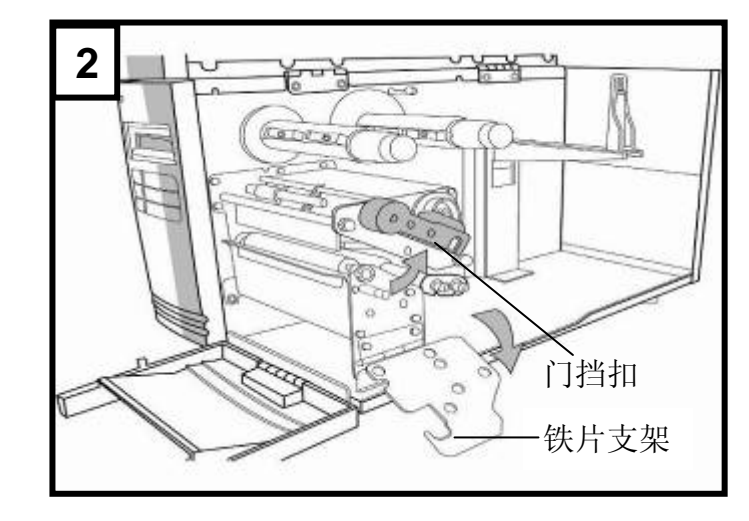

3. 拆开碳带, 将碳带卷装入碳带供应轴。(图3)

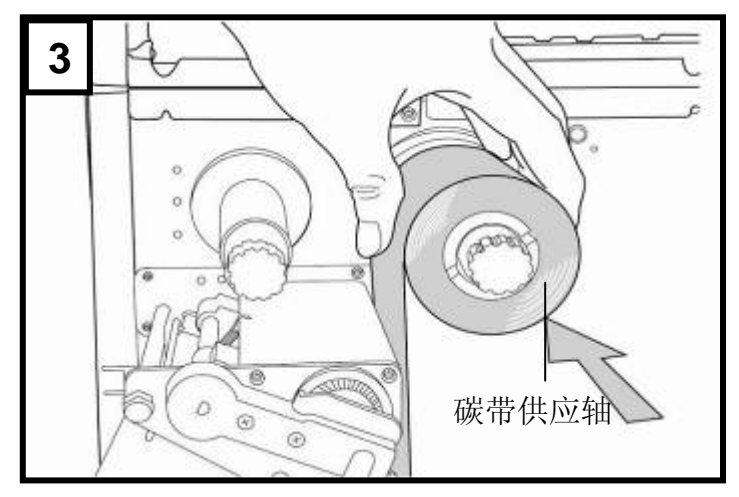

- 4. 将碳带穿过打印模块。(图4)
- 5. 将碳带前缘贴到碳带纸芯,并将部分碳带卷到纸芯上。确 定将碳带的碳粉层朝下。

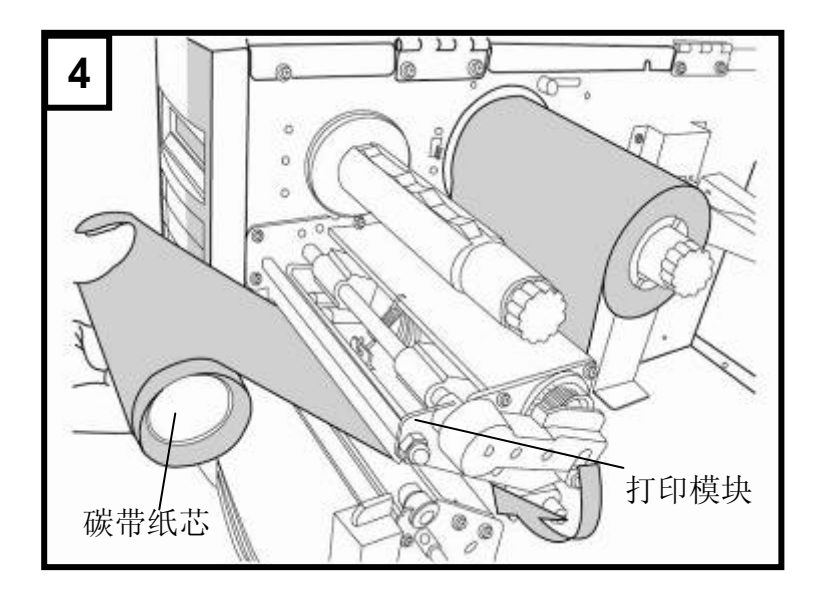

6. 将碳带纸芯插入碳带回收轴。(图5)

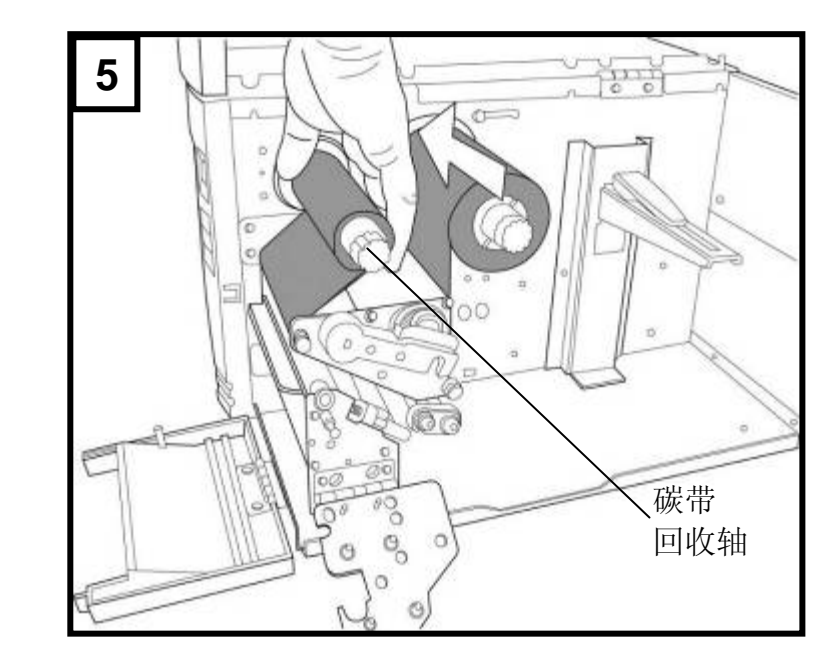

7. 转动回收轴,拉紧碳带。

# 切换使用内卷式或外卷式的碳带

本打印机的设计能够针对各种应用弹性调整,不论碳带是内碳式 或外碳式都可使用。原厂默认是使用内碳式碳带,若要使用外碳 式碳带可依照以下步骤切换:

1. 将 SHAFT RIBBON ADJ(内外碳切换装置) 先向外拉再推 到 Outside(外碳) 的位置:

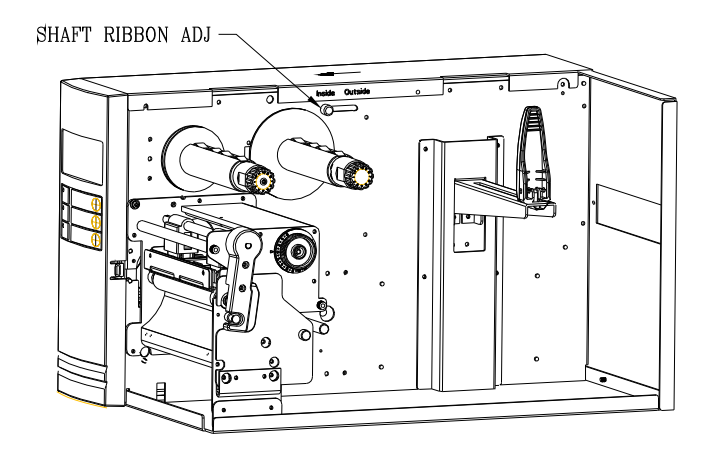

2. 调整之后,就可以使用外碳式的碳带 。接着装入碳带:

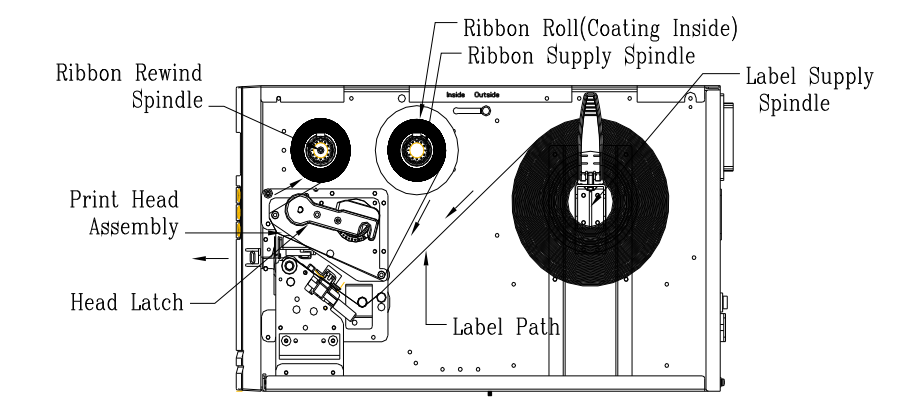

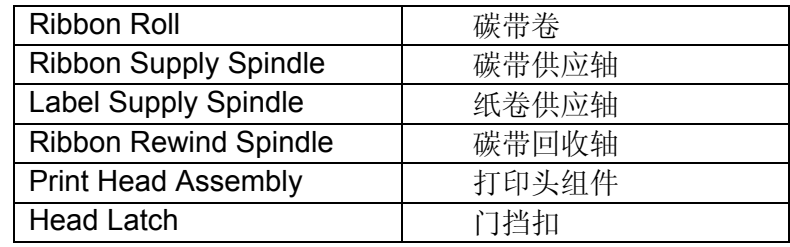

3. 如果要切换回使用内碳式的碳带,请将 SHAFT RIBBON ADJ(内外碳切换装置)推到 Inside(内碳) 的位置。接着装入碳 带:

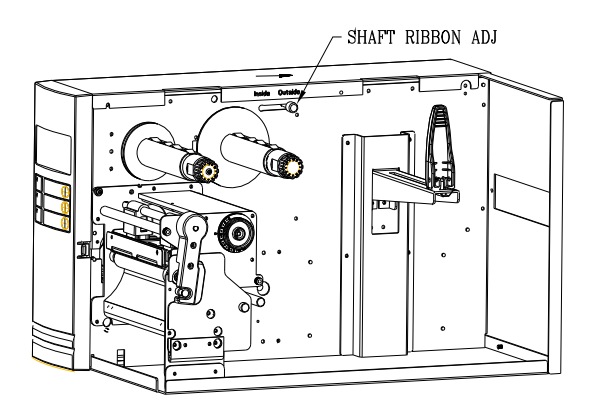

# 装入纸张

X-Series打印机可使用三种不同的装纸模式:标准模式、剥纸模 式或裁纸模式。

- $\bullet$ 标准模式,可一次打印单张或多张且不裁切标签。
- $\bullet$  剥纸模式,打印标签后将背胶纸撕下。取出标签后,会接着 打印下一张标签。
- $\bullet$ 裁纸模式,会自动在打印后裁切标签。

# 标准模式装纸

c

1. 将纸卷插入纸张供应轴,然后将纸卷固定杆往内移。(图 1)

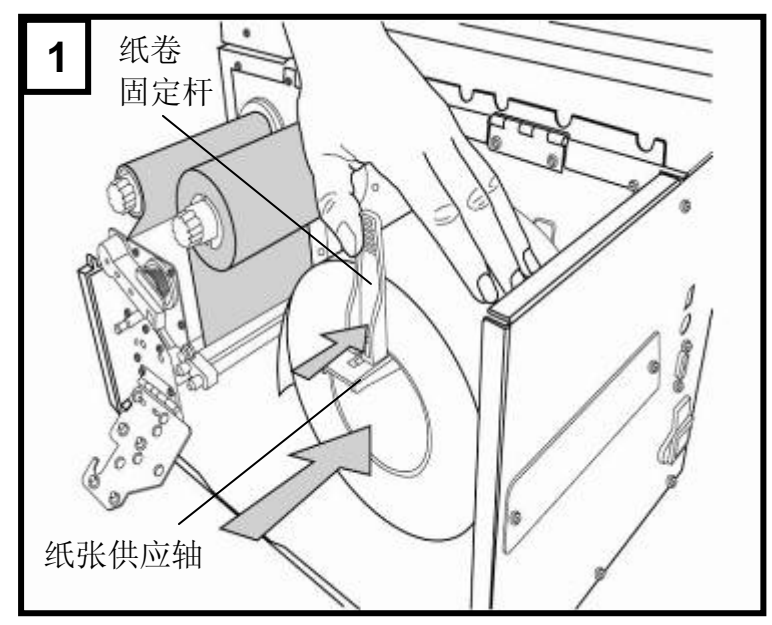

17

- **2**   $\circ$ Ap ○ D  $\circ$  $\circ$ 门挡扣 纸张 固定器  $\circ$ ö  $\circ$ σ O 0O DО  $\frac{1}{2}$ 支架  $\circledcirc$
- 2. 逆时针转动门挡扣,打开铁片支架。将纸张固定器移开。 (图2)

3. 将纸张穿过打印模块下方,并穿过纸张感测器模块中间。 (图3)

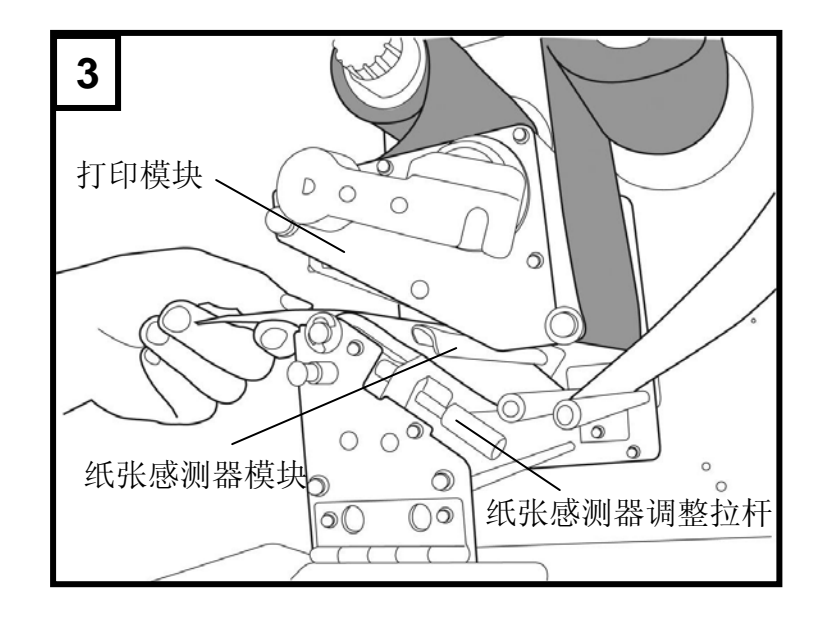

4. 将纸张固定器恢复原位,关上铁片支架,然后卡入门挡 扣。

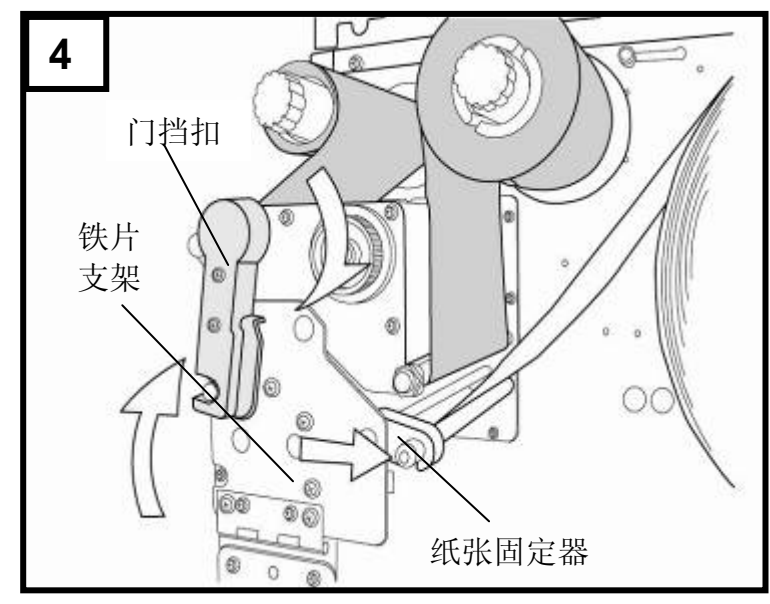

5. 关闭上侧和前侧挡板,并开启打印机电源,或在打印机 开机的情况下按下「走纸」键。

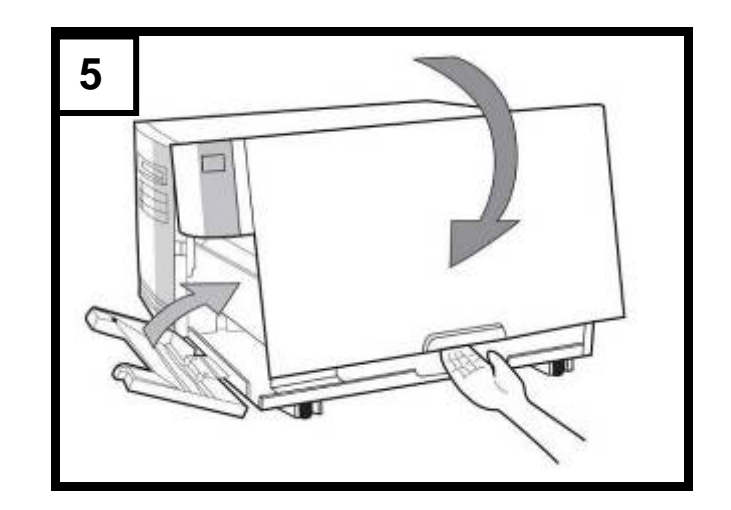

# 剥纸模式装纸

依照上述「装入纸张 – 标准模式」中的步骤1至3进行。

1. 从纸卷的最前端撕开标签,露出至少6英吋的标签底纸。(图 1)

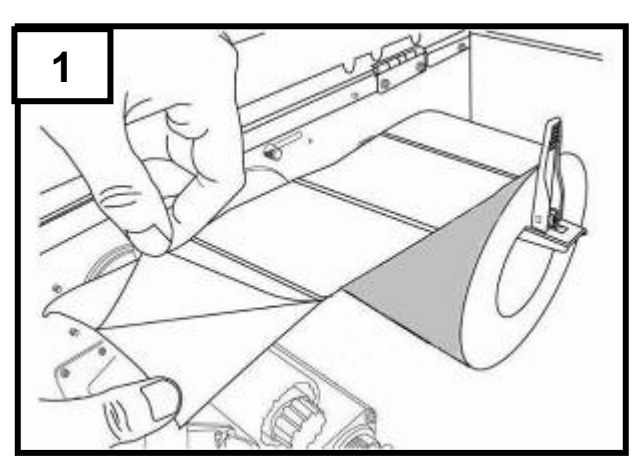

21

2. 将标签底纸穿过打印模块下方。(图2)

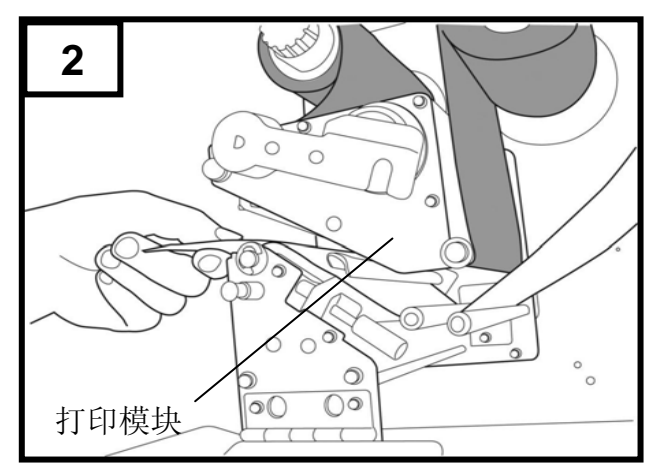

3. 将剥纸器释放栓往下压,并将纸张穿过剥纸器模块下方。(图 3)

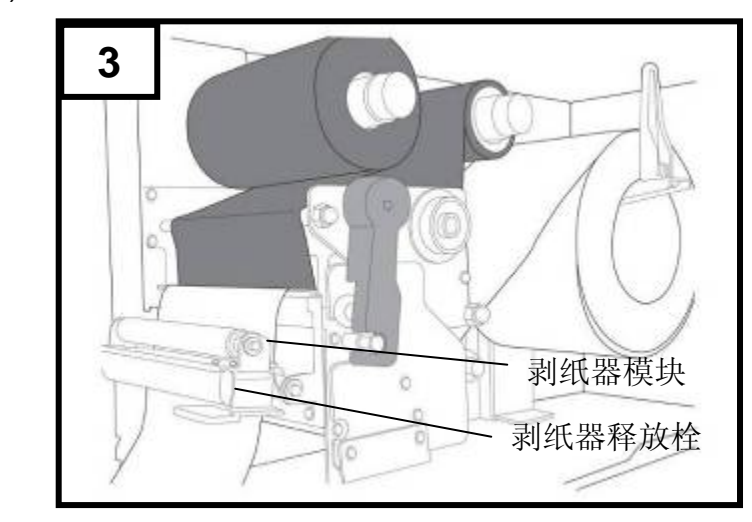

4. 关上剥纸器模块。(图4)

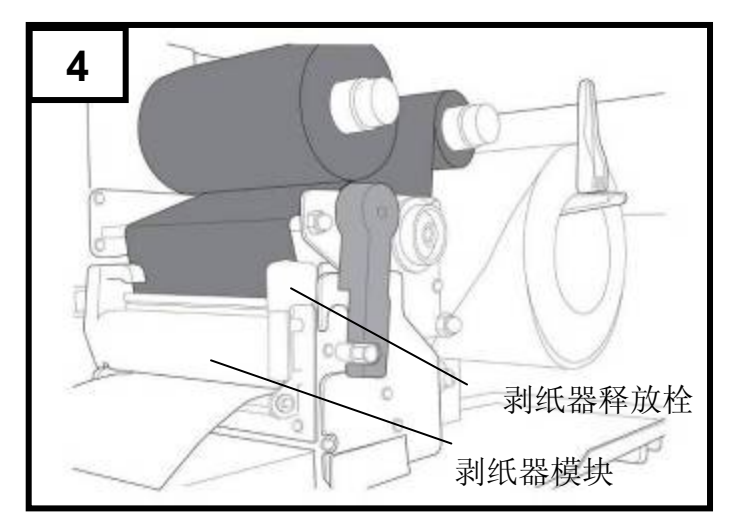

5. 关闭上侧挡板,并开启打印机电源,或在打印机开机的 情况下按下走纸键。(图5)

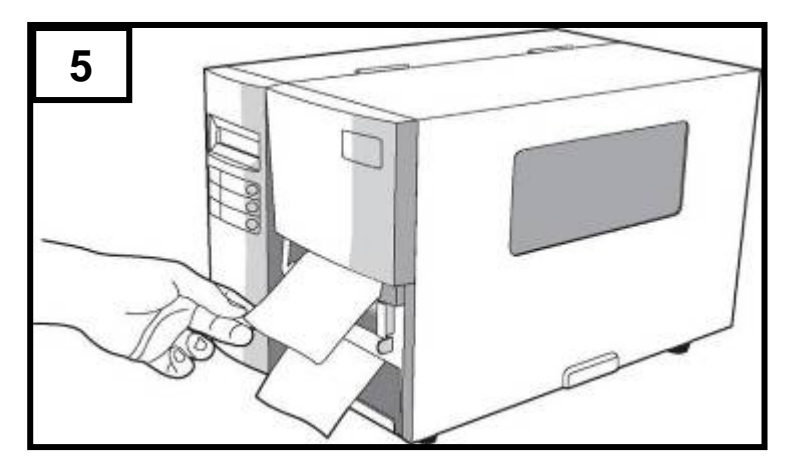

#### 注意:

- 1. 走纸键无法让打印机持续剥纸。只有从面板设定中正常启 用功能剥纸,打印机才会进入剥纸模式,启动侦测功能。
- 2. 确定剥纸感测器在安装时未挡住碳带路径。

# 裁纸模式装纸

依照上述「装入纸张 – 标准模式」中的步骤 1 至 3 进行。

1. 将纸张穿过打印模块下方,并穿过纸张感测器模块中间。 (图1)

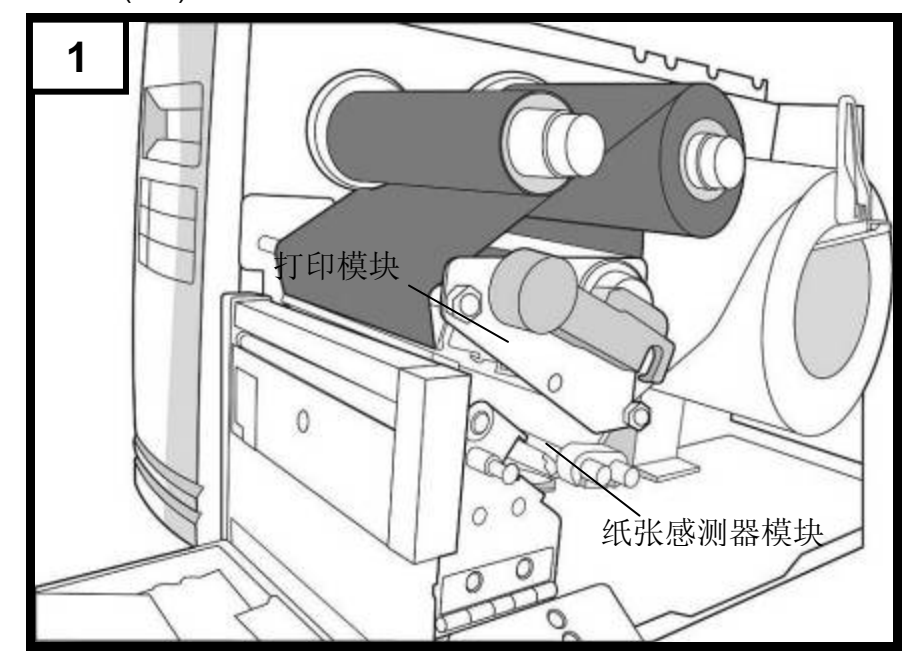

- **2**  ٦٠ 门挡扣  $\theta$ 铁片支架 十二 2)纸张固定器
- 2. 将纸张固定器恢复原位,关上铁片支架,然后卡入门挡扣。 (图2)

3. 关闭上侧挡板,并开启打印机电源,或在打印机开机的情 况下按下走纸键。接着打印机会自动将标签送入裁纸器。 (图3)

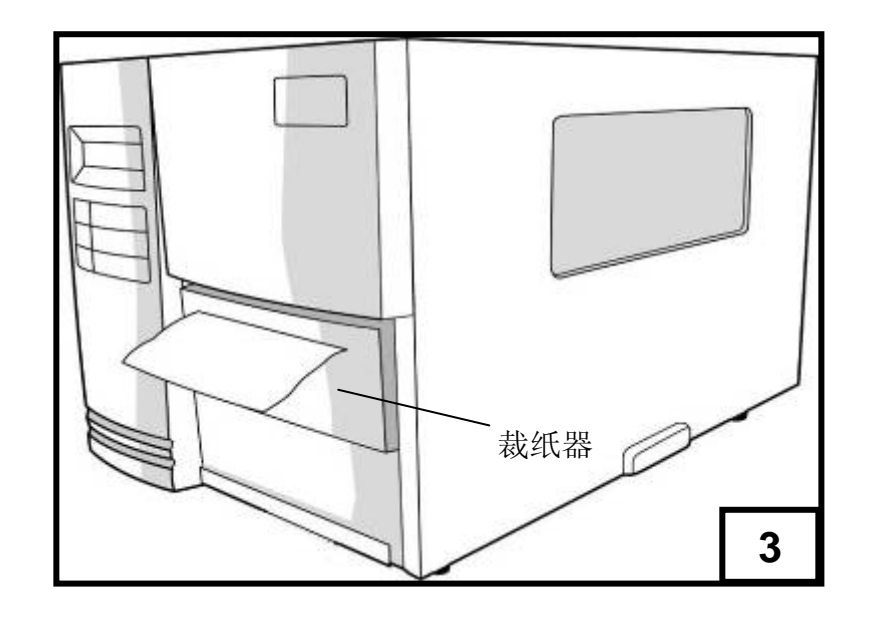

注意: 走纸键无法让打印机裁纸。只有从面板设定中正常启用功 能,才能进行裁纸。

### 调整纸张感测器位置

纸张感测器在侦测标签上的的间隔或孔洞,以帮助打印机决定起 始打印位置与纸张的长度。在使用间隔式标签时,纸张感测器的 位置只要是在纸张范围内都可正常侦测。但是若使用的是孔洞式 标签纸,请依以下步骤确认纸张感测器位置:

- 松开打印模块的门挡扣(如标准模式装纸图 2)。
- 将纸张感测器拉杆往下拉,即可向左或向右调整纸张 感测器模块位置。
- 务必确认纸张感测器位置标示(Media sensor position mark)座落在标签纸孔洞的正上方。(如下图)

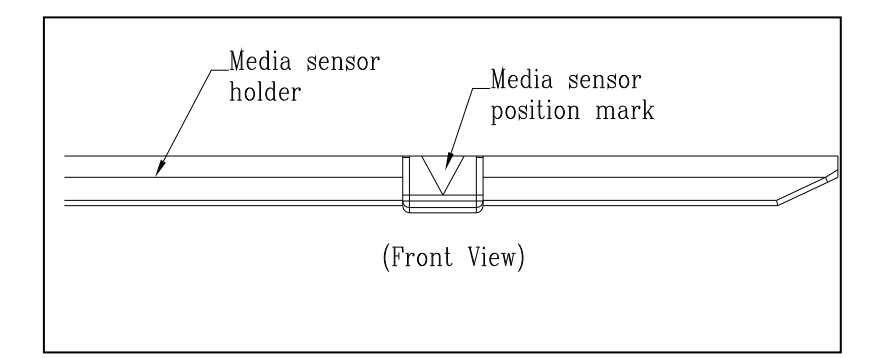

### **2.** 打印机操作

下图说明X系列工业型条码打印机的各项组件和功能。 控制面板

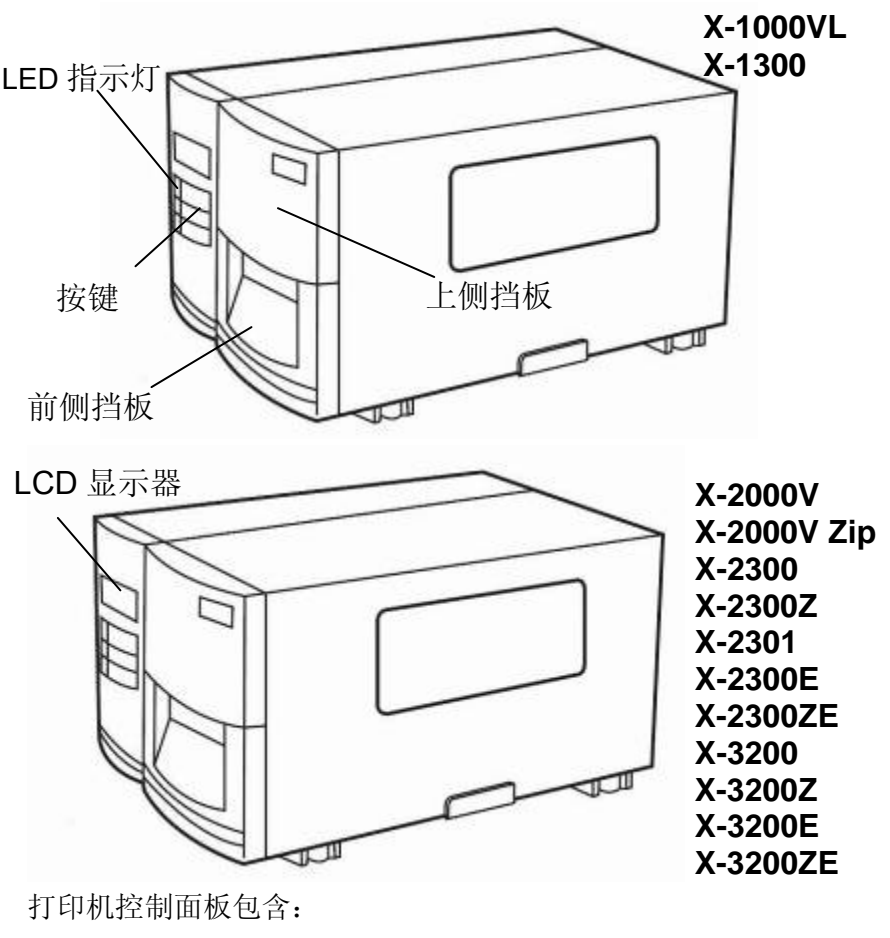

三个 LED 指示灯 (确认READY、纸张MEDIA、碳带RIBBON) 三个按键 (走纸FEED、暂停PAUSE、取消CANCEL) 上侧挡板/ 前侧挡板/ LCD 液晶屏幕(X-1000VL、X-1300以外)

### **LED** 指示灯

前面控制面板上有三个LED指示灯,这些指示灯可显示打印机的 操作状态。

- 确认灯 常亮 – 操作正常
- (READY) 闪烁 – 打印机侦测到碳带已用完、纸张已用完、 取消打印工作、打印错误 打印机已暂停 打印机正在接收主机数据
- 纸张状况灯 **常亮 –** 操作正常
- (MEDIA) 闪烁 - 纸张已用完,需安装新纸卷 打印头过热 (LCD会显示"打印头过热*"* ,打印机稍 候会自动恢复打印)
- 碳带状况灯 常亮 启用热转模式, 需安装碳带
- (RIBBON) 熄灭 启用热敏模式, 不需安装碳带 闪烁 – 碳带已用完,需安装新碳带 X-2000V / X-2000V Zip / X-2300 / X-2300Z / X-2300E / X-2300ZE / X-3200 / X-3200Z / X-3200E / X-3200ZE 机型的热转模式及热敏模 式需从控制面板设定。 X-1000VL需透过软件、驱动程序或打印机指令 设定。X-1300、X-2301 只有热敏模式,不需安 装碳带。

### 按键

#### 共有三个按键,每个按键具备两种基本功能。

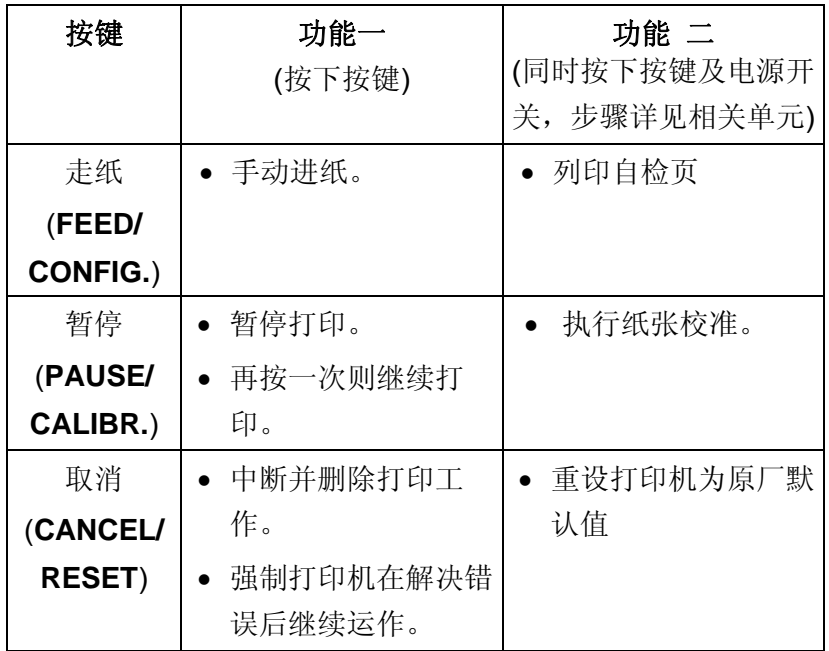

# **LCD** 显示器

X系列有提供LCD显示器的机型,其LCD显示器上面可显示:

- 打印机状态
- 打印机设定
- 从键盘或条码扫描枪输入的数据

开机之后,LCD会显示下列讯息表示准备打印:

#### X-2000V/ X-2300/ X-2301/ X-2300E

准备打印 (203, B)

#### X-3200 / X-3200E

准备打印 (300, B)

第一个参数显示203或300,代表打印机的分辨率。 第二个参数则显示打印机语言为PPLA、PPLB或PPLZ。

### 注意:

内建以太网络的机型于开机后会在LCD显示"以太网卡初始化*"*  约20秒,再显示以上讯息。

如果连接键盘,LCD会显示:

#### X-2000V/ X-2300/ X-2301/ X-2300E

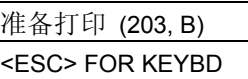

#### X-3200/ X-3200E

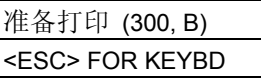

如果连接条码扫描枪,LCD会显示:

#### X-2000V/ X-2300/ X-2301/ X-2300E

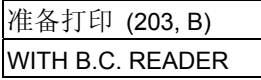

#### X-3200/ X-3200E

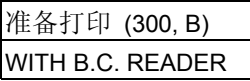

如果发生异常状况,则会显示相关讯息。例如碳带用完:

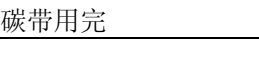

# 设定**LCD**显示语言

打印机的LCD显示器支持七种语言:英文、法文、德文、意大利 文、西班牙文和葡萄牙文、简体中文。

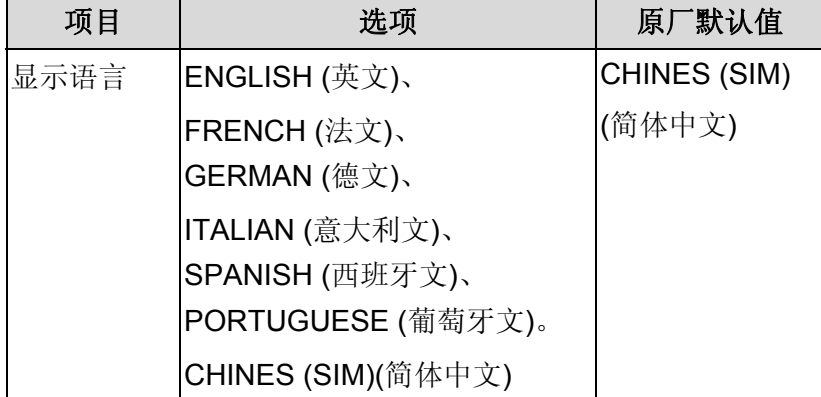

如何选取语言:

- 1. 同时按下控制面板的PAUSE (暂停)和CANCEL (取消) 键。
- 2. 按住两个按键约3秒, 然后放开。
- 3. 接着出现语言选取画面。

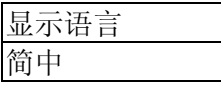

- 4. 按下FEED 走纸键,可跳至下一个语言。
- 5. 按下CANCEL 取消键,选取并设定语言。

按下PAUSE 暂停键, 或同时按下PAUSE (暂停)和CANCEL (取 消)键,离开语言选取画面并回到正常模式。

### 变更控制面板设定

使用 X-2000V, X-2000V Zip, X-2300, X-2300Z, X-2301, X-2300E, X-2300ZE, X-3200, X-3200Z, X-3200E 以及 X-3200ZE 这些打印机机型,您可以直接使用前面板上的按键来 变更设定,此外也可以透过软件指令变更设定,打印机会更新为 最后接收到的设定。

#### 使用控制面板上的按键变更设定:

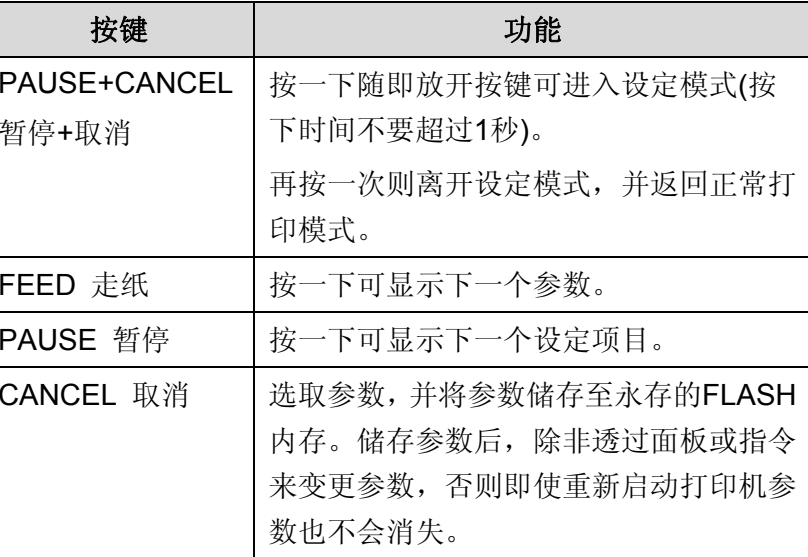

注意:请勿在打印或传送数据期间变更设定。

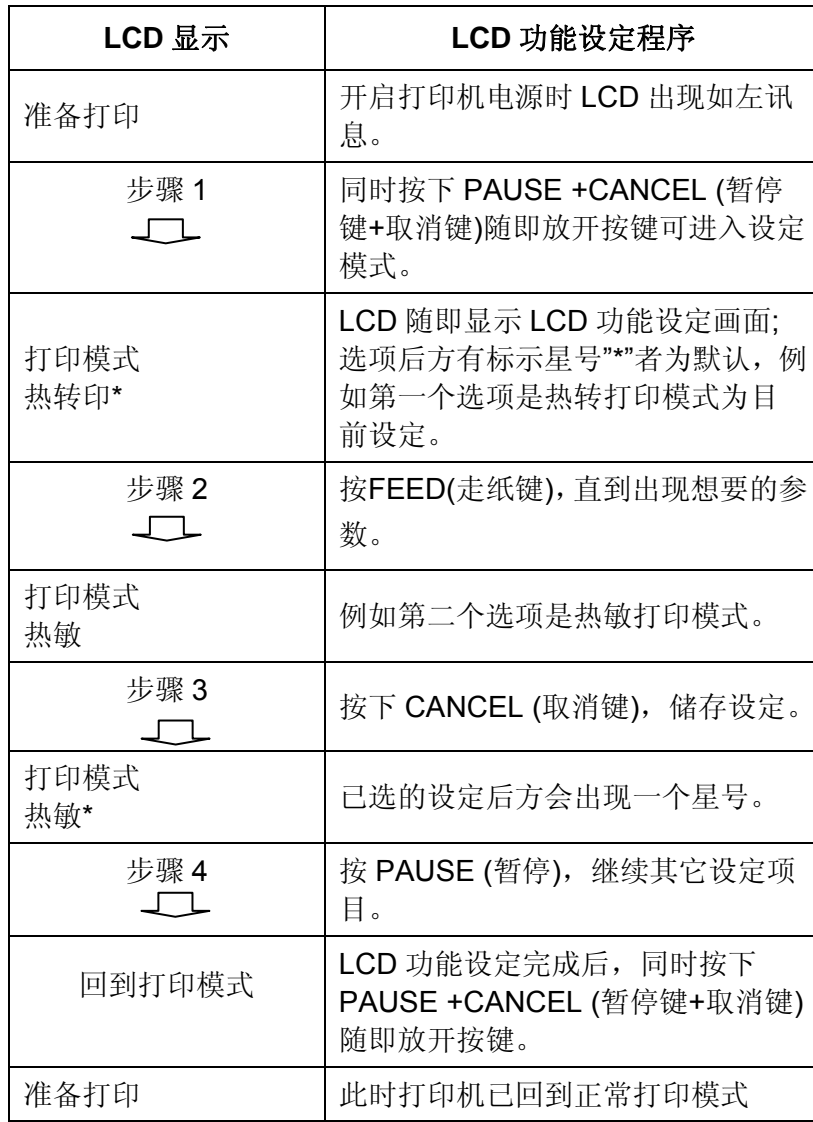

# **LCD**功能设定程序 **–** 以设定热敏打印模式为例**:**

# 打印机的设定项目及参数:

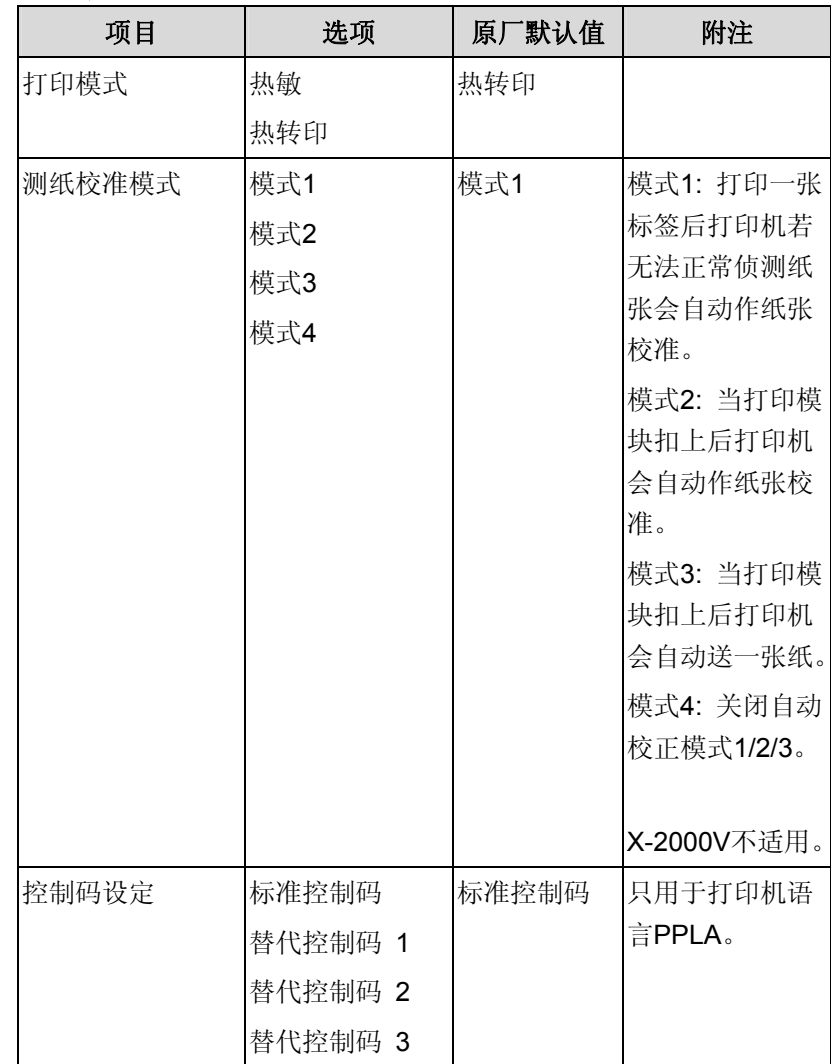

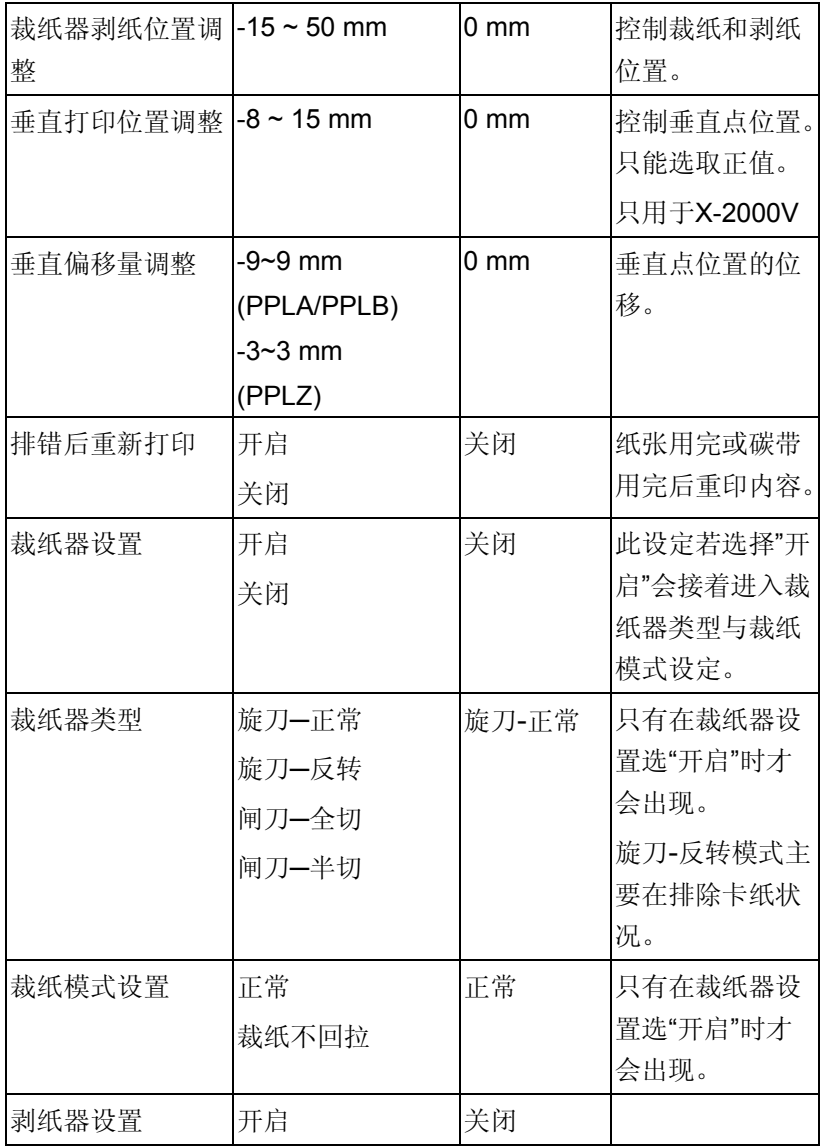

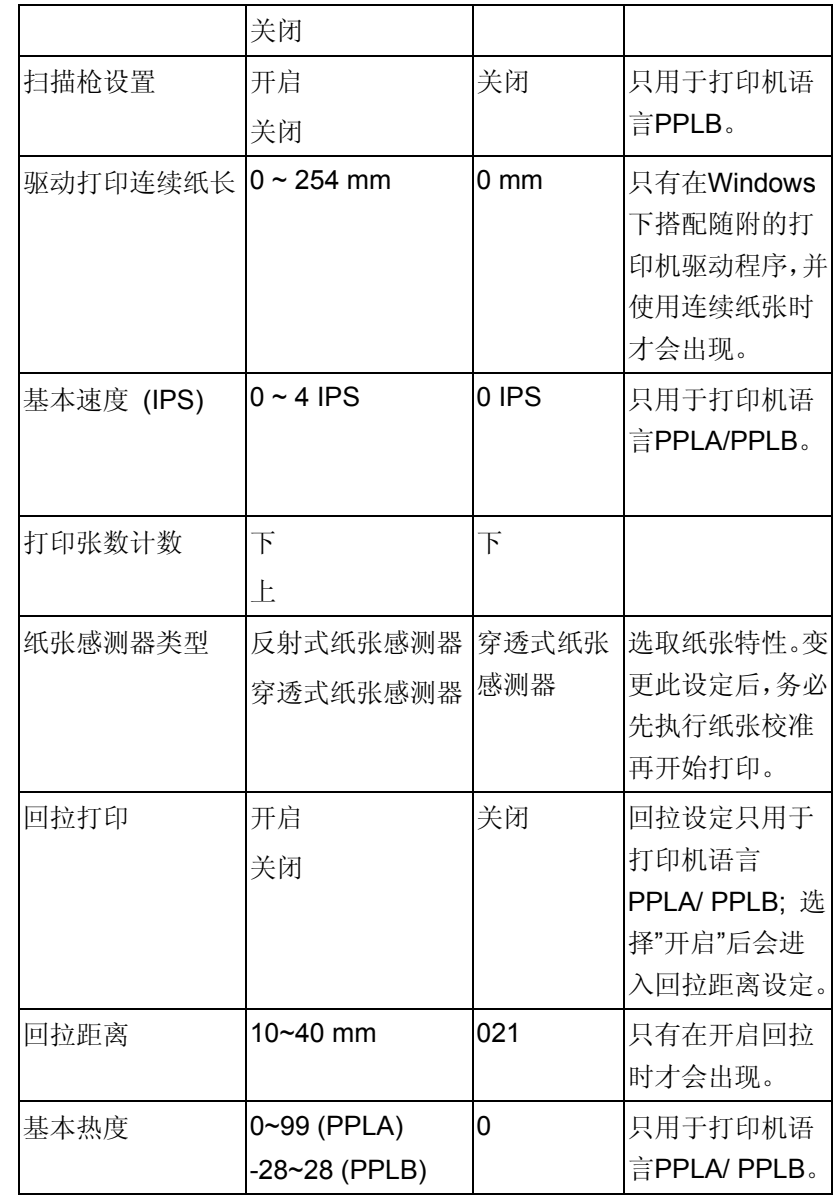

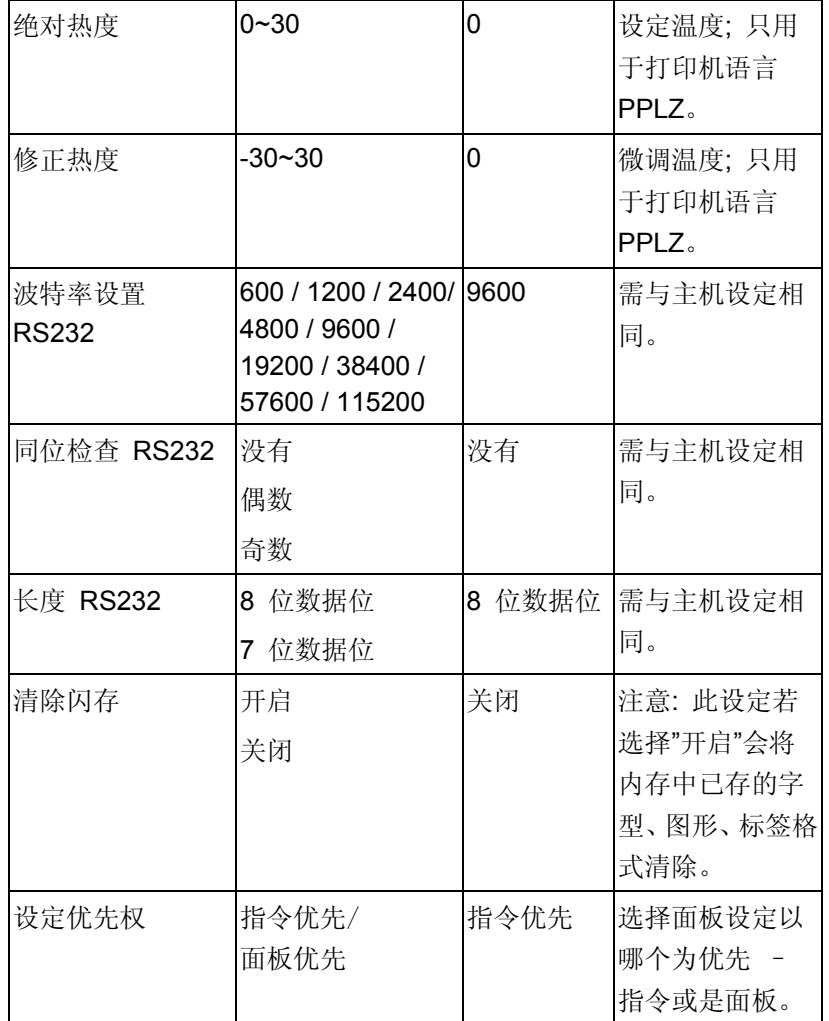

### 以太网络的设定项目及参数 (X-2300E. X-2300ZE. X-3200E. X-3200ZE):

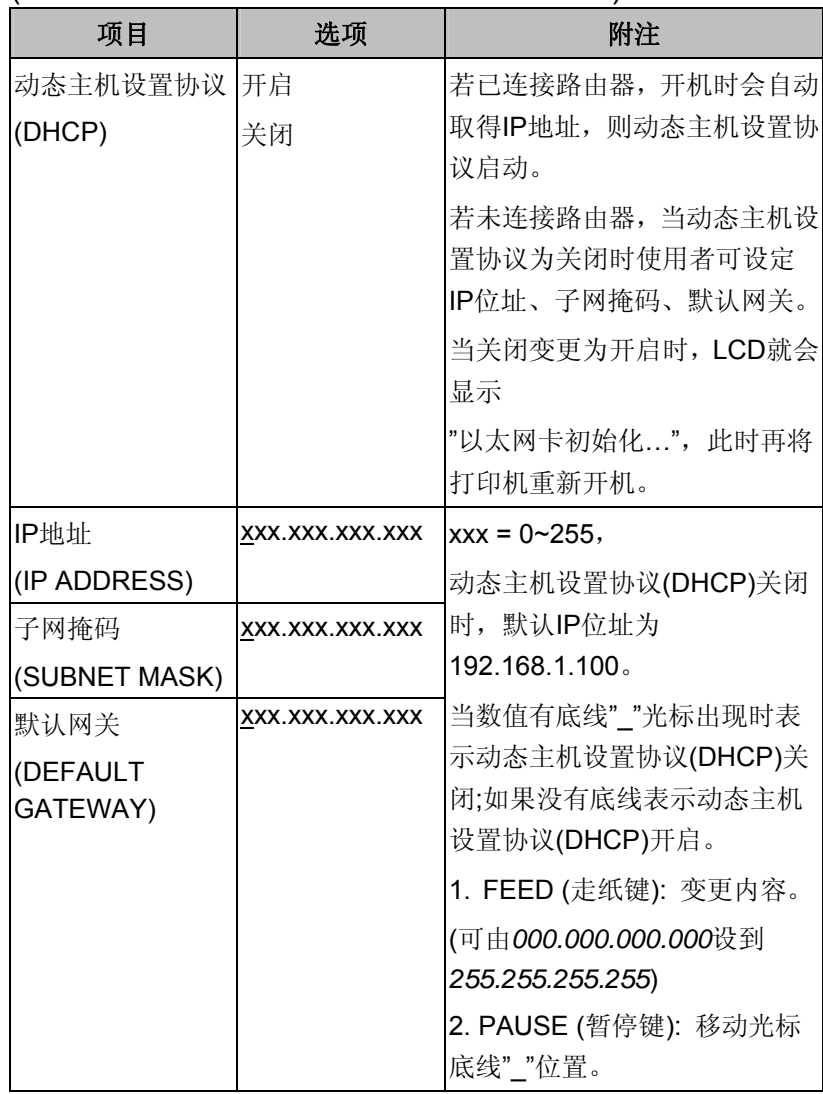

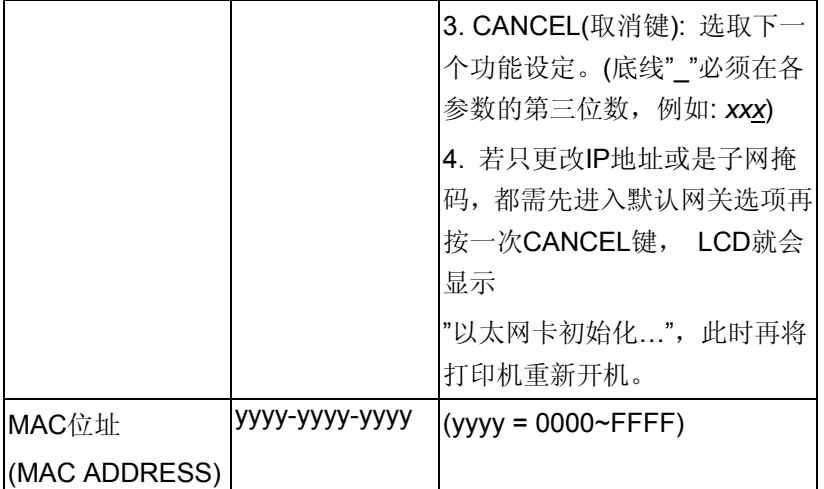

如需更多关于以太网路的设定说明,请参考以太网路使用手册。

# 执行纸张校准

装入纸张后,建议您执行纸张校准,以校正纸张感测器。

- 1. 关闭打印机电源。
- 2. 装入纸张与碳带。
- 3. 按住打印机暂停键(PAUSE),并开启打印机电源。
- 4. LCD上出现「纸张校准…」,而且确认(READY)和纸张状 况灯(MEDIA)同时闪烁时,再放开暂停键。 (有支援以太网路的机种液晶首先会显示"以太网卡初始化 ",然后显示"校正..."。)
- 5. 打印机会送入 12 英吋的空白标签。
- 6. 出现「准备打印」时,确认和纸张灯就会停止闪烁,并保 持常亮。
- 注意:X-1000VL、X-1300 可跳过LCD相关步骤。

### 重要!

- 1. 每次装入纸张,或变更为不同类型或尺寸的纸张时,都应 该执行一次纸张校准。
- 2. 在开始校正之前,必须先正确装入纸张和碳带,并将标签 感测器移到正确的位置。
- 3. 完成校正后,打印机会将参数储存到FLASH内存。若未 经过正确的校正,间隔侦测便很容易在打印时遗漏,尤其 是在打印小尺寸的标签时(高度小于1.5英吋)。

# 打印自检页

打印列印自检页,可用來检查打印头的列印质量及列印出打印机 的内部设定。步骤如下:

- 1. 关闭打印机电源。
- 2. 装入纸张与碳带。
- 3. 按住走纸键(FEED),并开启打印机电源。
- 4. 当LCD上显示「列印自检页…」的讯息,再放开走纸键。 (有支援以太网路的机种液晶首先会显示"以太网卡初始化 ",然后显示"列印自检页..."。)
- 5. 接着打印机就会印出自检页。(如下图)
- 6. 经过列印自检页后,打印机会进入倾印模式(dump mode)。若要继续正常操作,请按一下取消键 (CANCEL/RESET),取消诊断模式,或重新开机。当LCD 上出现「准备打印」,确认灯停止闪烁,并保持常亮时, 打印机已恢复正常模式。

注意:X-1000VL、X-1300 可跳过LCD相关步骤。

#### 列印自检页范例**-**以**X-2300E**为例:

Label Printer with Firmware X2300-B01.00 080310 00 STANDARD RAM: 16M BYTES AVAILABLE RAM: 13930K BYTES FLASH TYPE: ON BOARD 8M BYTES AVAILABLE FLASH: 6143K BYTES 8 bit data: Code Page 437 THERMAL TRANSFER SEE-THROUGH SENSOR (NORMAL) REF: 2000 SEE: 4F64  $\leftarrow$ - 0 NO. OF DL SOFT FONTS: 0  $\leftarrow$  $10<sup>10</sup>$ RTC CHIP INSTALL RTC TIME : 2/26/2010 10:45:55  $\overline{11}$ Int.fonts:NO ANY INTERNAL FONTS  $12 \leftarrow$ CUT COUNT: 0 13 **PRINT LENGTH METER: 0 M** RS232 : 9600, 8, N, 1P -15 CHECKSUM: 0000 16 SPEED: 3IPS DARKNESS: 8  $17$ MEDIA TYPE: GAP  $18$ <sup> $\div$ </sup> PRINT UIDTH: 800  $19 \leftarrow$ LABEL LENGTH: 80  $20 +$ **BACKFEED DISABLE**  $\overline{21}$ CUTTER DISABLE PEELER DISABLE CUTTER/PEELER OFFSET: 0  $R(X,Y) = R(0,0)$  $25*$ H. POSITION ADJUST : 0000 261 CALIBRATION TYPE: MODE 1  $27*$  $M(0, 0, 0, 0)$  $28 +$ **Ethernet version: 0.90** IP\_address: 192, 168, 1, 100  $29 \leftarrow$ - Subnet\_mask:255,255,255,0  $30 \leftarrow$  $-6$ ateuay: 192.168.1.100  $31 \leftarrow$ MAC\_address:00-11-E5-01-81-56 SNMP: DISABLE  $22$  $s(0, 0)$ U0.0.0.0.37888.0 , ٥, ﻓ, ﻓ, ﻓ, ﻓ, ﻩ, ﻩ, ﻓ, ﻩ, ﻩ  $ON$   $\Box$  $o$ FF $|o|o|o|o|o$ จ⊿←  $\sqrt{312}$  1 2 3 4 5 This is internal font 1. 0123456789 ABCebcXyz This is internal font 2. 0123456789 ABCab — This is internal font 3. 0123456789  $35 +$ This is internal font 4. 012345 

- 1. Firmware Version Information 韧体版本与日期
- 2. Standard RAM Size 暂存内存标准容量
- 3. Available RAM Size 暂存内存可用容量
- 4. Flash Type 永存内存类型与容量
- 5. Available Flash Size 永存内存可用容量
- 6. Font Symbol Set 字型字符集设定
- 7. Print Mode 打印方式(Thermal Transfer 热转或 Direct Thermal 热敏)
- 8. Sensor type 纸张感测器设定(See-Through 穿透式或 Reflective 反射式)
- 9. Label-less Calibration Value 无纸校正参数
- 10. No. of DL Soft Fonts 已下载软件字型的组数
- 11. RTC Time 计时器的时间/日期设定
- 12. Int. fonts 已下载亚洲字型的组数
- 13. Cut Count 裁切标签数量
- 14. Print Length Meter 已打印总长度
- 15. RS232 Protocols 串口参数
- 16. Check Sum 检查码
- 17. Speed/Darkness 打印速度和热度设定
- 18. Media Type 纸张类型设定
- 19. Print Width 打印宽度
- 20. Label Length 纸张长度设定
- 21. Backfeed Disable/Enable 关闭/开启回拉功能
- 22. Cutter Disable/Enable 关闭/开启裁纸器
- 23. Peeler Disable/Enable 关闭/开启剥纸器
- 24. Cutter/Peeler Offset value 裁切/剥纸位置调整
- 25. R(X,Y) 打印原点的坐标
- 26. H. position adjust 水平打印位置调整
- 27. Calibration Type Mode 测纸校准模式设定
- 28. Ethernet Module Version 以太网络模块版本
- 29. IP Address IP 地址
- 30. Subnet Mask 子网掩码
- 31. Gateway 默认网关
- 32. Mac Address 实体地址
- 33. SNMP 关闭/ 开启简单网络管理协定
- 34. DIP switch 主板指拨开关设定

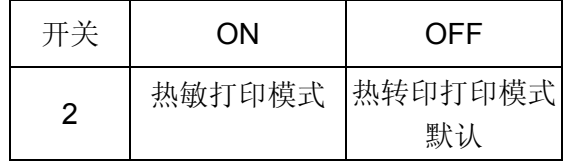

35. Font Image 打印机内建字型信息 备注:列印自检页最下方为打印头测试页。

# 重设为原厂默认值

将打印机重设为原厂默认值:

- 1. 关闭打印机电源。
- 2. 按住取消键(CANCEL/RESET),并开启打印机电源。
- 3. 当LCD上出现「重置…」,而且确认灯(READY)闪烁时, 放开取消键。
	- (有支援以太网路的机种液晶首先会显示"以太网卡初始化 ",然后显示"重置…"。)
- 4. 打印机完成重设时,LCD上会出现「准备打印」,确认灯 也会停止闪烁,并保持常亮。
- 5. 此时,以下的打印机参数已重设为原厂默认值: 标签参数, 打印热度, 打印速度, 符号集(语言) 其它参数因指令集而异

#### 注意:

- 1. X-1000VL、X-1300可跳过LCD相关步骤。
- 2. 使用此指令前请注意,此指令会使所有打印机參數重设回 原厂默认值。若可能的话,请在加载默认前,印出配置标 签以

作为打印机的设定记錄。

- 3. 所有设定会储存到FLASH内存中,这些设定即使关闭打 印机电源也不会消失。
- 4. 已打印的标签张数不会被重设。
- 5. 在重设之后您必须再次执行纸张校准。

### **3.** 连接计算机

本打印机提供USB接口、标准Centronics并口, 和9针脚 Electronics Industries Association (EIA) RS-232串口。

### **USB**界面需求

本通用串行总线 (USB) 接口可兼容于现有的计算机硬件。USB 具备「随插即用」设计, 让安装更方便。而且多台打印机还可共 享同一个USB连接埠/集线器。

### 并口接口需求

您可以使用任何标准的Centronics并口传输线将打印机连接到计 算机主机上的并口接口。要求的传输线一端必须为标准36针脚并 列接头,以插入打印机背面的并列端口。并口接口传输线的另一 端则连接到计算机主机上的并口接口。如需针脚定义信息,请参 阅本手册中的技术参考。

### 串口接口需求

要求的传输线一端必须为9针脚D型公接头,以插入打印机背面对 应的串口接口。传输线的另一端则连接到计算机主机上的串口接 口。如需技术及针脚定义信息,请参阅本手册中的技术参考。

### 注意:

- 1**.** 并口接口可提供比串口更快的通讯速度。
- 2. 串口传输线的针脚定义方式与一般计算机不同。 如果需要此传输线,请连络当地的Argox经销商。

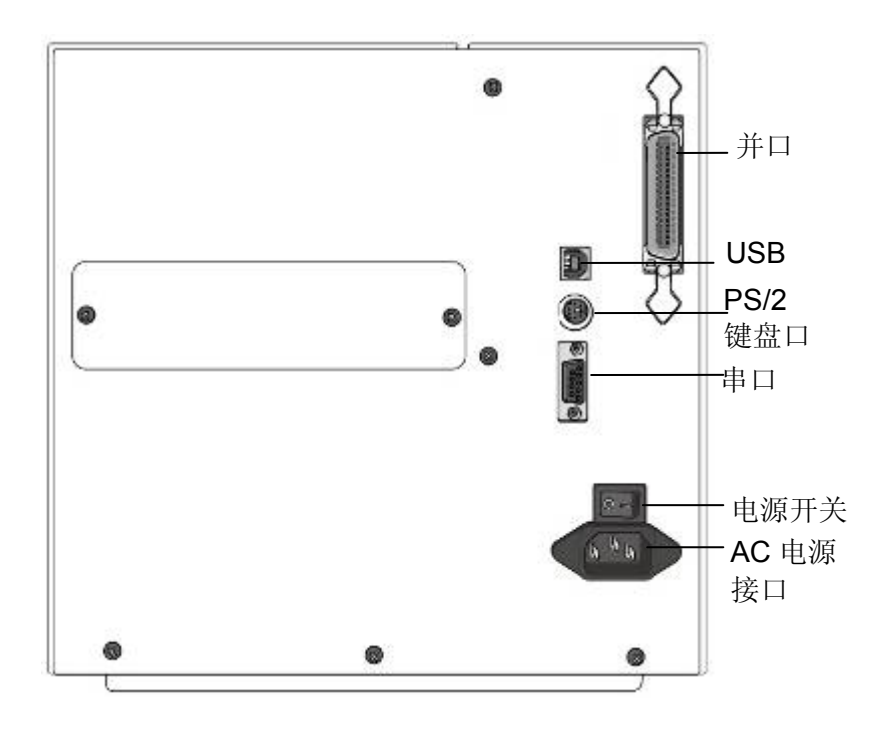

# 打印机内部以太网络服务器

X-2300E / X-2300ZE / X-3200E / X-3200ZE机型提供以太网络 (RJ45)接口,区域网络的主机可便利地同时使用多台打印机,或 多台主机同时连接同一台打印机。

# 注意:

使用以太网络机型的印表机时,请等待直到确认灯停止闪烁,然 后在开始操作打印机。

# 以太网络模块状态指示灯

有两种颜色的指示灯帮助了解以太网络的状态:

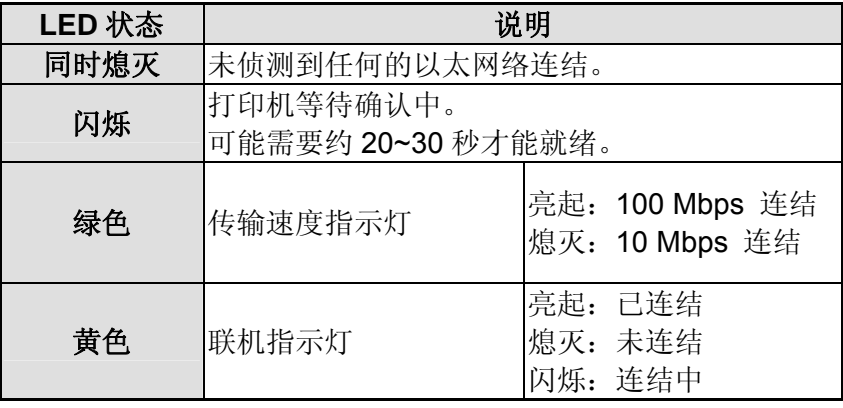

以太网络指示灯:

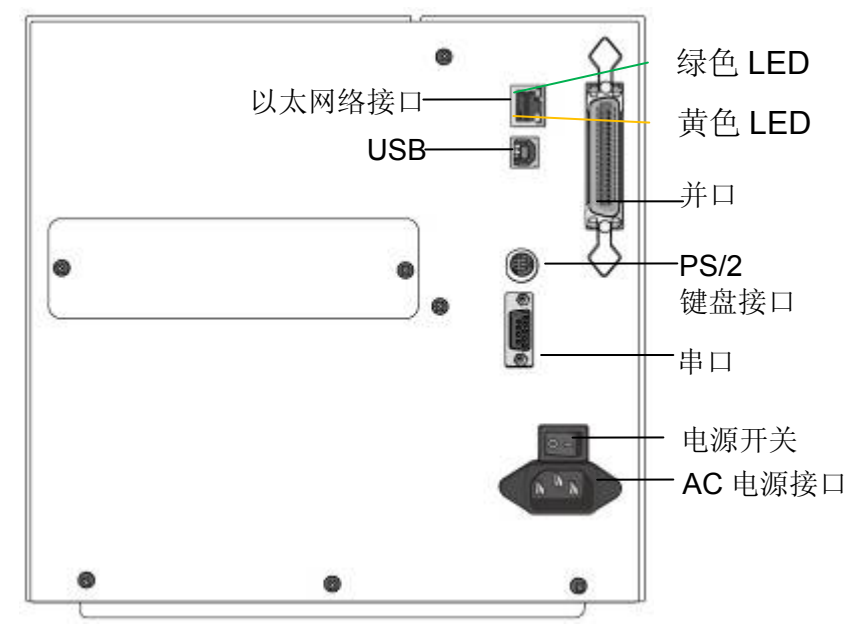

# 打印机通讯

随附的打印机驱动程序可在Windows XP/ Vista/ Windows 7/ Windows 8 平台下的所有应用程式中使用,并支援32位元/64位 元作业系统。安装此驱动程序后,便可执行任何常见的Windows 软件应用程式,包括Argox Bartender UL标签编辑软件或MS Word等,并使用本打印机印出。

以下的安装步骤是以 X-2300E 机型为例。与以下步骤相关的说明 窗口是由 Windows XP 撷取; 其它作业平台上与以下安装步骤 大致相同。驱动程序可由产品内附的光盘点选开始安装; 也可从 Argox 网站>> 下载中心 >> 选择产品类别 >> 机种进行下载:

http://www.argox.com.cn/Download/

# 安装随插即用驱动程序 **(**仅适用于**USB)**

### 注意:

我们衷心建议您,在安装Seagull驱动程序以及升级时,使用 Seagull的驱动程序精灵 (Seagull Driver Wizard)进行安装, 而不是用微软的添加打印机精灵。

(虽然"添加打印机精灵"是由微软所设计,但易于在升级现有 驱动程序时,不正确地执行一些程式工作。同时,若有任何 Windows程式正在使用打印机驱动程序,添加打印机精灵无 法做有效的处理。)

- 1. 先将打印机关机。先把电源线接到电源插座上,然后将电源线 的另一端接到打印机的电源接口。再将USB线连接到打印机与 计算机主机。
- 2. 将打印机开机。如果打印机支持随插即用功能,并且已经由 USB线成功地连接计算机,当打印机开机时,计算机的添加打 印机向导会自动侦测打印机并显示对话窗以进行驱动程序的 安装。点选「取消」,请勿使用添加打印机向导来安装驱动程 序。
- 3. 准备好打印机包装随附的说明文件与软件光盘,放入计算机的 光驱。光盘会执行并显示以下窗口,点选"Go":

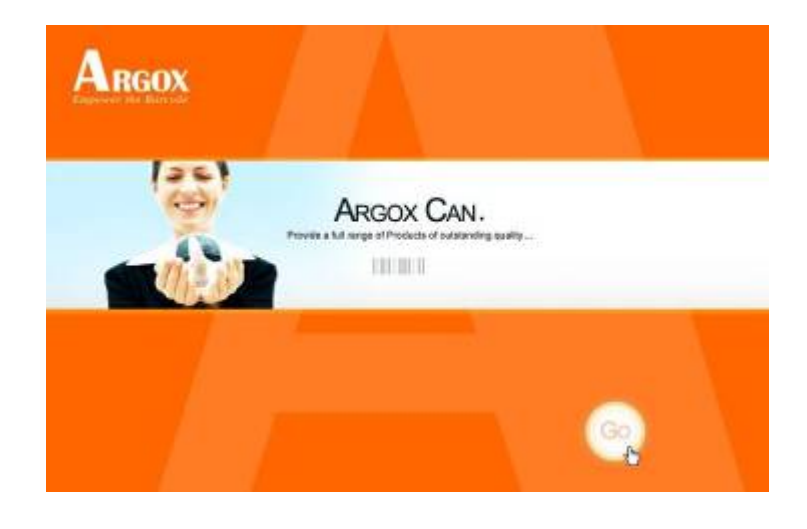

4. 选择条码打印机系列产品,点选驱动下载中的Seagull Driver 版本然后开始安装:

**洗贴扫描器下板** 

于特领媒下板。

条码打印机下载

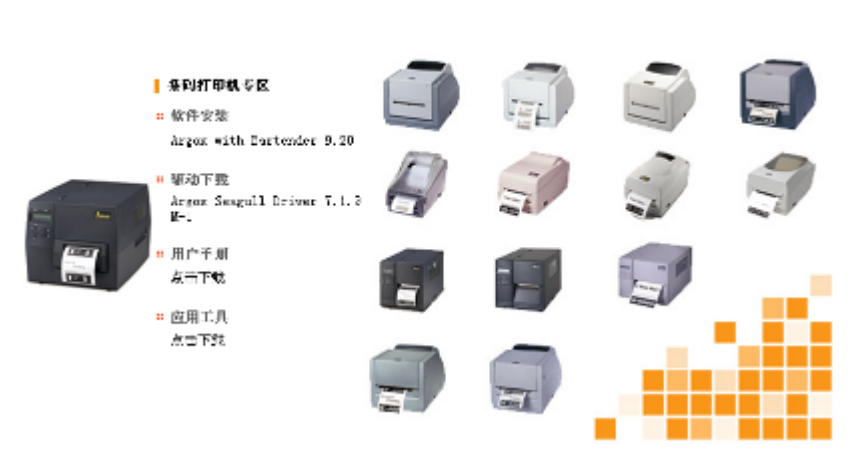

除了透过光盘安装,另一个安装方式是到计算机上的Seagull 资料夹,执行Seagull的驱动程序精灵(DriverWizard)进行安装。 5.在Seagull驱动程序精灵提示窗口上,选取წ×m硕vLp安装随插 即用打印机」然后按「下一步」:

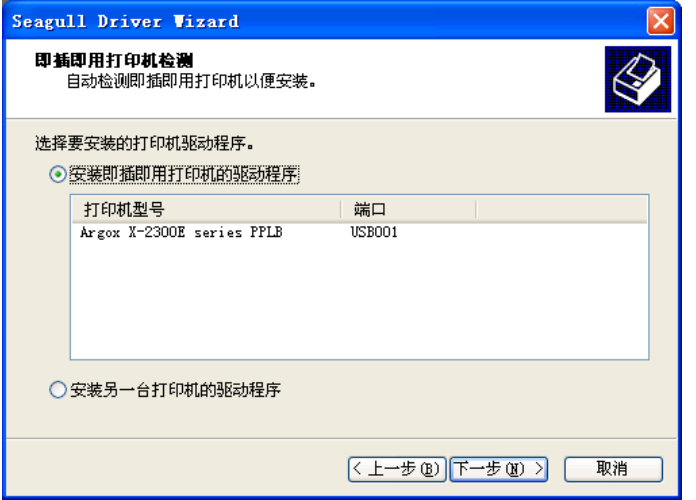

6. 输入打印机名称 (例如: Argox X-2300E PPLB), 接着选取 「不要共享这个打印机」,然后按一下「下一步」。

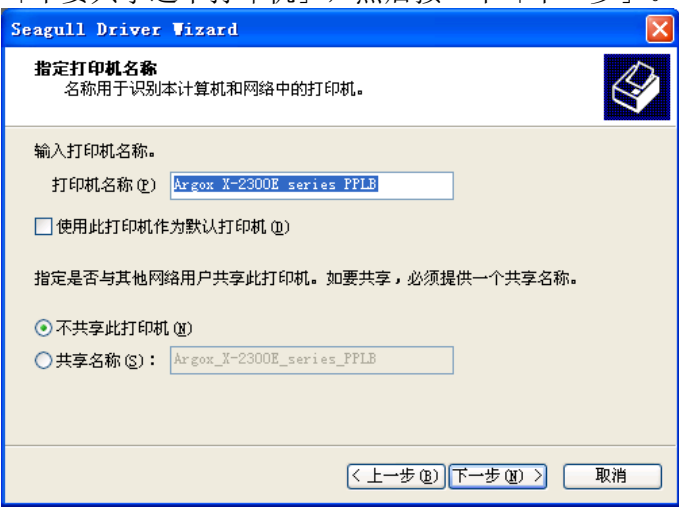

7. 检查显示画面上所有的数据,假如数据都正确,请按一下 「结束」。

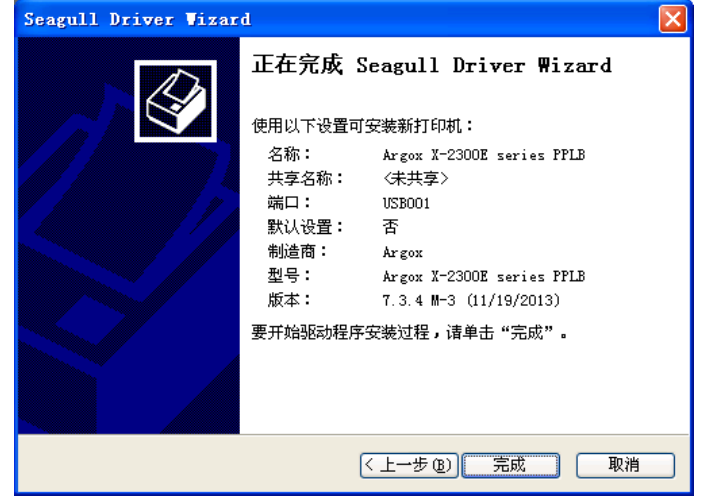

8. 将相关档案都复制到系统后,按一下「结束」。

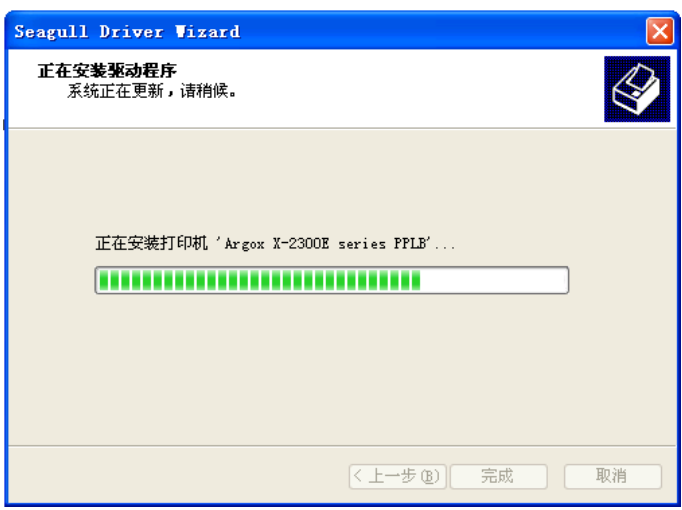

9. 完成驱动程序安装后,按一下「关闭」。 此时驱动程序已安装完成。

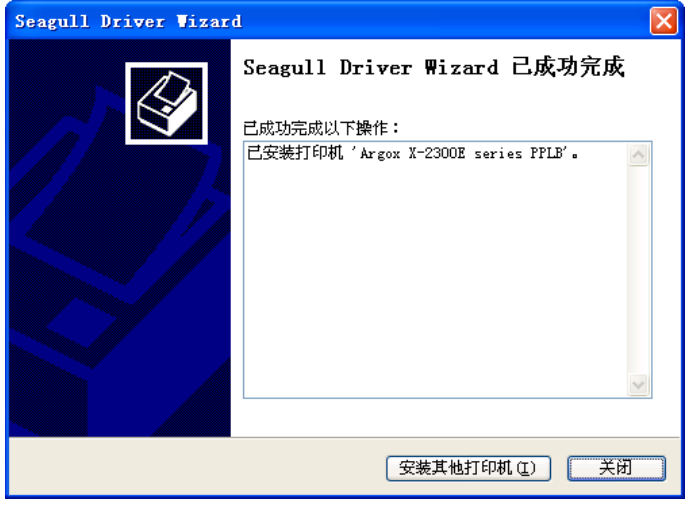

# 安装打印机驱动程序 **(**适用于**USB**以外的其它接口**)**

- 1. 先将打印机关机。先把电源线接到电源插座上,然后将电源线 的另一端接到打印机的电源接口。再将并口数据线、串口数据 线或以太网络线连接到打印机与计算机主机的对应接口。
- 2. 准备好打印机包装随附的说明文件与软件光盘,放入计算机的 光驱。光盘会执行并显示以下窗口,点选"Go":

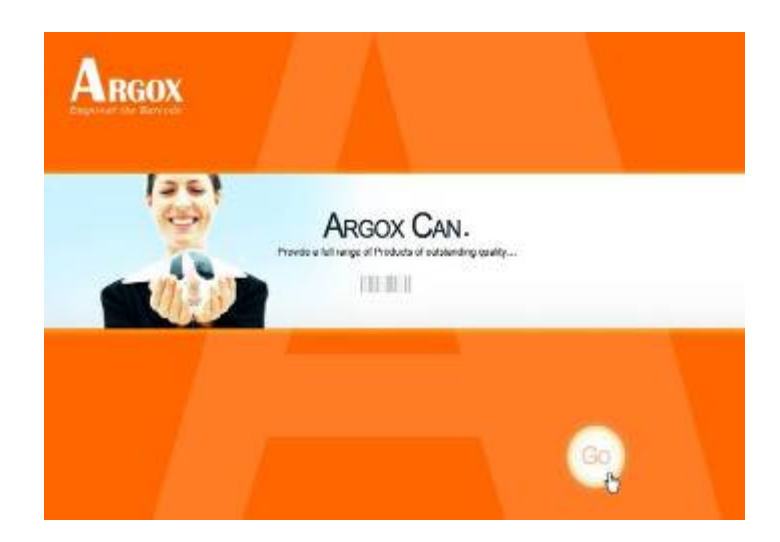

3. 选择条码打印机系列产品,点选驱动下载中的Seagull Driver 版本然后开始安装:

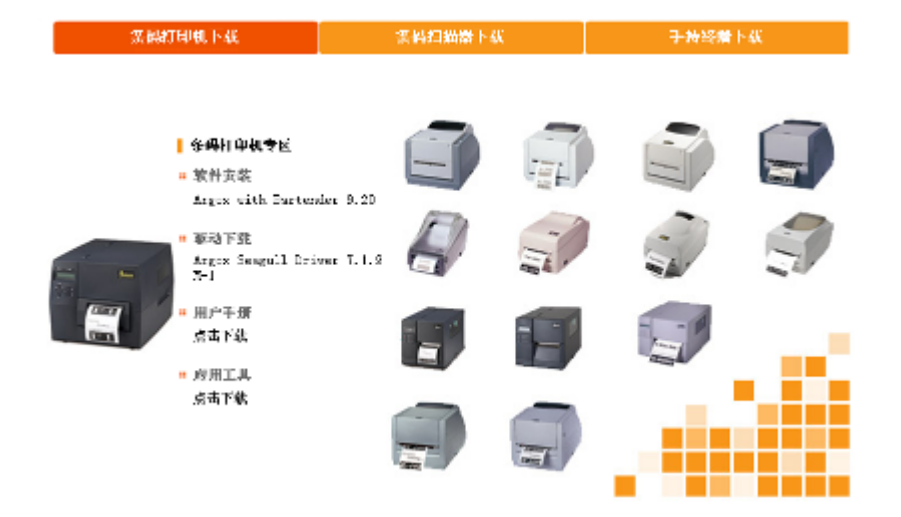

除了透过光盘安装,另一个安装方式是到计算机上的Seagull 资料夹,执行Seagull的驱动程序精灵(DriverWizard)进行安装。 4. Windows Printer Driver提示时,选取「我接受」(I accept…)

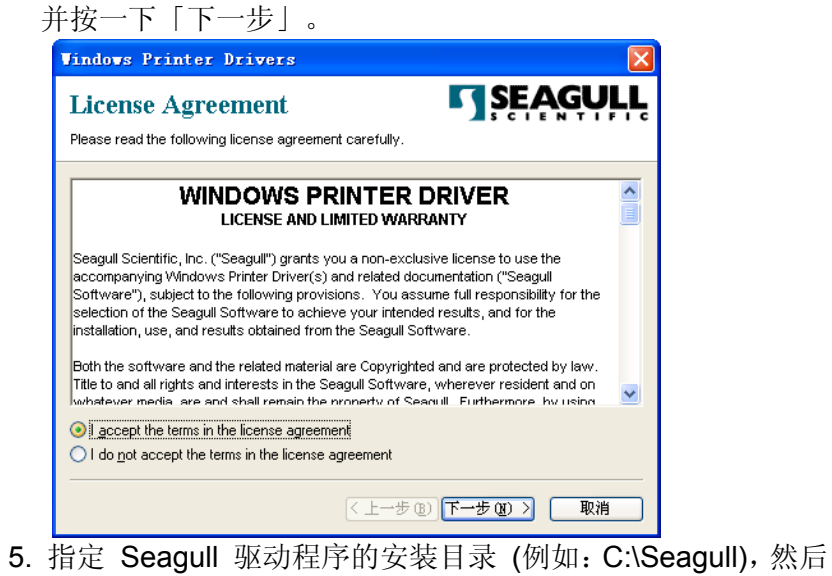

按一下「下一步」。

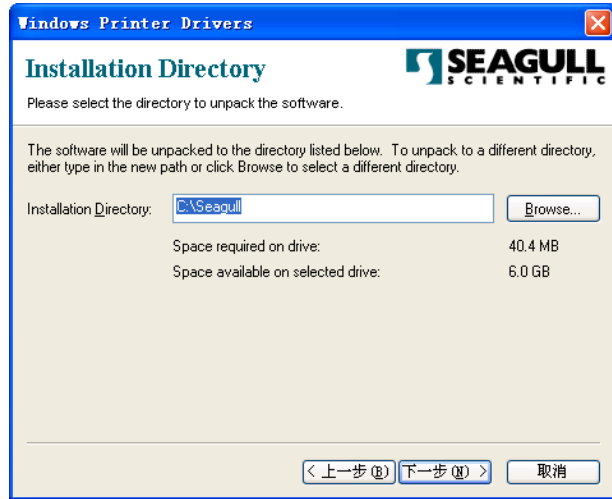

#### 6. 按一下「完成」。

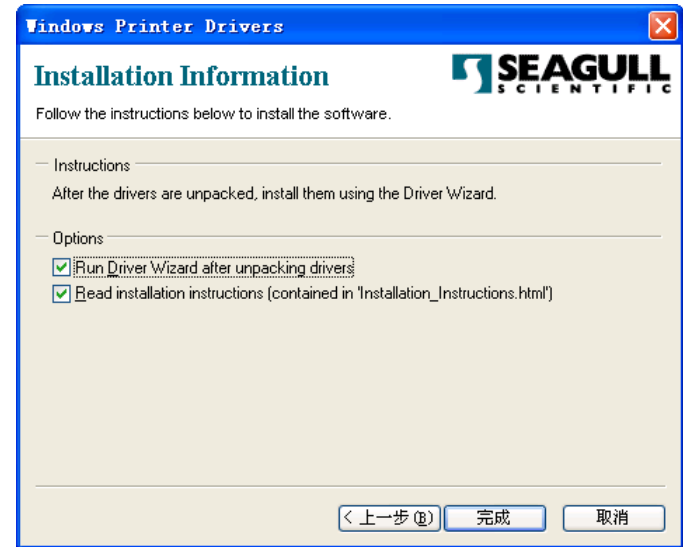

7. 选取「安装打印机驱动程序」,然后按一下「下一步」。

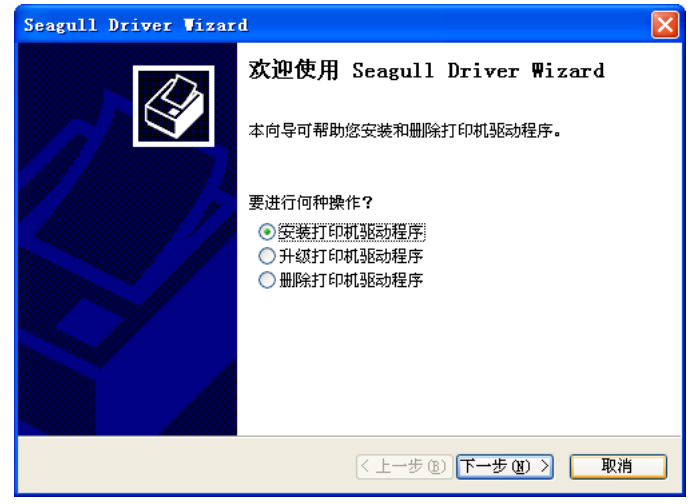

8. 确认打印机已连接到主机,选择其他,然后按「下一步」:

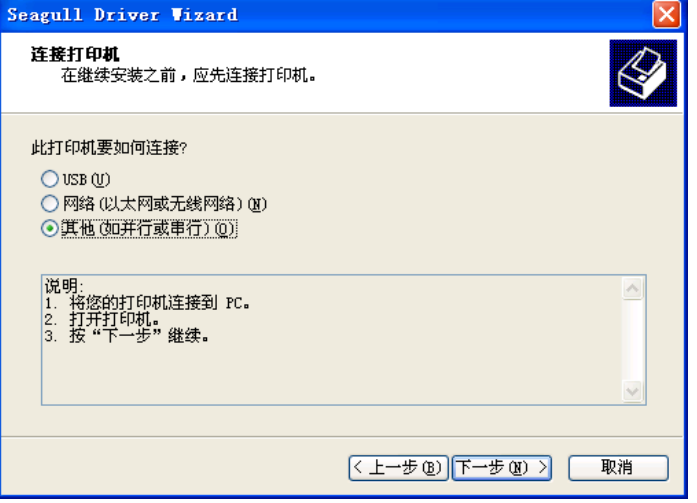

9. 选取打印机型号和语言 - 以下范例以 X-2300E PPLB 为例:

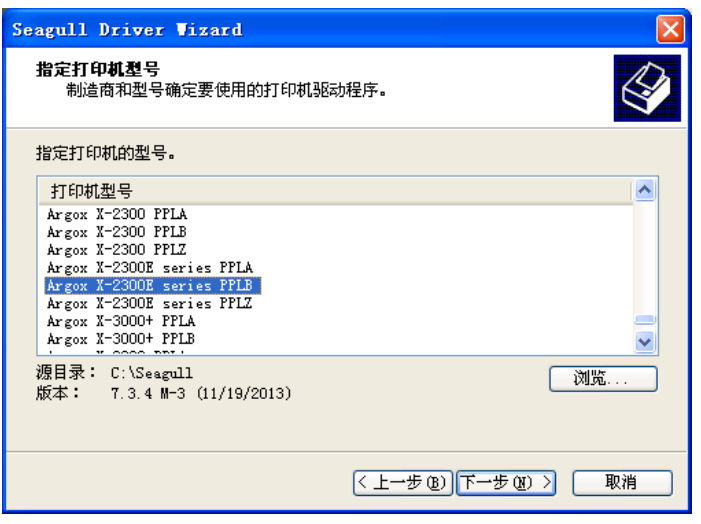

10. 选取打印机的连接端口,然后按「下一步」:

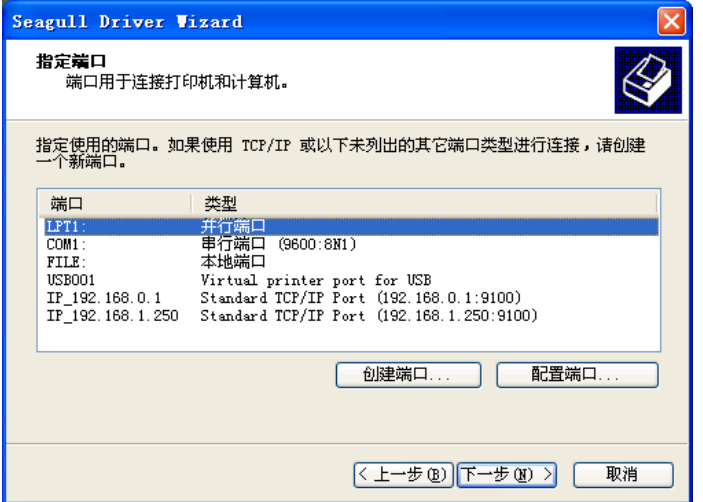

11. 输入打印机名称 (例如: Argox X-2300E PPLB), 接着选取 「不要共享这个打印机」,然后按「下一步」。

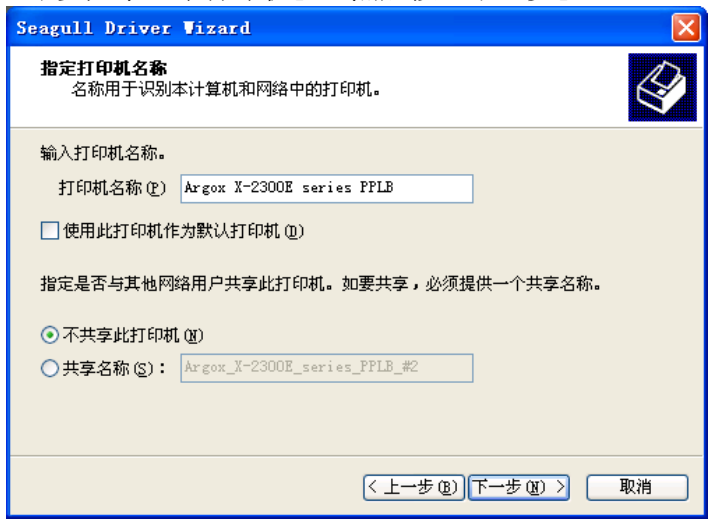

12. 检查显示画面上所有的数据,假如数据都正确,请按一下 「完成」。

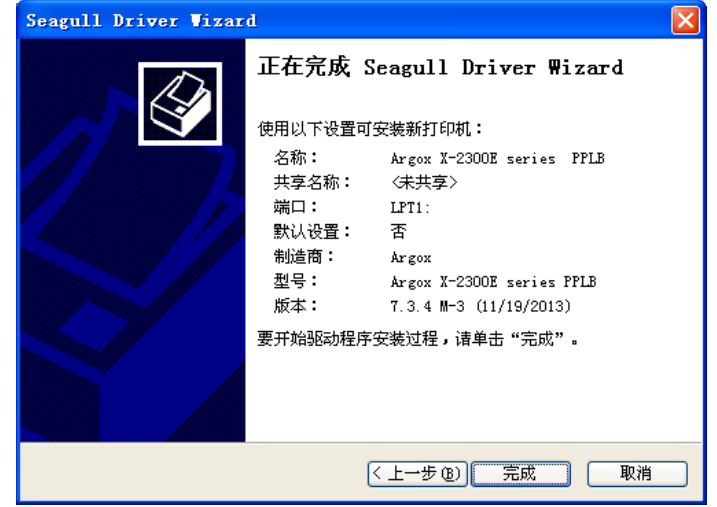

13. 检查相关档案都复制到系统后,按一下「完成」。。

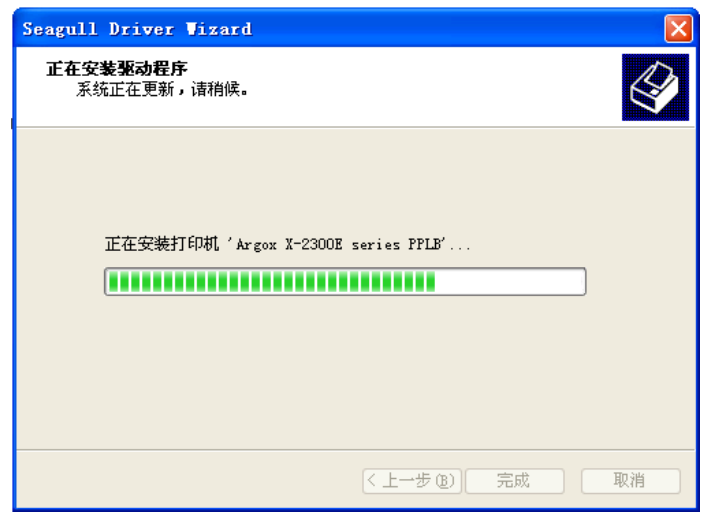

### 14. 完成驱动程序安装后,按一下「关闭」。 此时驱动程序已安装完成。

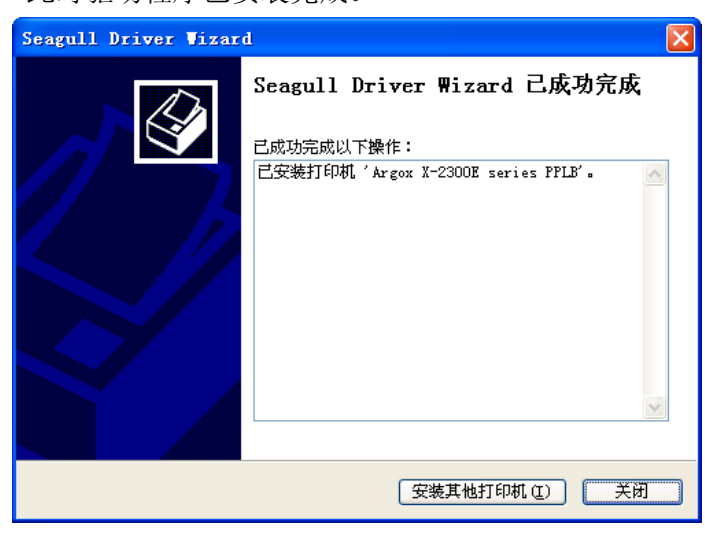

# **4.** 疑难排解与维护

# **LED**及**LCD**诊断

一般来说,当打印机无法正常运作时,「确认」LED灯会持续闪 烁,而打印程序以及计算机和打印机之间的通讯也会停止。 若LED灯闪烁表示发生问题,此时请检查LED灯和LCD显示器, 然后参阅下列解决方式:

# 纸张问题

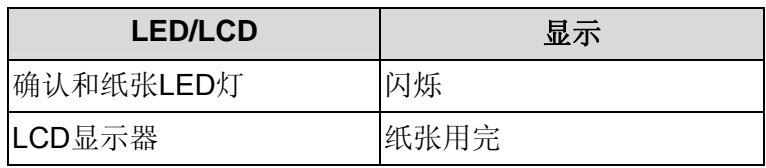

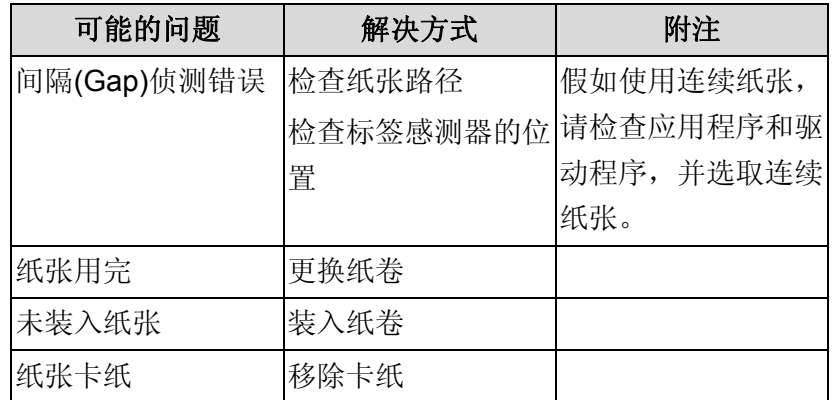

注意: 如果问题持续存在, 请执行纸张校准。

# 碳带问题

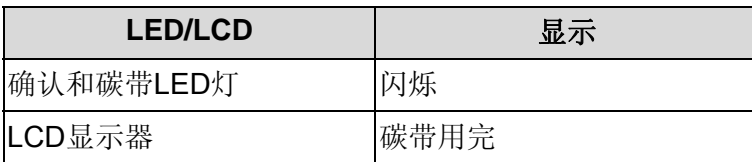

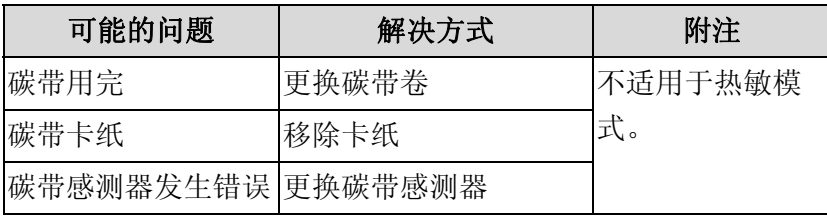

注意: 如果要使用热敏模式, 请利用面板、Windows驱动程序或 指令来设定。

# 其它问题

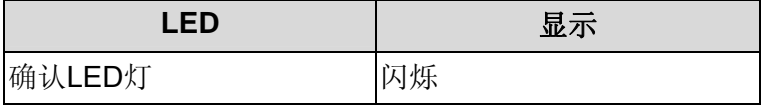

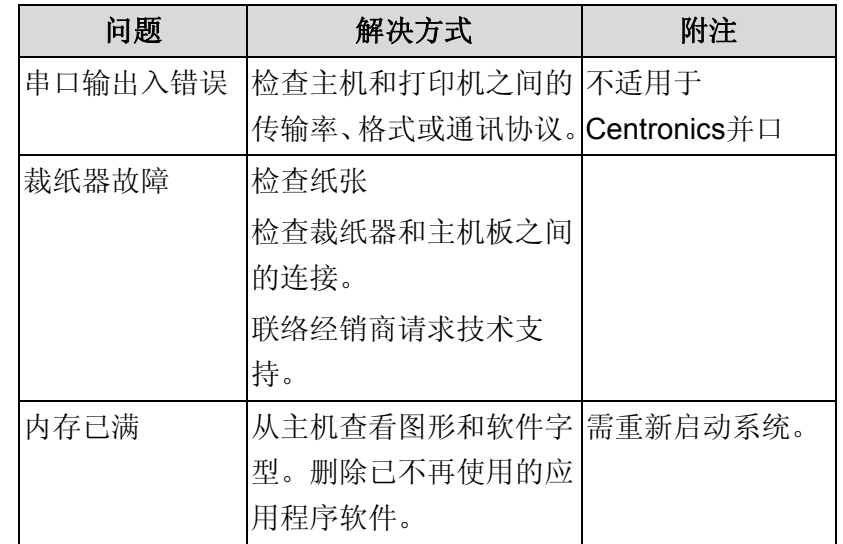

注意: 问题解决之后, 按下取消即可继续打印。

# 打印机状态

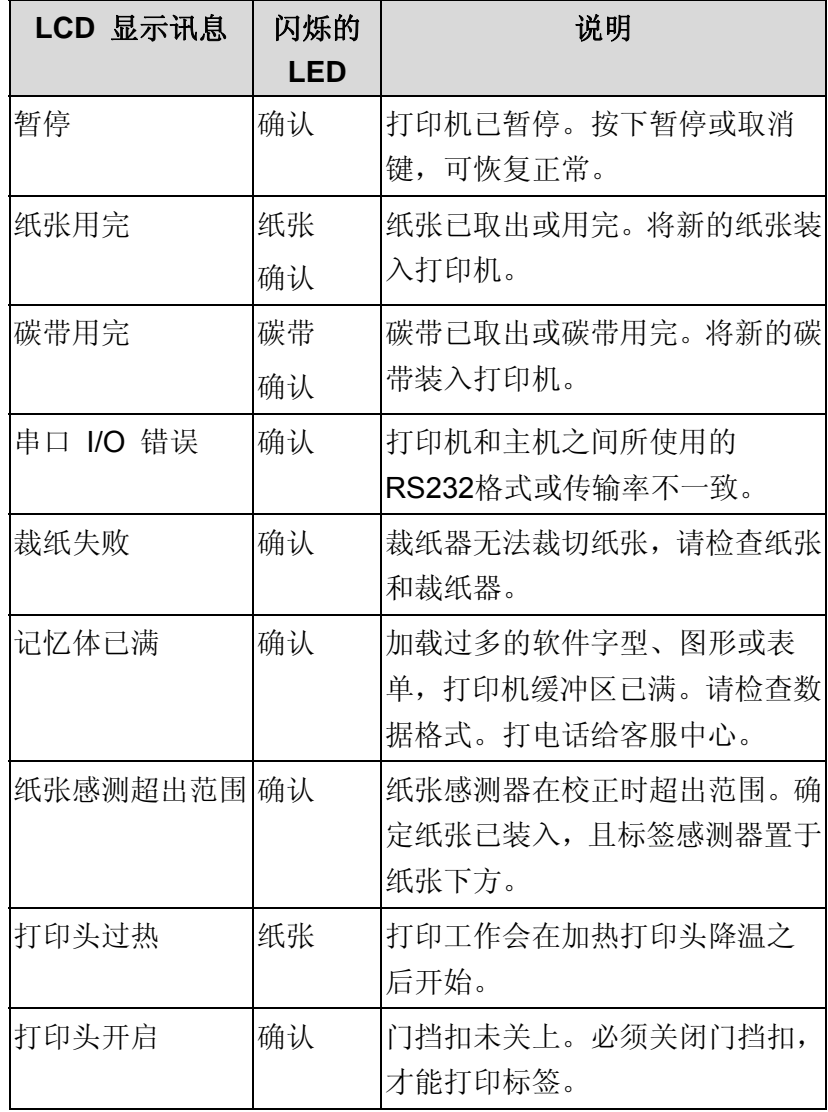

# 传输问题

计算机显示「打印机逾时」

- 1. 检查通讯传输线 (并口或串口) 是否牢牢连接到计算机上 的并口端口或串口端口,而且另一端是否牢牢连接到打印 机上的接头。
- 2. 检查打印机电源是否开启。

如果能够传送数据,但打印机却无法印出。请确认使用中的打印 机驱动程序,并检查Windows系统专用的Seagull驱动程序和标签 打印机是否正确选取。

# 恢复程序

问题修正之后,只要按下取消键或重新启动打印机即可继续。请 确定LED未闪烁,并记得重新传送档案。

# 打印机维护

印出垂直条纹,通常表示打印头脏污或故障(请参阅下列范例)。 请清洁打印头。如果问题持续存在,请更换打印头。

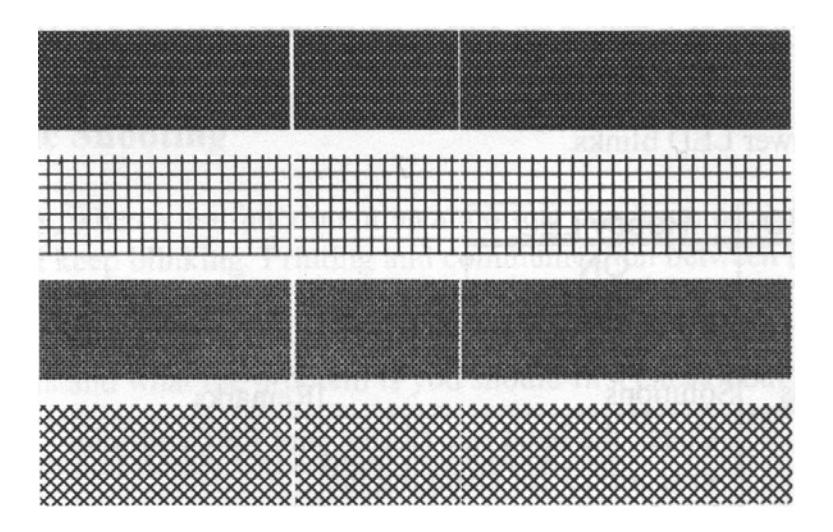

如果碳带卷转动不稳定,请检查标签路径,并确认打印头卡榫是 否紧密关闭。

打印质量不佳:

- 碳带可能不合规定。
- $\Delta$ 纸张可能不合规定。
- 调整浓度 (加热温度)。
- $\bullet$ 降低打印速度。
- 请参阅后续章节,并清洁相关的零件。

# 清洁打印头

若要让打印头保持在最佳状态并维持其效率,同时为了延长使用 时间,必须定期进行清洁。

注意:清洁打印机之前,请先关闭电源。

请依照下列步骤清洁打印头

- 1. 关闭打印机电源。
- 2. 打开上盖,露出打印头模块。
- 3. 取出碳带。
- 4. 使用稍微沾湿酒精的棉花棒擦拭打印头。
- 5. 每次清洁后,检查棉花棒上是否有任何黑色的痕迹或残 胶。
- 6. 必要时重复此步骤,直到棉花棒在擦拭过打印头后仍能保 持干净。

### 清洁周期

强烈建议您定期清洁打印头,或至少在每次更换标签纸卷时(在热 敏打印模式下)清洁一次,或每次更换碳带后(在热转打印模式下) 都应该清洁打印头,并应根据实际的使用量和状况提高清洁频 率,如打印机是在严苛的应用及环境中操作,或当您发现列印品 质明显下降时,请经常清洁打印头。

### 清洁材料

打印头的加热元件表面极为脆弱。 为避免造成任何可能的损伤,请使用软布/棉花棒沾上「乙醇」或 「异丙醇」来清洁打印头表面。 强烈建议在清洁时戴上手套。 请勿用空手或任何硬物直接接触打印头表面。 请勿让打印头接触到水或唾液,以免加热加热元件锈蚀。

### 清洁方向

清洁打印头时,请永远朝着同一方向来清洁打印头的「加热 线」,例如只能由左到右或由右到左;并请轻轻擦拭,无过度用 力。请勿前后来回擦拭,以免清洁棉布上的灰尘、赃污或碳带碎 屑又再次粘附在打印头上。

#### 特别注意事项:

不论在任何情况下,只要打印头的序号遭到抹除、篡改、损伤或 无法辨识时,保固即失效。

### 清洁滚轴

使用稍微沾湿酒精的棉花棒清洁滚轴,清除任何黏附的残胶。

注意: 如果滚轴接触到灰尘或残胶等任何外来物体,请即刻清洁 滚轴。

### 清洁纸卷供应端

使用稍微沾湿中性清洁剂的棉花棒清洁纸卷供应端。每次印完纸 卷后,都应该清洁纸卷供应端,以免跑入灰尘。

### **5.** 进阶安装与调整

本章节在说明 X 系列工业型打印机的安装与调整,为维持整体打 印质量,建议由专业的技术人员进行。

### 打印头压力

当发现局部打印质量不良时,可以依据不良位置旋转旋钮以改 善。出厂默认箭头会对准旋钮上的 0: 如出现图 1 现象时, 逆时 针旋转旋钮将会改善打印质量不良的情形,如图 2。

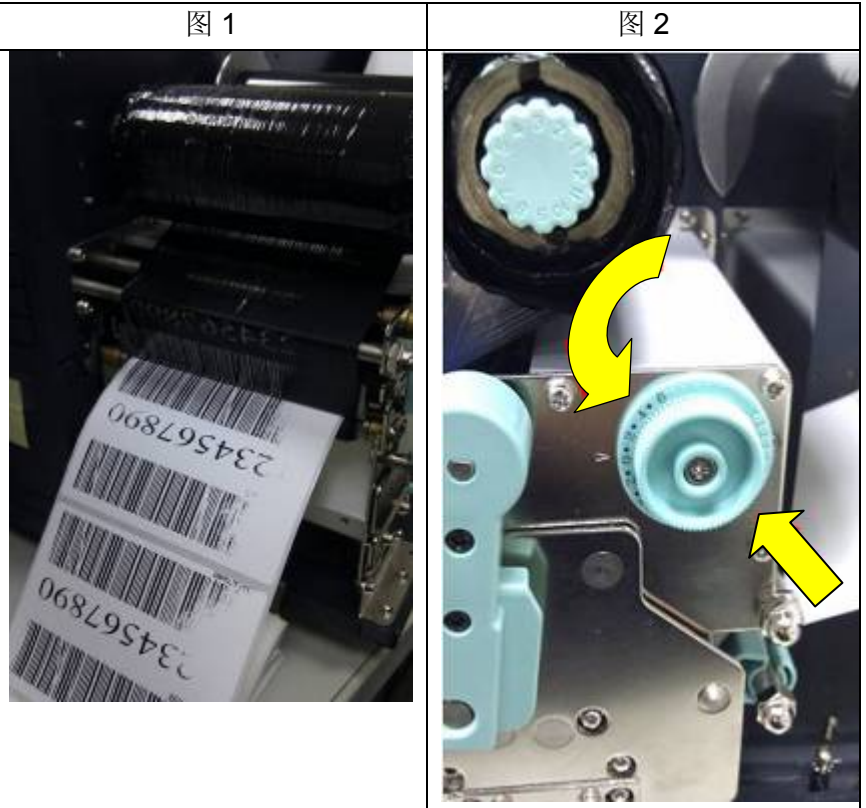

同理如出现图 3 现象时,顺时针转动旋钮如图 4,会使情况得到 改善,因此可依照情况自行旋转旋钮以改善情况。

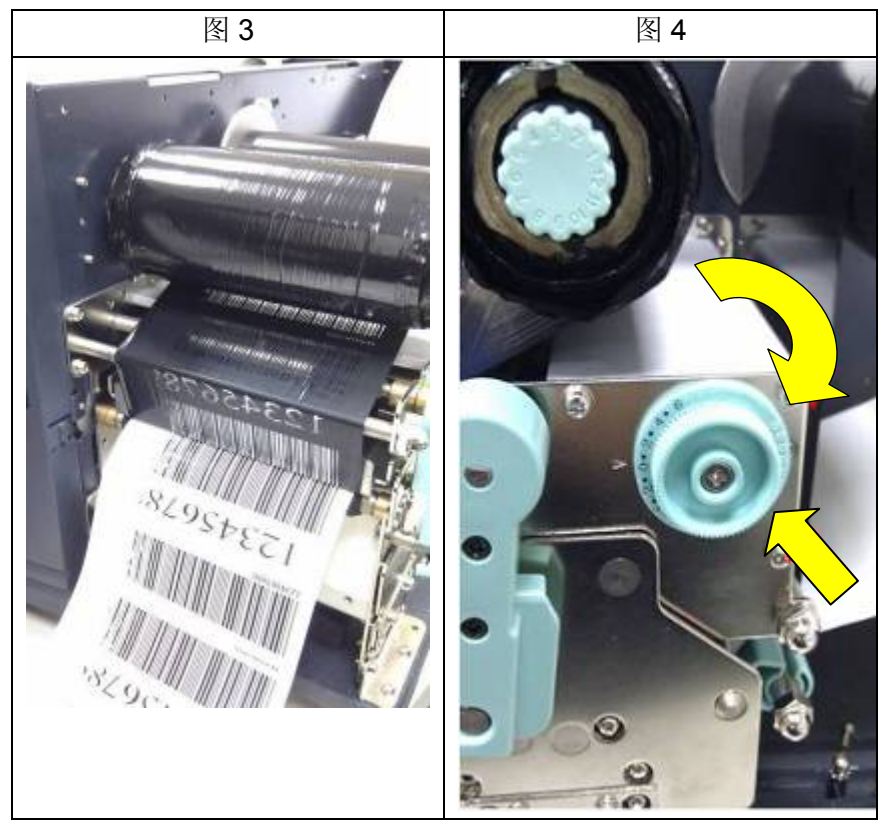

当打印质量改善时,记下旋钮调整后的新位置与目前使用的碳带 型号,以作为日后参考。

请注意,图 2 以及图 4 中旋钮的位置,打印机出厂默认值设定 为"0"。

# 打印头打印线位置

当标签仅出现局部打印质量不良,而碳带并没有产生皱折的情况 下,其必须对打印头的位置进行调整,调整位置如图 1 所示,目 视位置为面对机器的方向。以内六角螺丝起子进行调整。

图 1 标示中的两颗内六角螺丝所调整的部分如图 2、图 3 所示, 当标签的右侧出现打印质量不良,如图 2 中显示,则对右侧螺丝 进行调整。当标签的左侧出现打印质量不良,如图 3 中显示,则 对左侧螺丝进行调整。调整步骤如下:

- 1. 顺时针旋转螺丝半圈并测试打印,观察打印品质是否逐 渐改善。改善后则停止动作。
- 2. 反复进行步骤 1, 如果进行五次之后打印品质没有逐渐 改善,则反转五圈转回原位置,并进行步骤 3。
- 3. 逆时针旋转螺丝半圈并测试打印,观察打印品质是否逐 渐改善。改善后则停止动作。

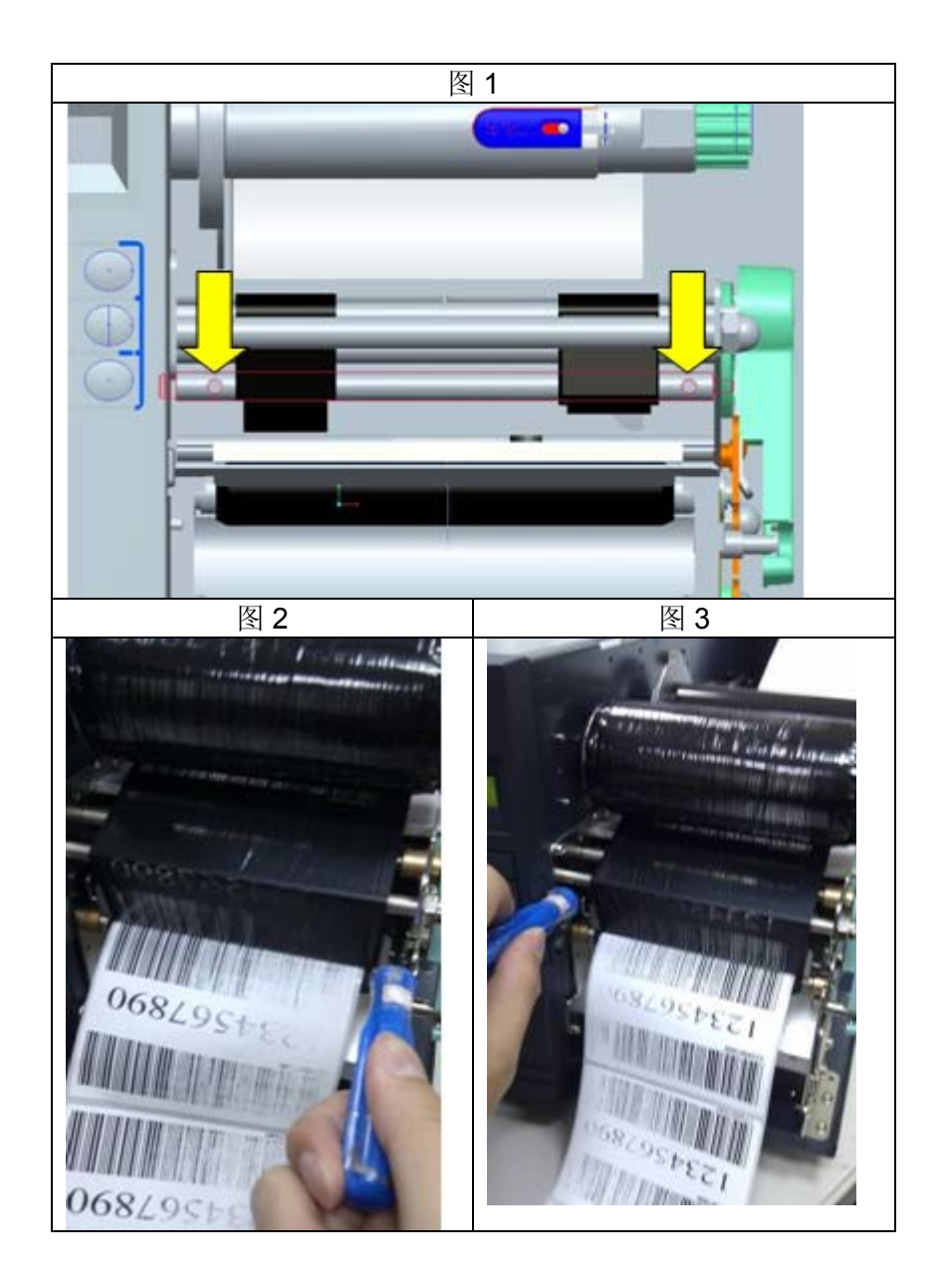

# 碳带张力

碳带供应轴与回收轴上都有调整张力的控制钮以调整碳带张力。 控制钮初始相对位置如图 2 所示,箭头对齐黑线位置,控制钮能 两侧转动,顺时针转动会加强张力,反之则会减少张力。

如果碳带皱褶产生在供应轴一侧,则顺时针旋转供应轴侧转钮, 以增加供应轴侧碳带张力,用以改善碳带皱褶情况。但是请注意, 如果供应轴处张力太大会使碳带出现走位不顺的现象,当发生此 情况时,需逆时针转动供应轴转钮,以降低张力,使碳带走位情 况正常。

如果碳带在回收轴产生皱褶,则逆时针旋转回收轴转钮,减少回 收轴侧张力,使碳带皱褶状况改善。同理,当回收轴侧张力过小, 将会出现碳带走位不顺的现象,需要顺时针转动转钮使碳带张力 增加。

图 1

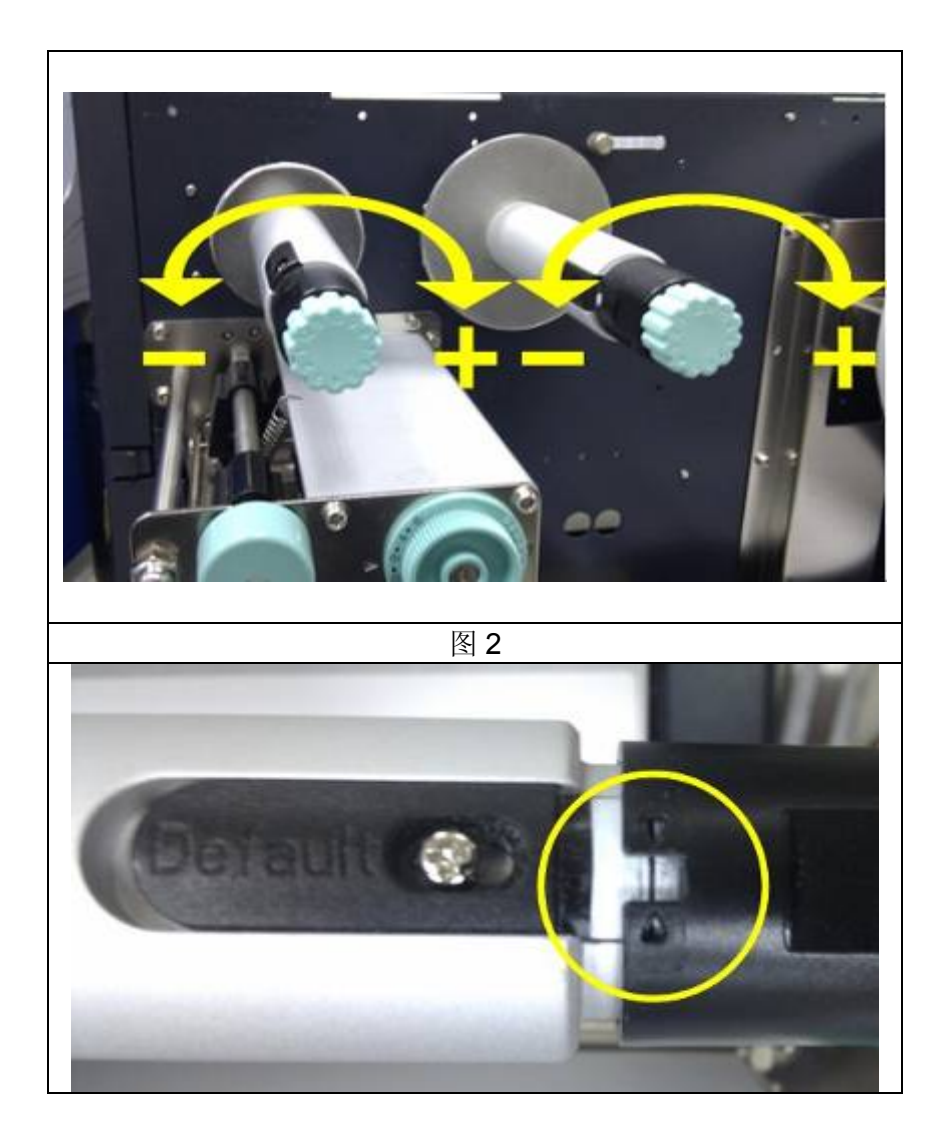

碳带滚动条提供了一项方便的功能,可让使用者藉由转动旋钮来 调整碳带滚动条的张力。使用者可以调整碳带滚动条,将黑线对 准箭头标示,重设为出厂默认的张力。

# 打印皱折

列印过程中,会因为碳带出现皱褶没事的打印状况不佳。此时可 以对应发生情况对碳带调整片进行调整。

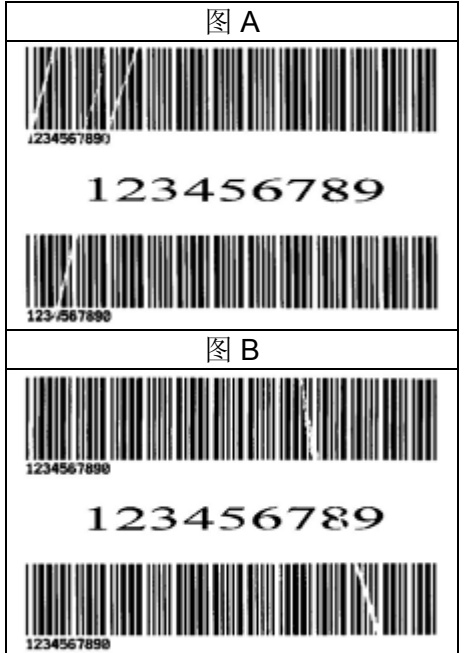

当打印出现上述状况时,表示调整片两侧高度不均,因此须适当 的调整两侧高度使其等高。调整步骤如下:

1.将两侧螺丝依逆时针方向放松

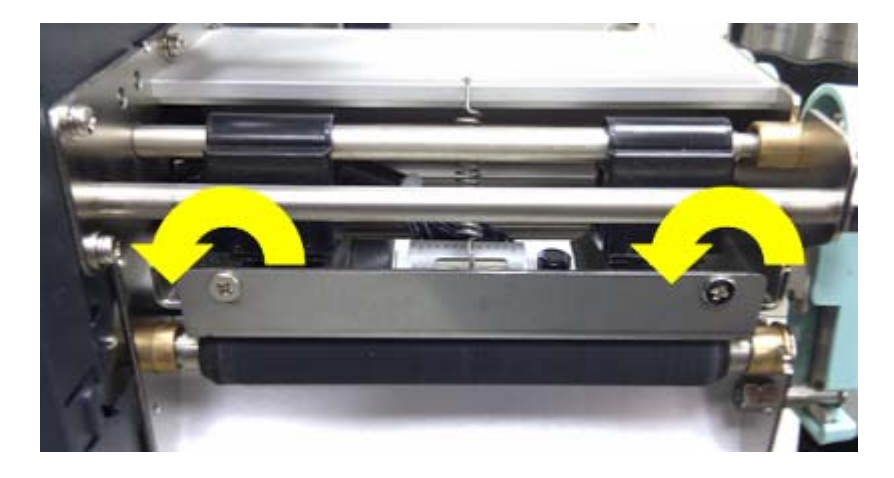

2. 确认调整片已经处于最低位置后依顺时针方向锁紧。

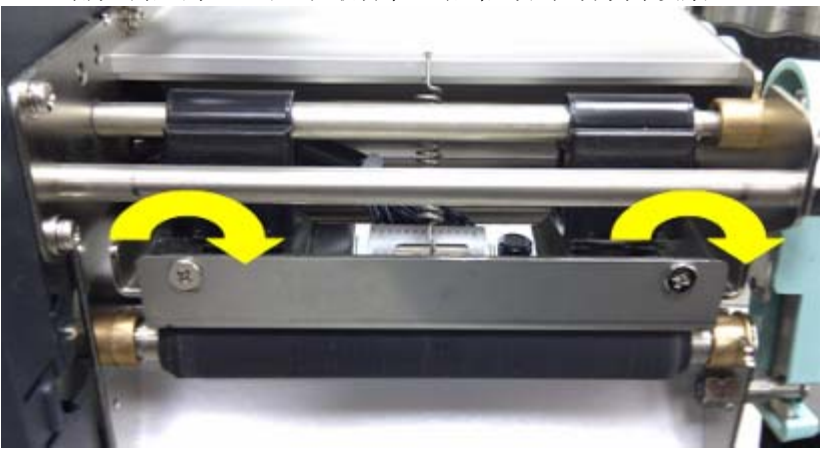

3.以此进行测试打印。结果正常调整即结束,否则继续下列步骤。 4.假如测试打印结果出现图 A 状况, 则在调整片右侧螺丝固定情 况下对松开左侧螺丝对左侧进行向上的微调,直至状况改善为 止。如结果为图 B 状况, 则左侧螺丝固定的情况下松开右侧螺 丝并对右侧进行向上微调至状况改善。

# 安装旋刀**/** 闸刀裁纸器

请参阅下列步骤,将旋刀裁纸器套件安装到打印机上:

- 1. 关闭打印机电源。
- 2. 从左侧及右侧拆下上盖。
- 3. 将裁纸器驱动(Cutter Baby Board)安装到主机板上的 **JP17** 插座(适用于**X-1000VL/ X-2000V/ X-2000V Zip**)或 **JP15**插座(适用于**X-1300/ X-2300/ X-2300Z/ X-2301/ X-2300E/ X-2300ZE/ X-3200/ X-3200Z/ X-3200E/ X-3200ZE**)。
- 4. 将三颗螺丝从撕纸铁片上松开,然后取下撕纸铁片。

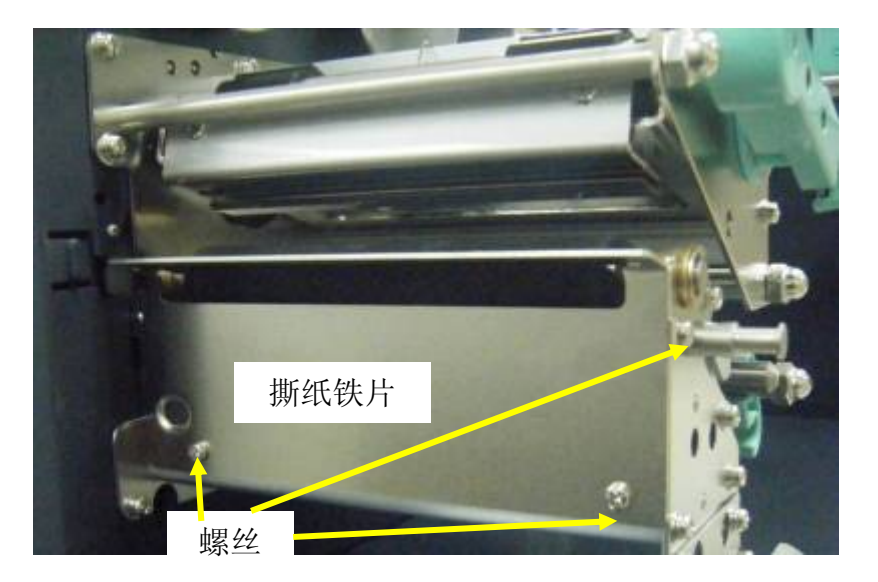

5. 插入左边的裁纸器支架(7), 然后将两颗螺丝(6)锁到打印 机模块上。

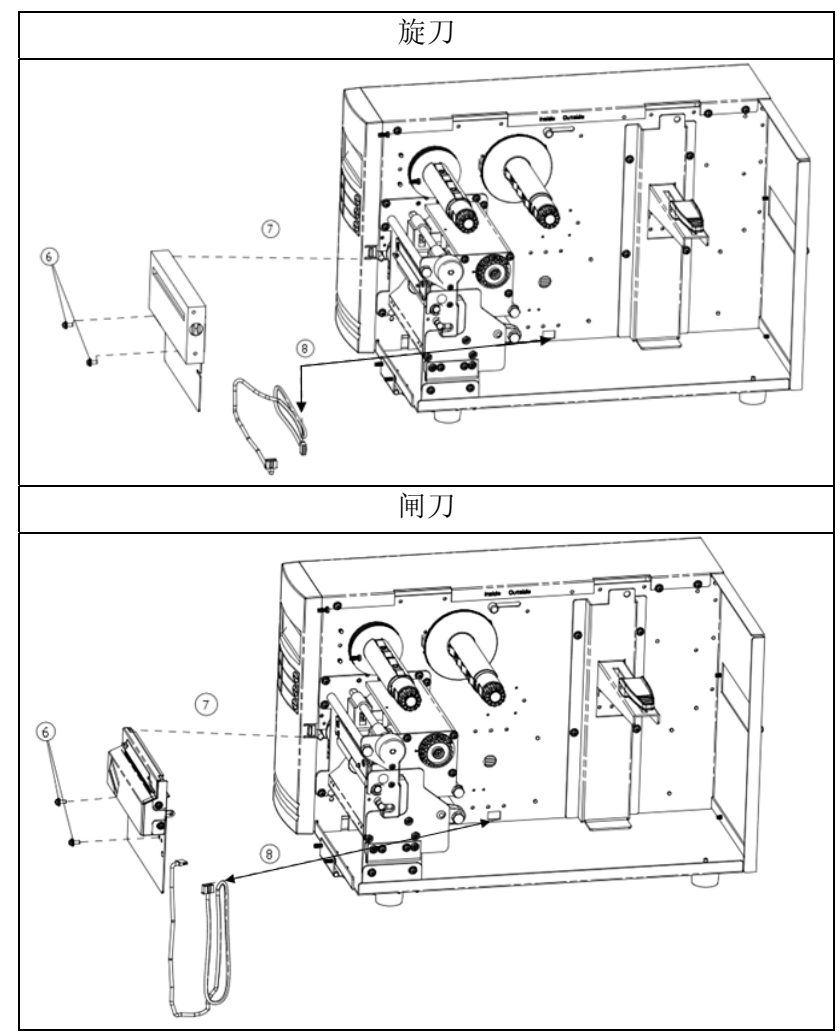

- 6. 将裁纸器讯号线(8)穿过导孔,然后连接到主机板上的 **JP16** 接头(**X-1000VL/ X-2000V/ X-2000V Zip**)或 **JP14**接头(**X-1300/ X-2300/ X-2300Z/ X-2301/ X-2300E/ X-2300ZE/ X-3200/ X-3200Z/ X-3200E/ X-3200ZE**) 。
- 7. 开启打印机电源。
- 8. 如为具备LCD的机型,请在LCD上将「裁纸器设置」参数 设到开启的位置。

如为X-1000VL、X-1300机型,请透过驱动程序或指令作 设定。

安装裁纸器之后,装入纸张和碳带。

- 1. 将纸张前端放到滚轴上。
- 2. 关上打印头模块的卡榫。
- 3. 按住PAUSE按键,并开启打印机电源。
- 4. 等到裁纸器开始裁纸后,放开按键。
- 5. 完成裁纸后,打印机会送入8英吋长的标签。
- 注意: 上述程序适用于初次安装裁纸器或裁纸器卡纸时。一般将 纸张装入裁纸器的程序应该是:
	- 1. 将纸张前端放到滚轴上。
	- 2. 关上打印头模块的卡榫。
	- 3. 开启打印机电源。
	- 4. 按下 FEED 按键, 将纸张前端送入裁纸器。

# 旋刀**/** 闸刀裁纸器设定

开始打印与裁纸之前,请先确认目前安装的裁纸器是旋刀还是闸 刀,再透过 Seagull 驱动程序选择打印机相关设定。请参考以下 设定步骤 - 以 X-3200 机型为例:

1. 找到 X-3200 打印机驱动程序,点击鼠标右键,选取「内容」 后会跳出以下窗口,请点选「工具」:

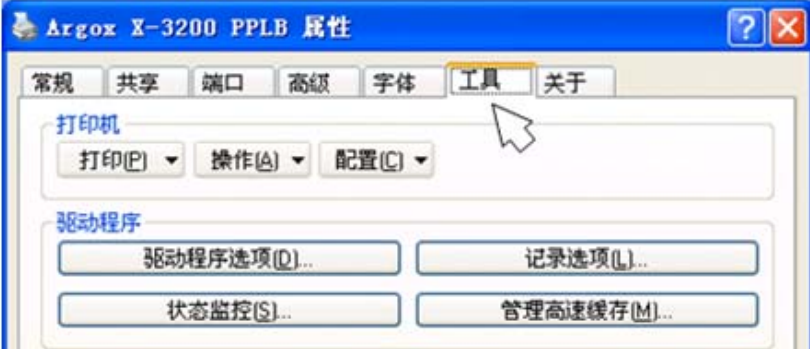

2. 点选「配置」后,选取「切刀设定」:

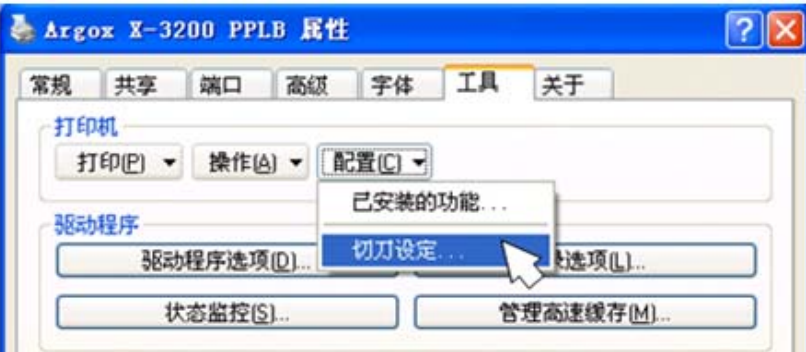

3. 「切刀设定」小窗口会接着出现,请参考下图。 如果已安装旋刀裁纸器,切刀类型请点选「旋刀」。 再按确定:

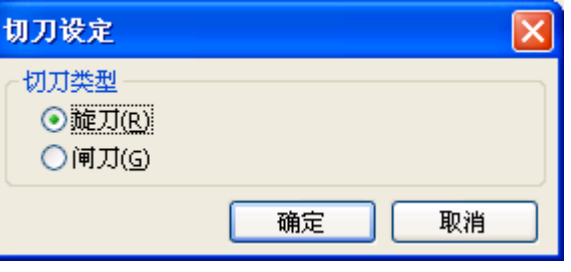

「切刀设定」会接着出现,请参考下图。 如果已安装闸刀裁纸器,切刀类型请点选「闸刀」。 再按确定:

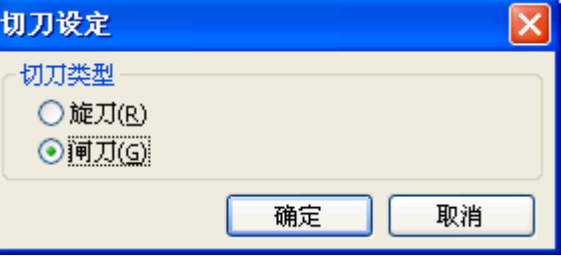

4. 回到 X-3200 驱动程序的「打印首选项」,点选「卷 」, 设定「打印后操作」为「剪切」:

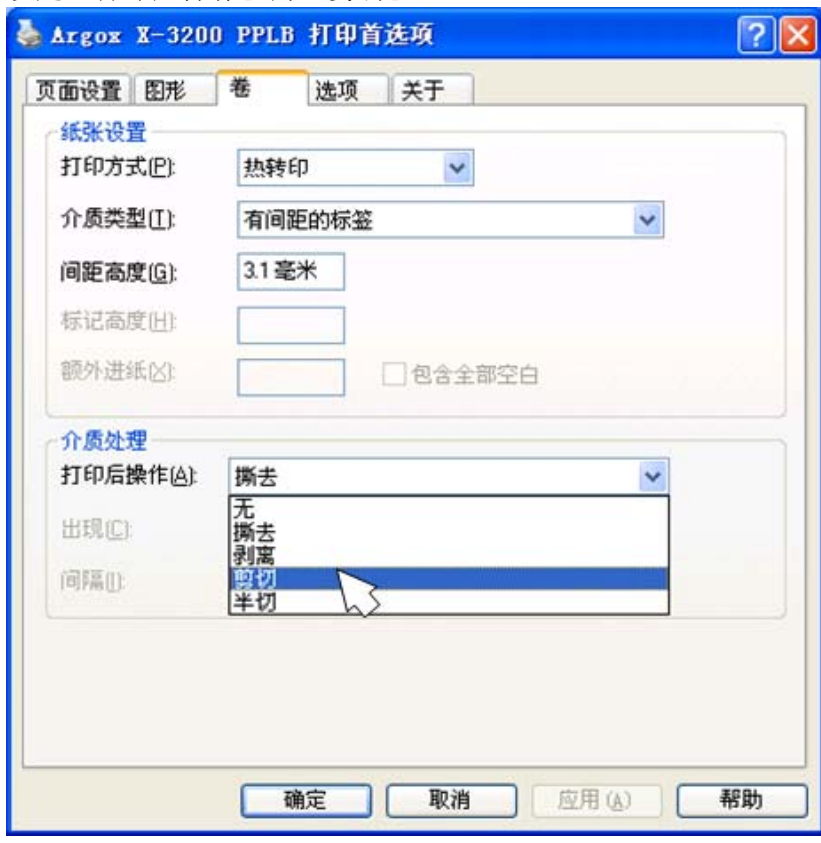

如果要使用闸刀裁纸器的半切功能,设定「打印后操作」为 「半切」。

# 旋刀裁纸器卡纸排除

当裁纸器出现卡纸现象时,请先行参照"安装裁纸器"说明将裁纸 器拆下。拆下后请找出图一位置,以一字起子对裁纸器进行卡纸 调整。一字起子转动方向为逆时针方向,如图二所示。在转动旋 刀的过程中同时进行将纸张取出的动作,当旋刀转动到不会压迫 到纸张的位置时纸张即可拿出,否则转过头便会再次卡住纸张。

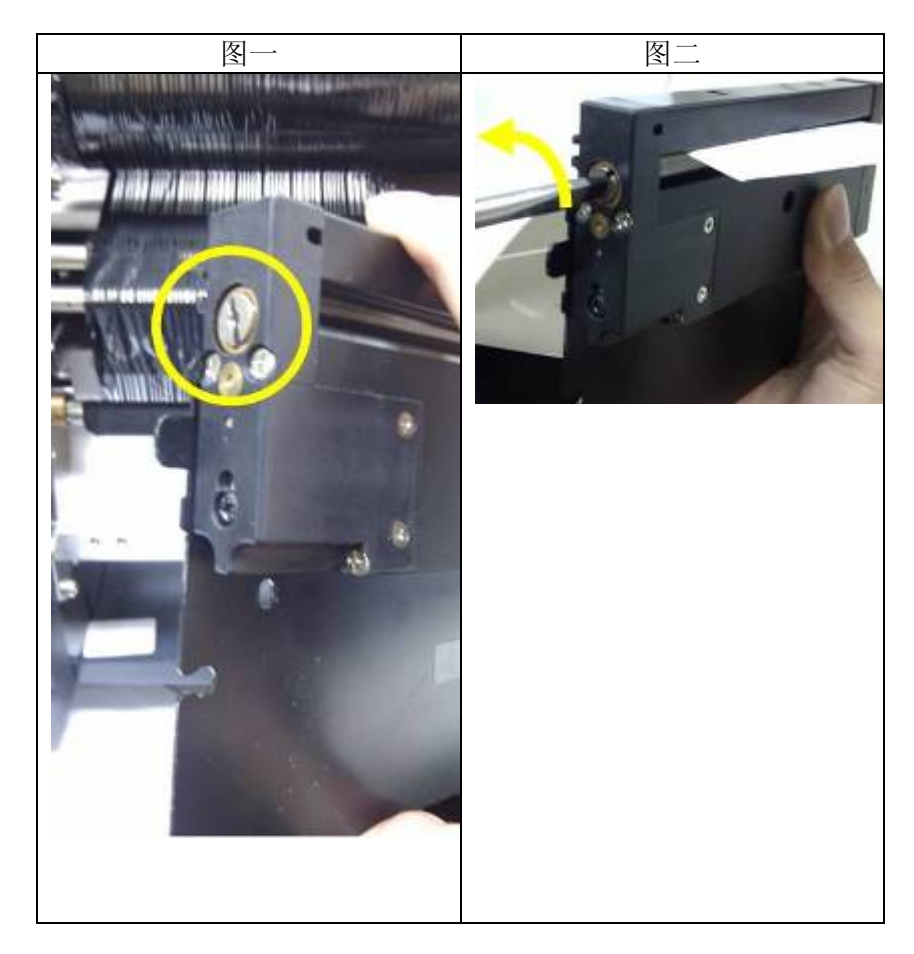

# 闸刀裁纸器卡纸排除

当裁纸器出现卡纸现象时,请找出图一位置,该位置在于闸刀模 组下方,其位置处有一控制闸刀上下运动的螺丝。以十字起子转 动螺丝对裁纸器进行卡纸调整。以逆时针方向旋转将闸刀放下以 顺利取出被卡住的纸张,如图二所示。在十字起子逆时针旋转过 程中会将卡纸的闸刀放下,这时可以顺利的将卡住的纸张取出。

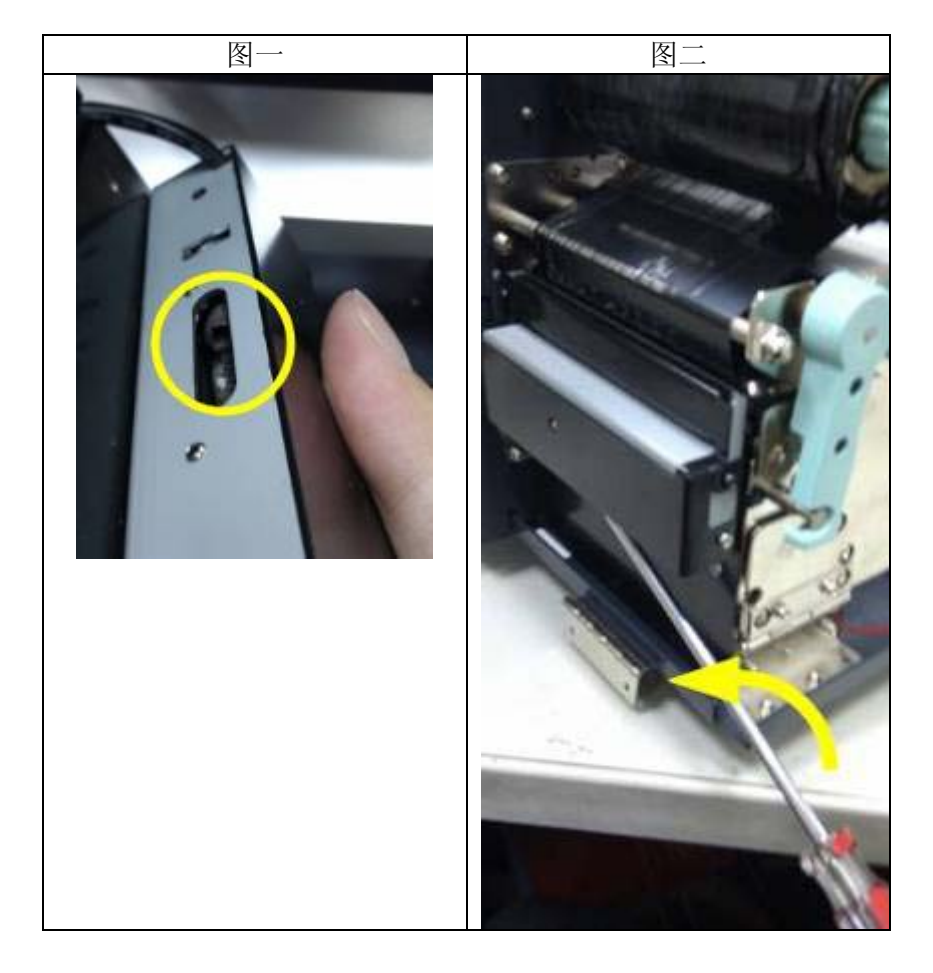

# 安装剥纸器

将剥纸器安装到打印机,方式如下:

- 1. 关闭打印机电源。
- 2. 从左侧及右侧拆下上盖。
- 3. 组装左侧和右侧的相关组件。请见下图:

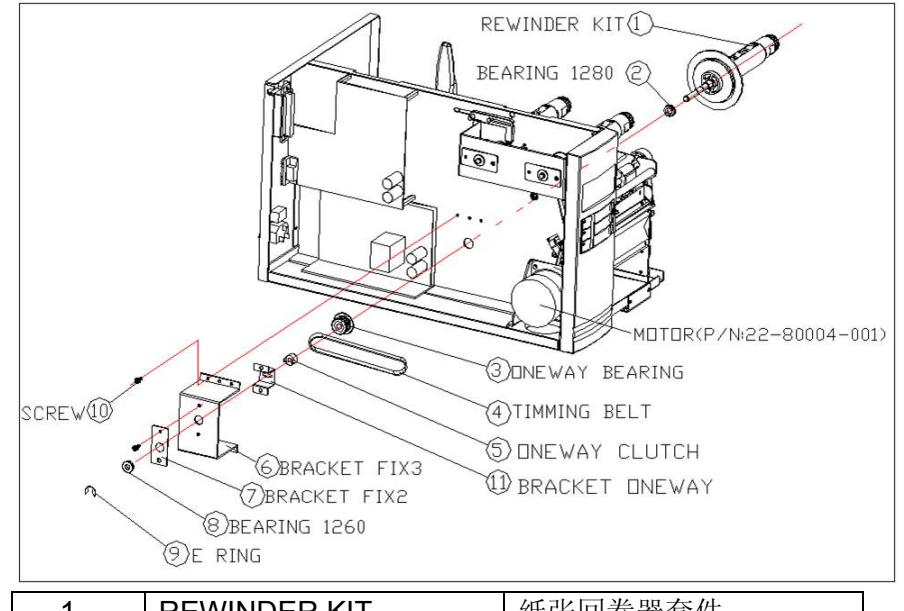

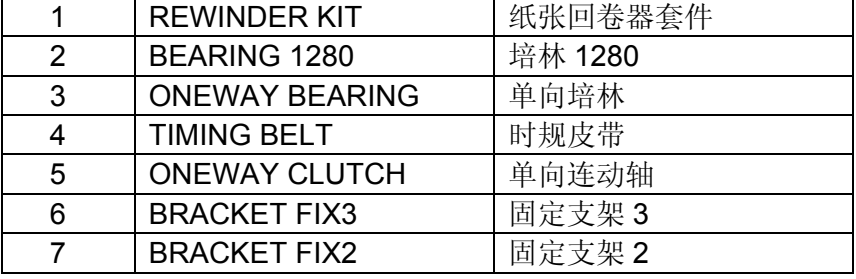

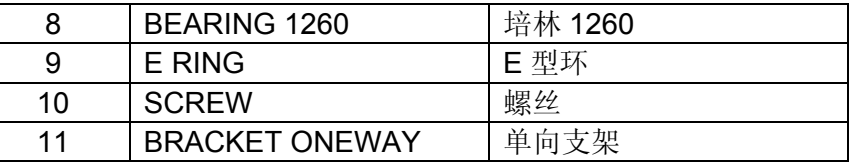

- 4. 将剥纸器讯号线穿过导孔安装到主机板上的 **JP15** 插座 (适用于 X-1000VL, X-2000V, X-2000V Zip),或 JP12 插 座(适用于 **X-1300, X-2300, X-2300Z, X-2301, X-2300E, X-2300ZE, X-3200, X-3200Z, X-3200E, X-3200ZE**)。
- 5. 插入剥纸器(Peeler)支架左侧, 然后用三颗螺丝(Screw)固 定在加热打印头模块上。

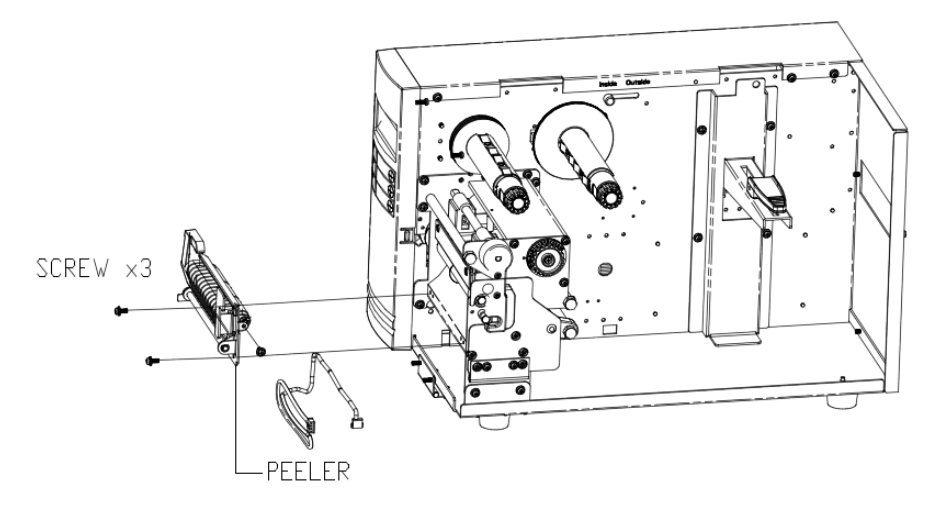

6. 装入碳带(Ribbon)和标签纸卷(Label Roll)、标签(Label)。

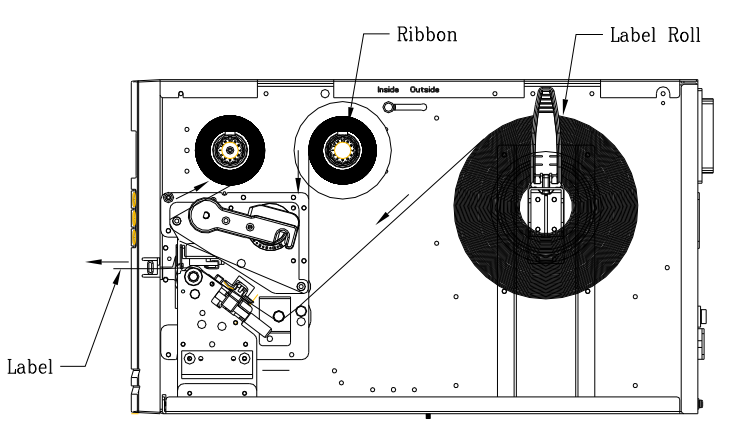

- 7. 开启打印机电源。
- 8. 如为 X-1000VL、X-1300 以外的机型,请在 LCD 上将「剥 纸器设置」参数设到开启的位置。 如为 X-1000VL、X-1300 机型, 请透过驱动程序或指令作 设定。

# 更换**RTC**计时器电池

如果您的打印机有RTC计时器功能,主板上會有一個鈕扣式的 RTC计时器电池,在打印机被关闭时,使RTC计时器能持續計時。 如果RTC电池电量不足或耗損,采取以下步骤来更换电池:

- 1. 将打印机的左侧挡板打开。
- 2. 找到主板上的电池,打开打印机电源。
- 3. 取出旧 RTC 计时器电池,并安装新电池。
- 4. 关闭打印机。

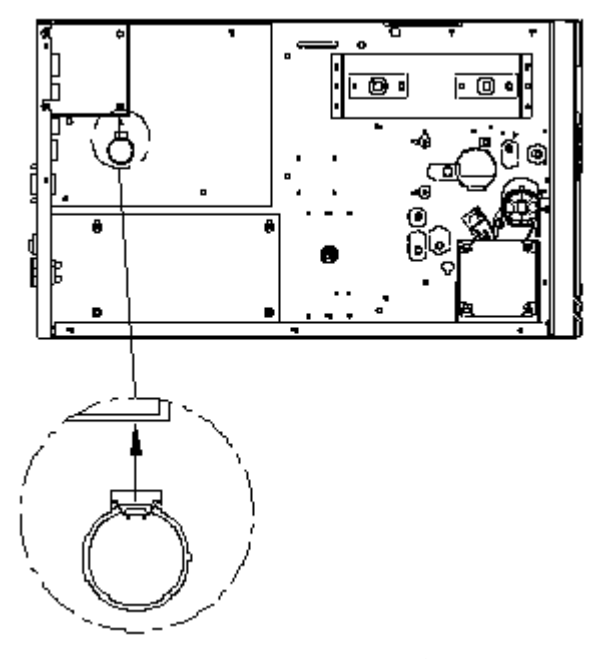

注意:电池如果更换不正确的类型会有爆炸的危险。 请根据指示处理用过的电池。

# 单机操作键盘

### 支持单机操作键盘的打印机

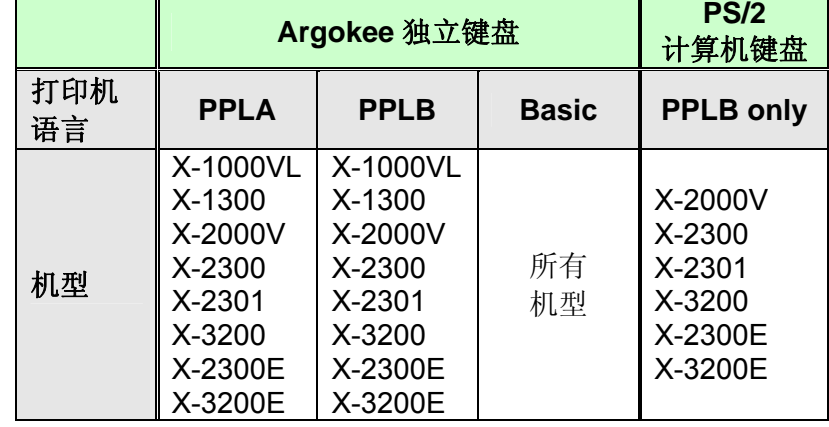

若要单独使用键盘来操作打印机,请依照下列程序进行:

- 1. 建立一份键盘的表单 (表单应包含「ZS」指令,才能储存到 Flash内存中。请参阅下列的指令范例)。
- 2. 开启打印机电源;将表单从PC下载到打印机。
- 3. 关闭打印机电源。
- 4. 将键盘连接到PS/2键盘接口。
- 5. 开启打印机电源。
- 6. 查看LCD, 取得各个数据字符串/标签张数/份数的指示, 然 后照着输入数据。

### 表单控制功能

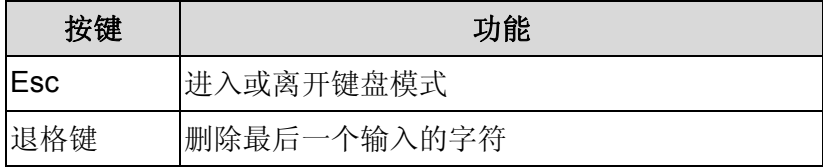

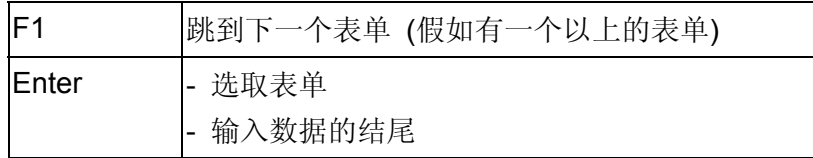

### 范例: 建立键盘表单

1. 为表单KBD.FRM建立一个指令文件。

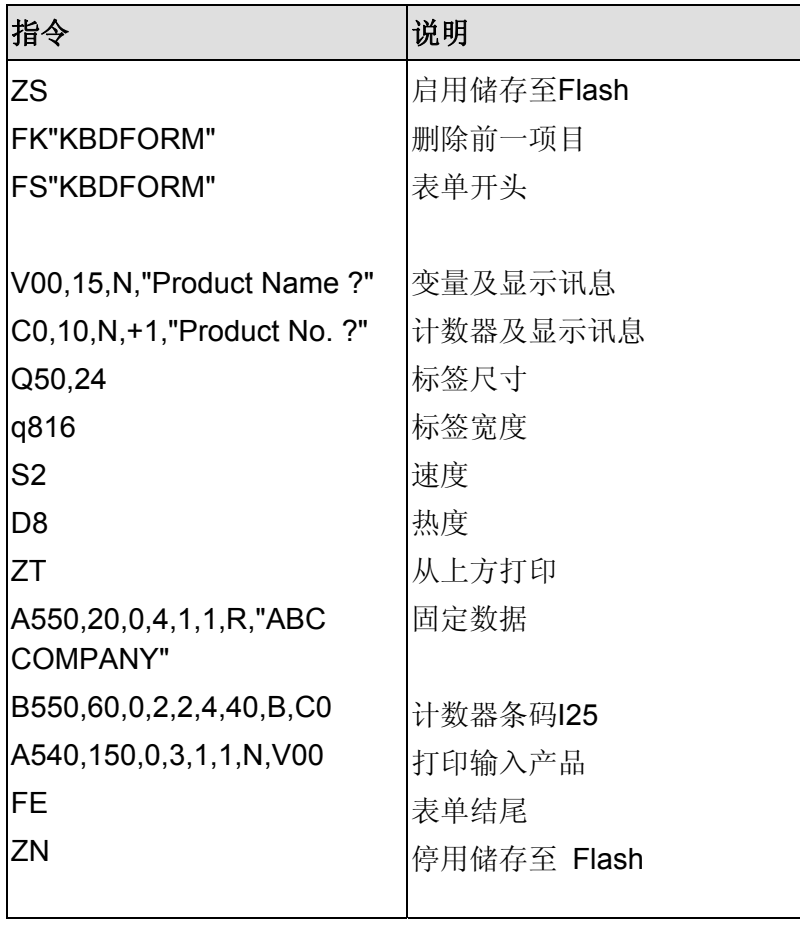

将 KBD.FRM 档案传送到打印机 MS-DOS 下 >COPY/B KBD.FRM LPT1:

2. 关闭打印机电源,连接键盘,然后再开启打印机电源。LCD 显示器会出现下列讯息:

# 准备列印 (203, B) <ESC> FOR KEYBD

3. 按下 <ESC> 进入键盘模式,接着会出现表单名称。按 下 <ENTER> 选取表单。

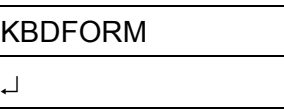

4. 输入产品名称。

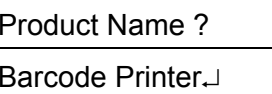

输入编号。

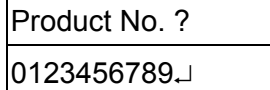

5. 输入标签张数。

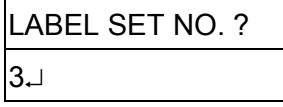

输入复制份数。

# COPIES PER LAB?1

6. 按下 <ENTER> 继续下一张标签,接着重复步骤 5 至 7,或按下 <ESC> 离开。

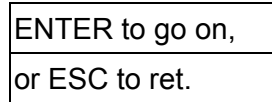

7. 输出

#### **ABC COMPANY**

0123456789 Barcode Print

#### **ABC COMPANY**

0123456789 Barcode Print

#### **ABC COMPANY**

0123456789 Barcode Print

# 单机操作条码扫描枪

#### 支持单机操作条码扫描枪的打印机

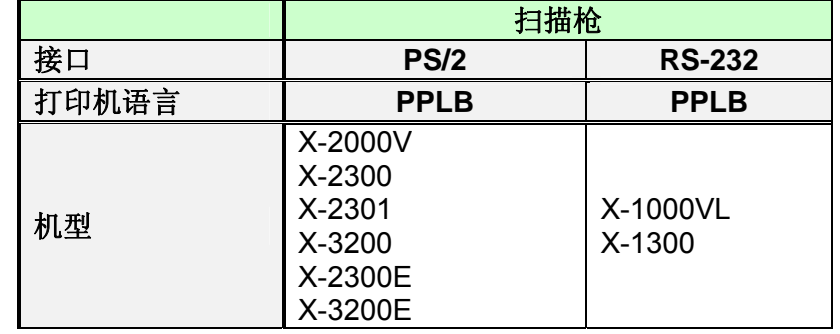

若要单独使用条码扫描枪 (扫描枪) 来操作打印机,请依照下列 程序进行:

- 1. 建立一份条码扫描枪的表单 (注意,表单名称必须为 「READER」,且表单应包含「ZS」指令,才能储存到 Flash内存中)。
- 2. 开启打印机电源;将表单从PC下载到打印机。
- 3. 在LCD上将「扫描枪设置」参数设定到"开启"的位置。
- 4. 关闭打印机电源。
- 5. 将条码扫描枪连接到PS/2键盘接口。
- 6. 开启打印机电源。
- 7. 查看 LCD, 取得各个数据字符串和扫描条码的指示, 然 后照着输入数据。

### 范例:建立条码扫描枪表单

1. 为表单READER.FRM建立一个指令文件。

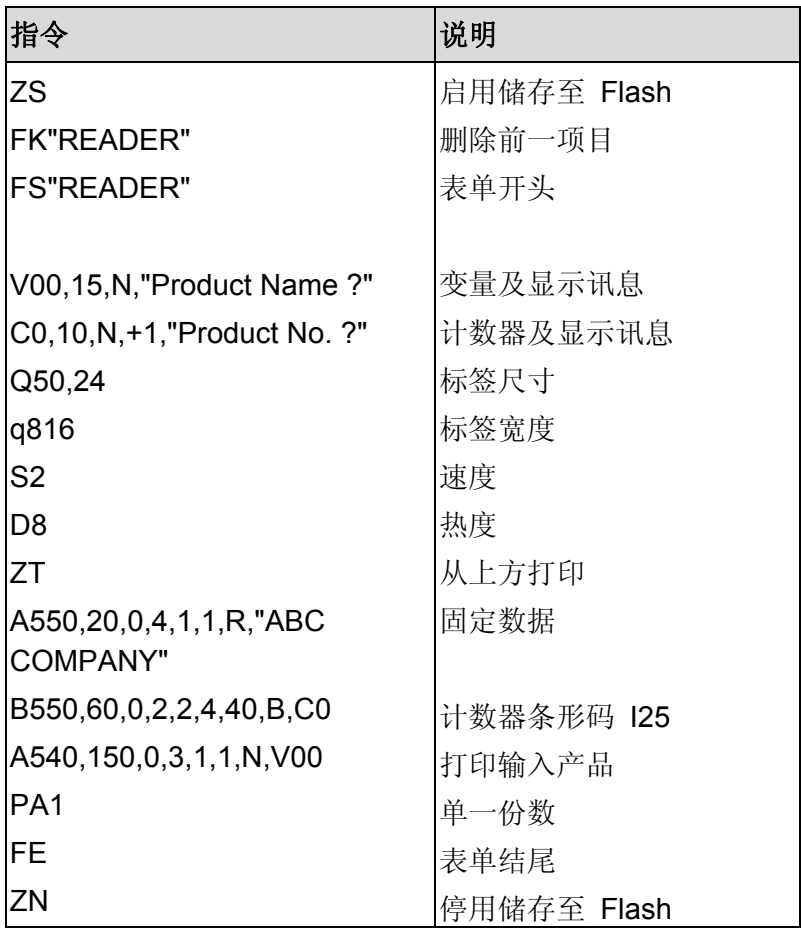

- 2. 将 READER.FRM 档案传送到打印机MS-DOS下 >COPY/B READER.FRM LPT1:
- 3. 关闭打印机电源,连接条码扫描枪,然后开启打印机电源, 在LCD上"扫描枪设置"设到"开启"。
- 4. 接着就会自动执行READER表单。使用条码扫描枪从打印 的条码中扫描产品名称和编号。

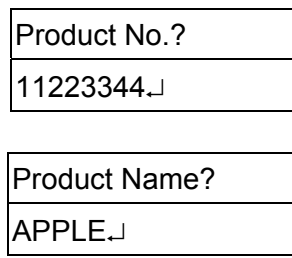

5. 打印标签 复制的份数则以 READER表单中的 PA 指令 为依据。接着自动重复步骤 4。

6. 输出

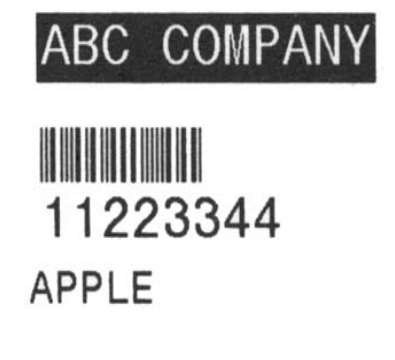

### 注意:

- 1. 若要继续正常操作,请按住取消键,然后再次开启打印机 电源。
- 2. 使用键盘或条码扫描枪时,将无法透过Centronics并口或 串口与主机通讯。
- 3. 键盘表单不允许使用P指令,而条码扫描枪/扫描枪表单则 必须包含PA指令。

# **6.** 技术参考

# 一般规格

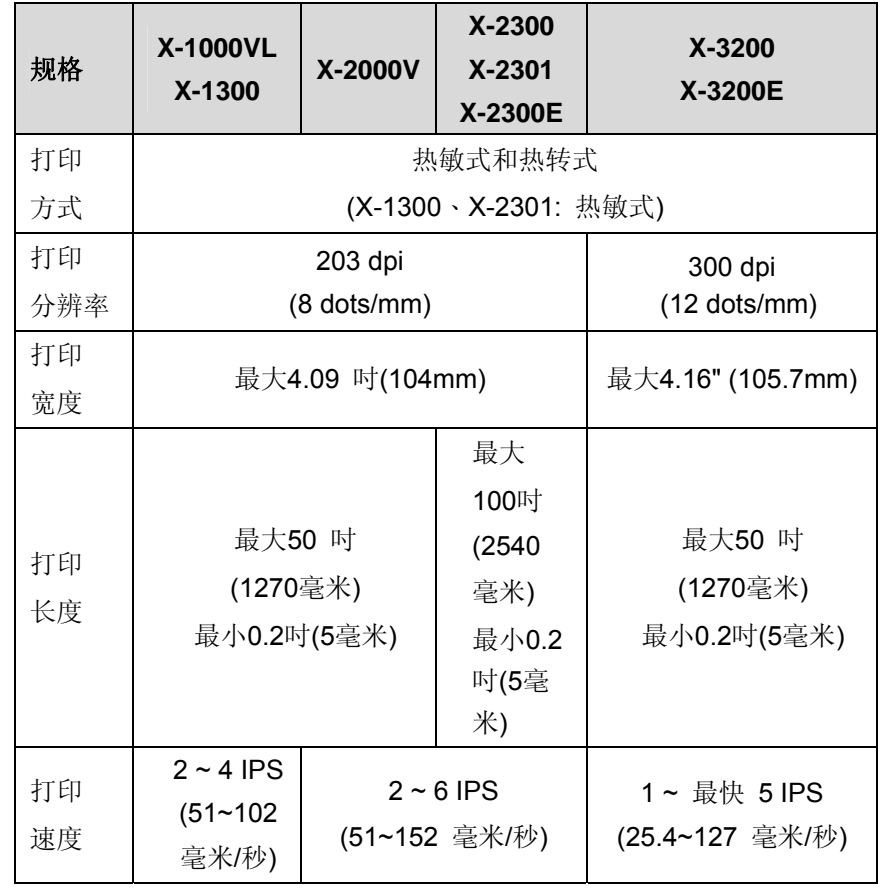

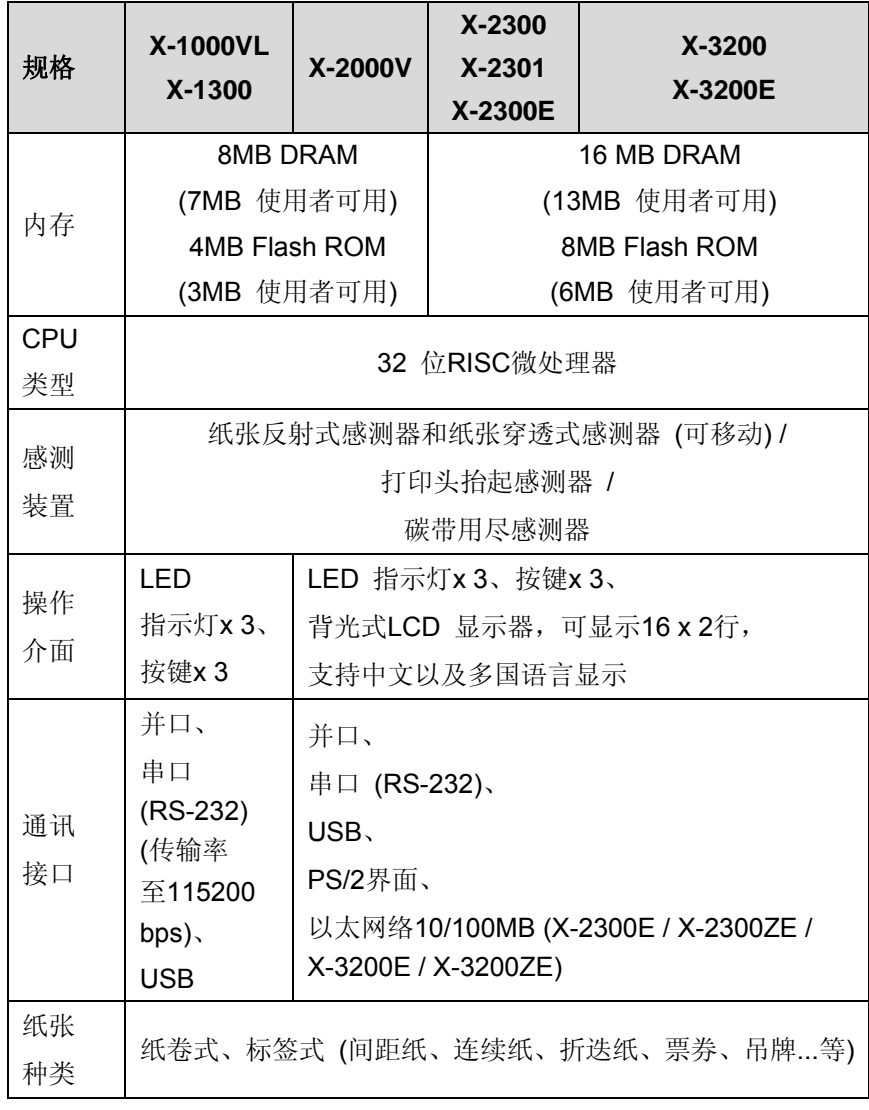

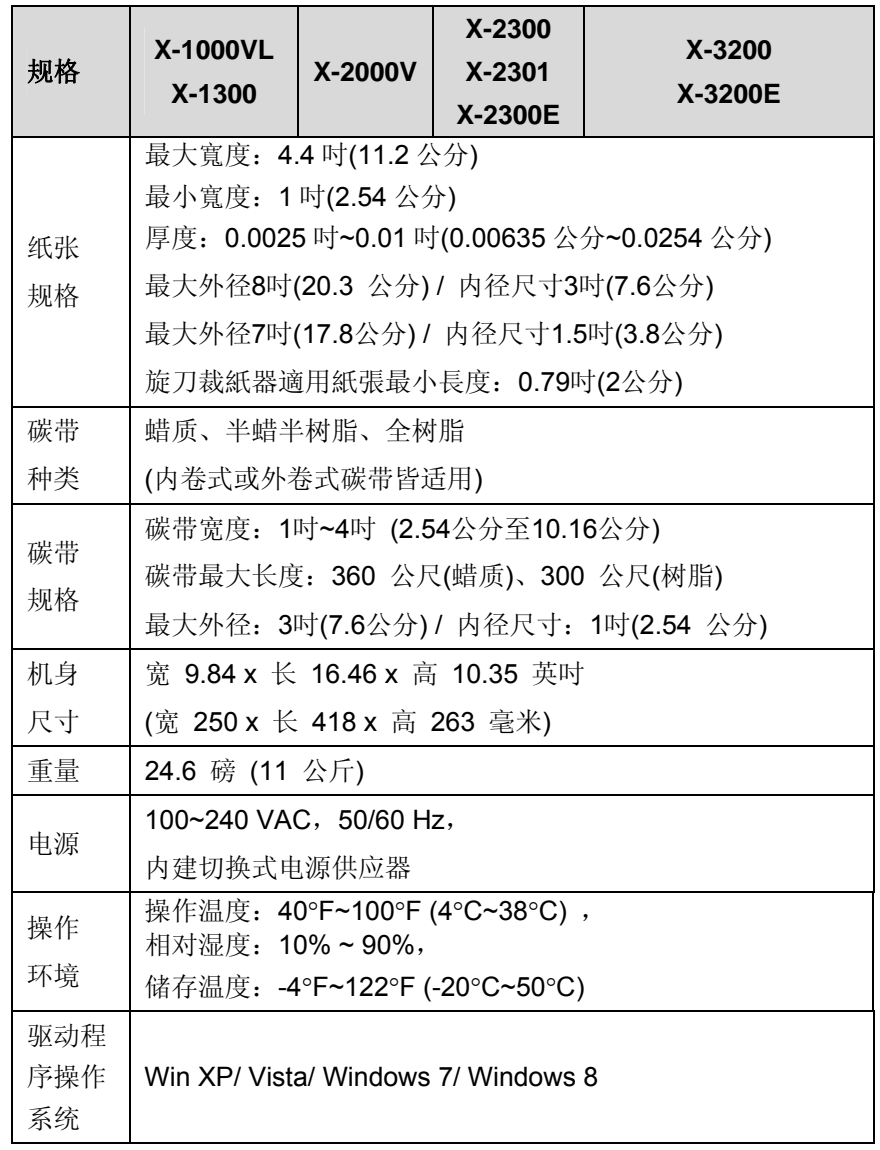

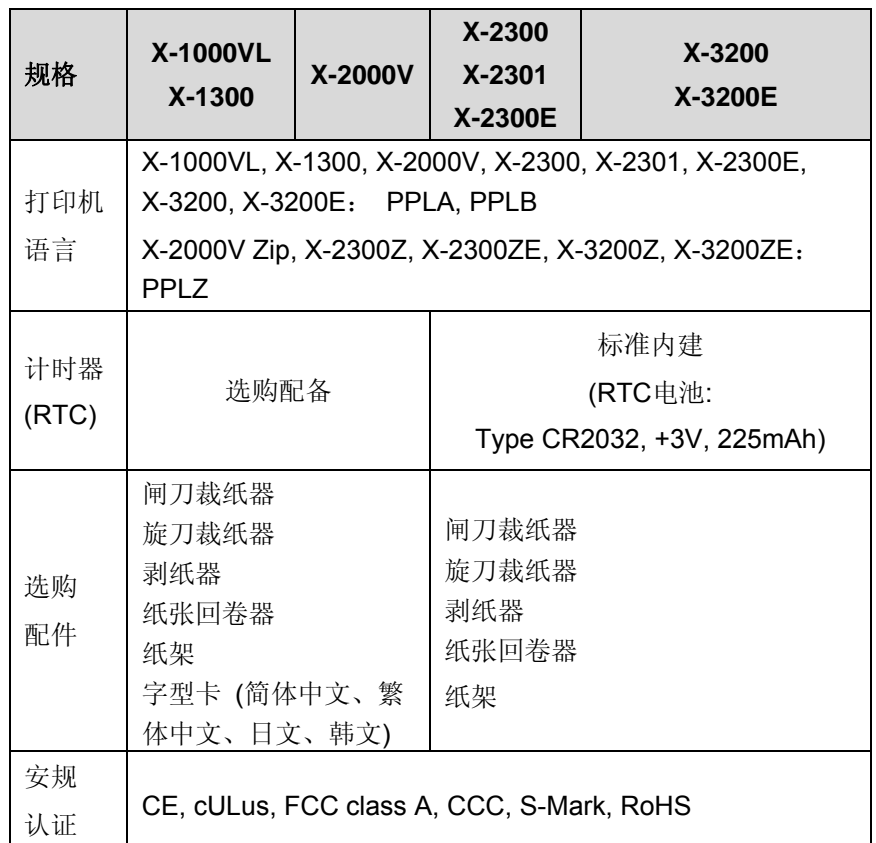

# 注意:

- *1.* 由于字型卡和选购的RTC卡共享同一个接口,因此无法 同时使用这两种功能。
- *2.* 只有X-1000VL、X-1300以外的机型可以透过 PS/2 连 接端口连接PC键盘进行单机操作。X-1000VL、X-1300 透过RS-232串口连接Argokee独立键盘。

# 字型、条码和图形规格

字型、条码和图形规格视打印机指令集(Emulation) 而定。指令 集也就是打印机程序语言 (Printer Programming Language, PPL),计算机需透过此语言与打印机通讯。打印机程序语言共有 三种:PPLA、PPLB 和PPLZ。

# 打印机程序语言:**PPLA**

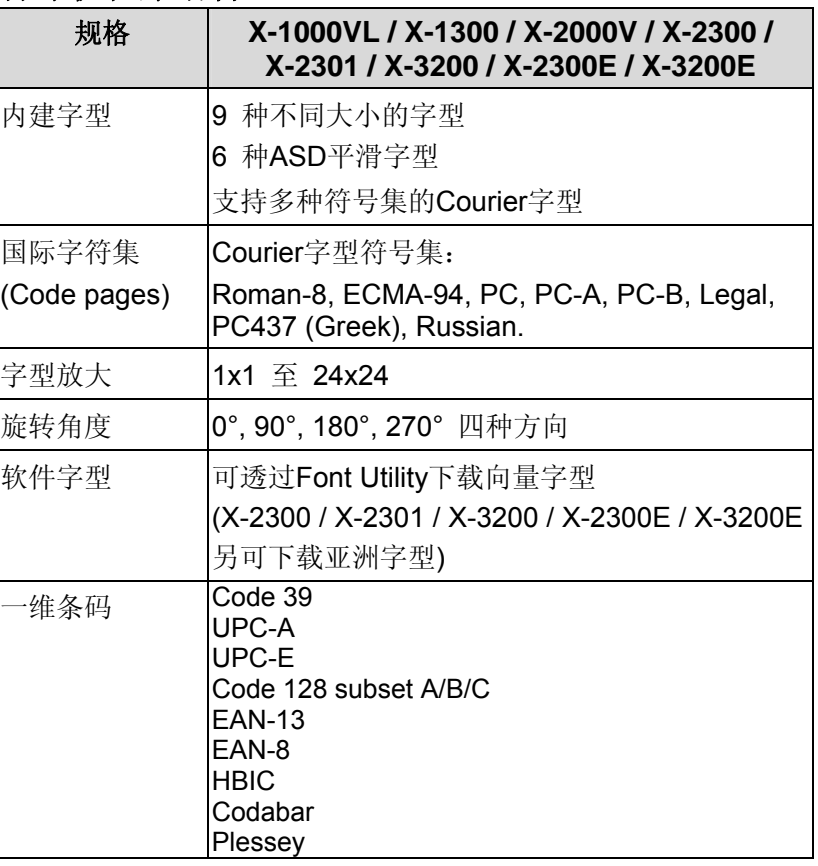

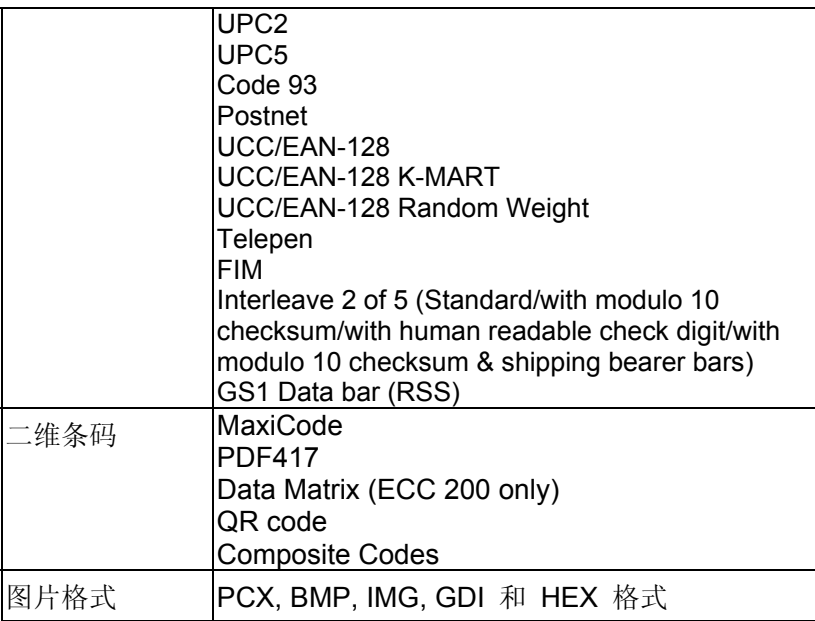

# 打印机程序语言:**PPLB**

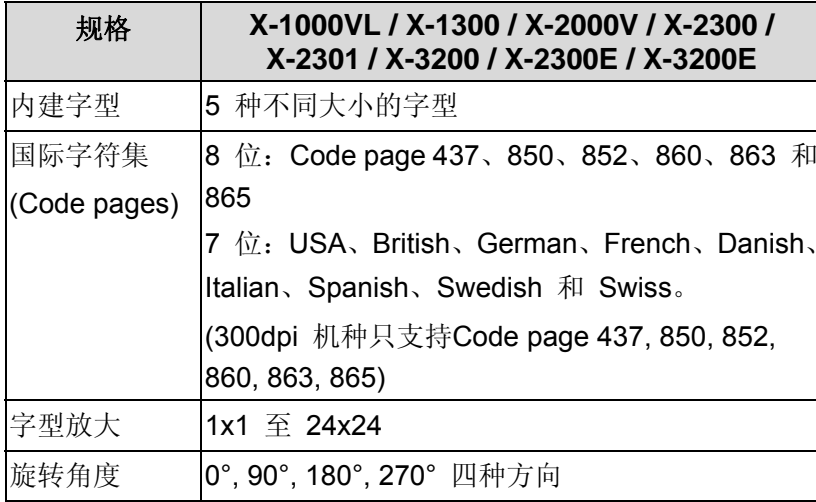

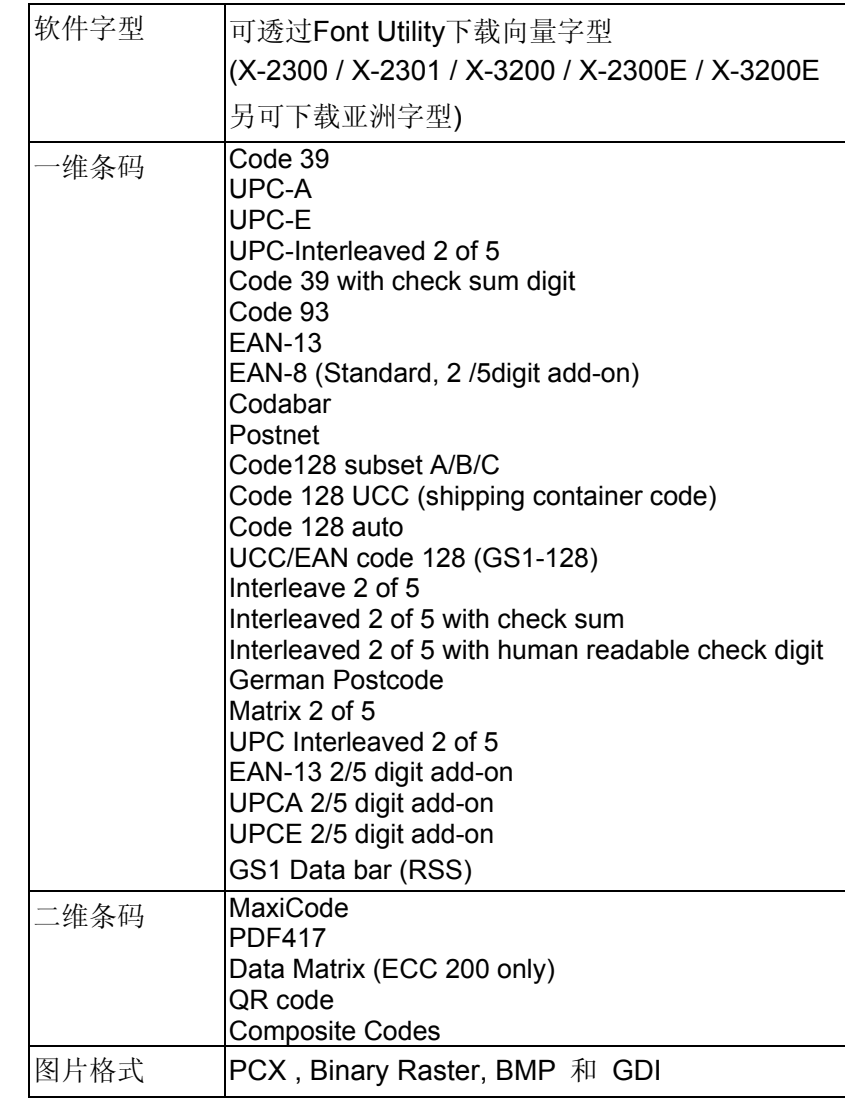

# 打印机程序语言:**PPLZ**

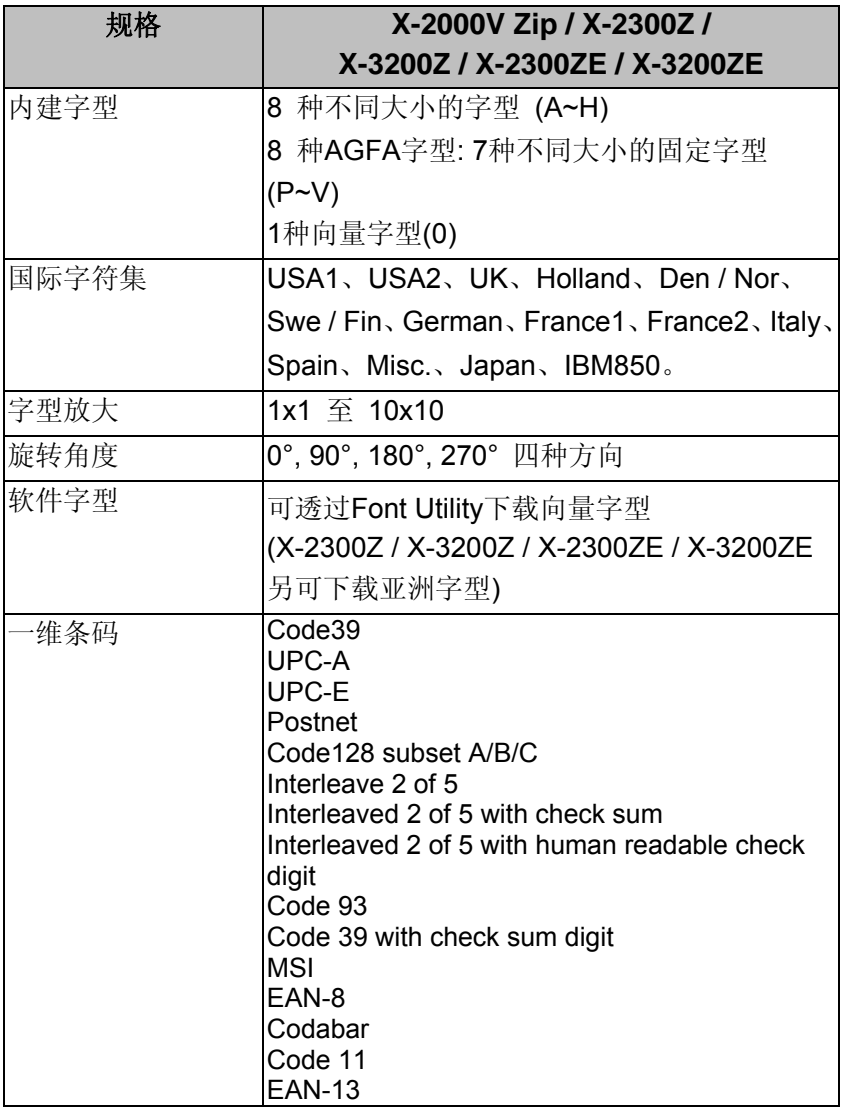

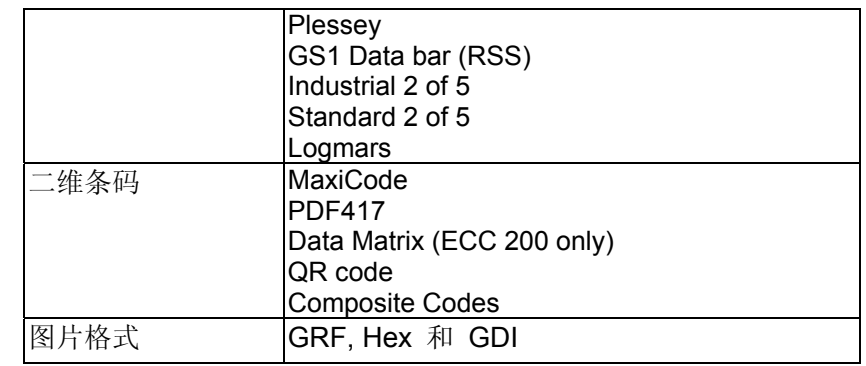

# 接口规格

本小节说明打印机I/O连接端口的接口规格。其中包括针脚定义、 通讯协议,以及如何正确连接打印机与主机或终端的详细信息。

# **USB**

USB [B] 型插头接口

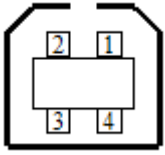

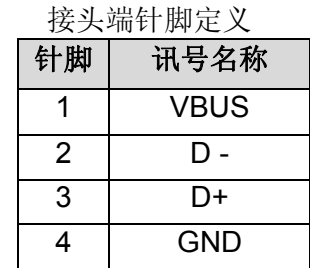

## **PS/2**

提供標準 IBM PC PS/2 键盘接口, 为 6 针脚的母接头:

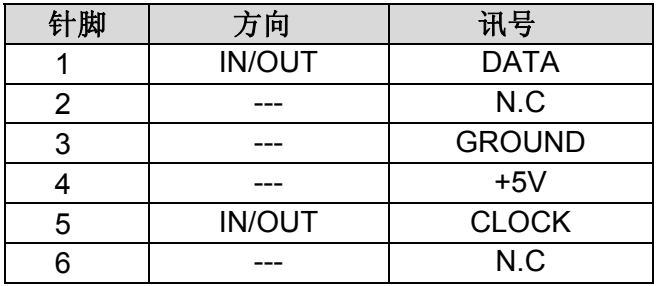

# 串口**RS-232**

打印机上的RS-232接头为RS - 232C(DB-9)母接头。

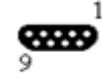

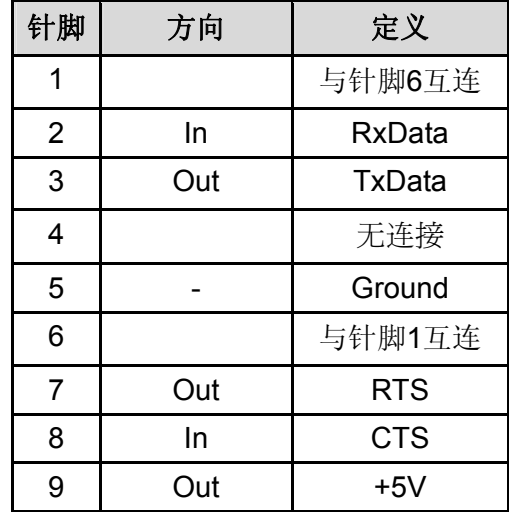

注意: 针脚9保留供KDU(键盘装置)使用。假如您使用一般的计 算机主机,请勿连接此针脚。

# 以太网络接口

下列连接埠相容於以太网络通讯:

12345678 |ಯಯಯಯ

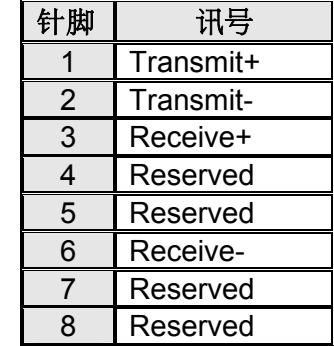

### 连接主机

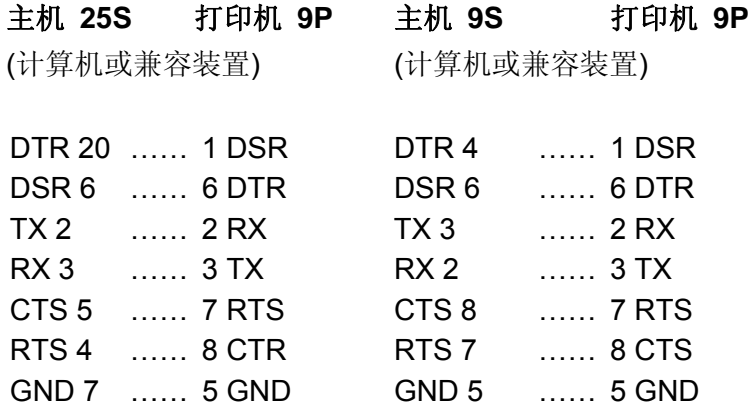

#### 也可以连接下列3条线路:

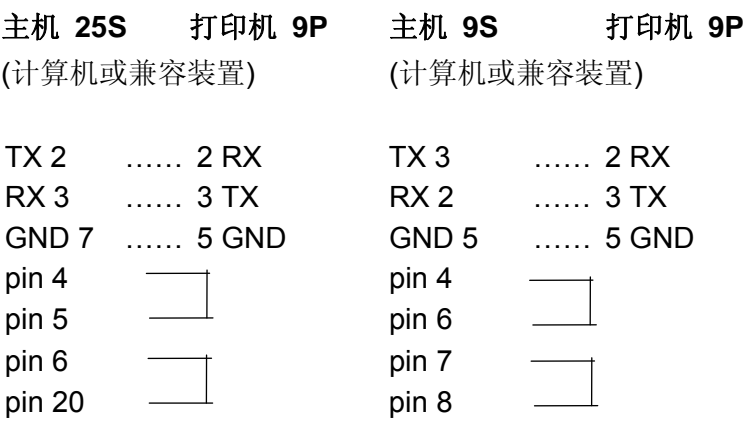

连接其它主机(非计算机兼容装置)或终端最简单的方式为:

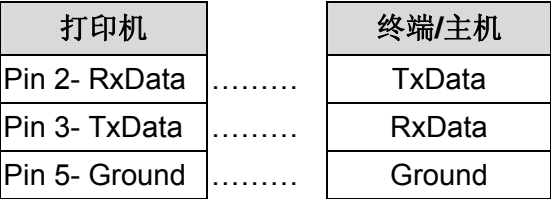

只要数据量不会过于庞大,而且您使用Xon/Xoff进行流量控制时, 通常都不会发生问题。

### 传输速率**(**波特率设置**)**:

2400、4800、9600 (默认值)、19200、38400、57600、 115200 bps传输速率。(可由指令控制)

数据格式(長度): 永远使用8 位元数据位、1开始位和1停止位。

同位检查: 永远使用非同位(沒有同位检查)

交握方式: XON/XOFF和CTS/RTS(硬件流量控制)。

如果您在Windows下搭配随附的打印机驱动程序来执行应用程 序,则应检查上述参数,并将流量控制设为「Xon/Xoff」或「硬 件」。

# 并口接口**Centronics**

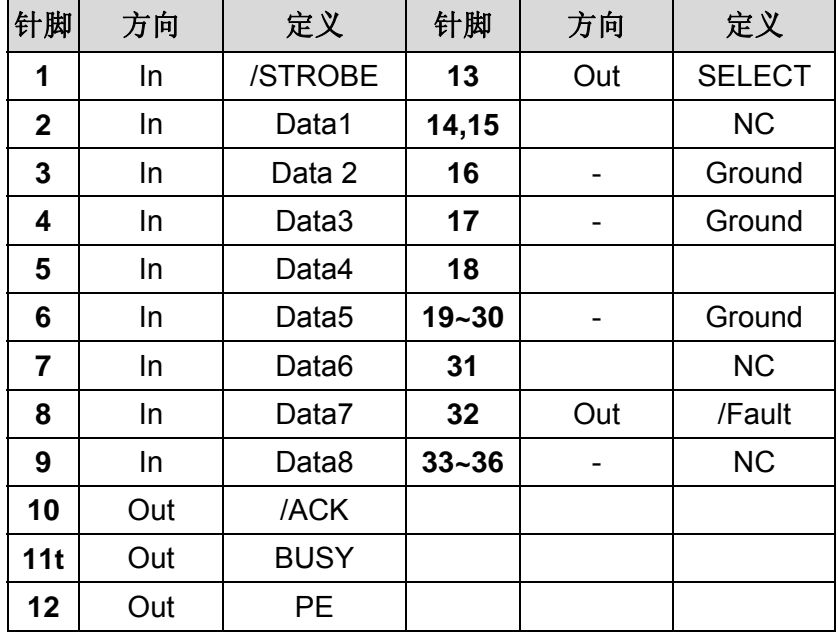

并口接口为标准36针脚Centronics接头。针脚定义如下:

# 自动轮询

本打印机的串口端口和并口接口可同时启动。也就是说,本打印 机可透过不同的连接端口同时与两台计算机进行通讯。但由于本 打印机不具备连接端口争用功能,假如两台计算机同时传输数 据,则接收缓冲区中的数据可能会毁损。

# **ASCII**表

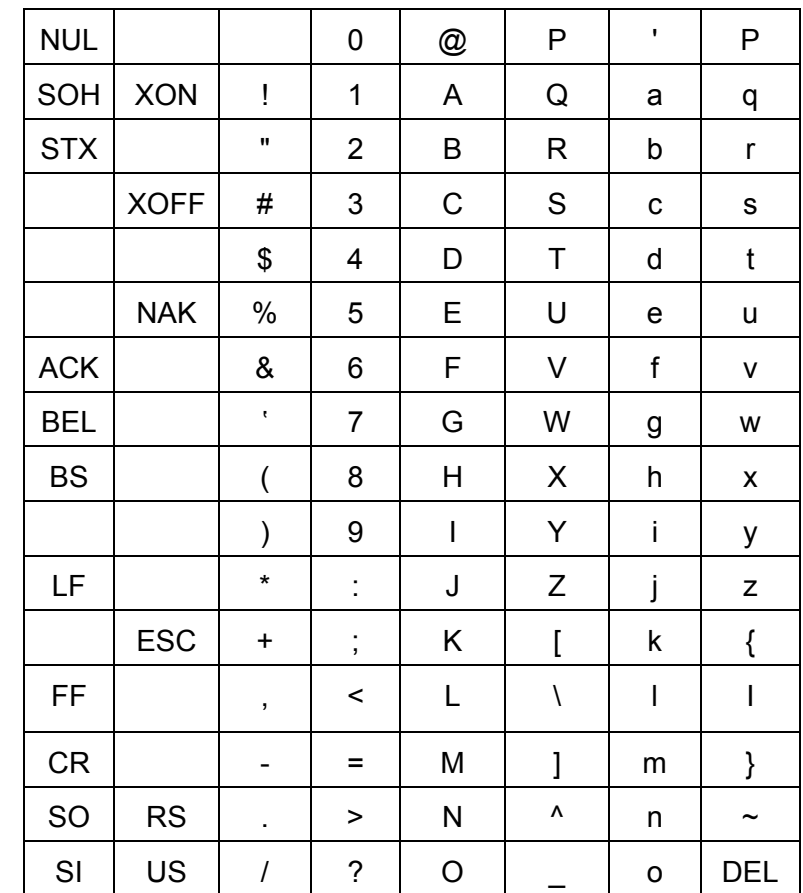